<span id="page-0-0"></span>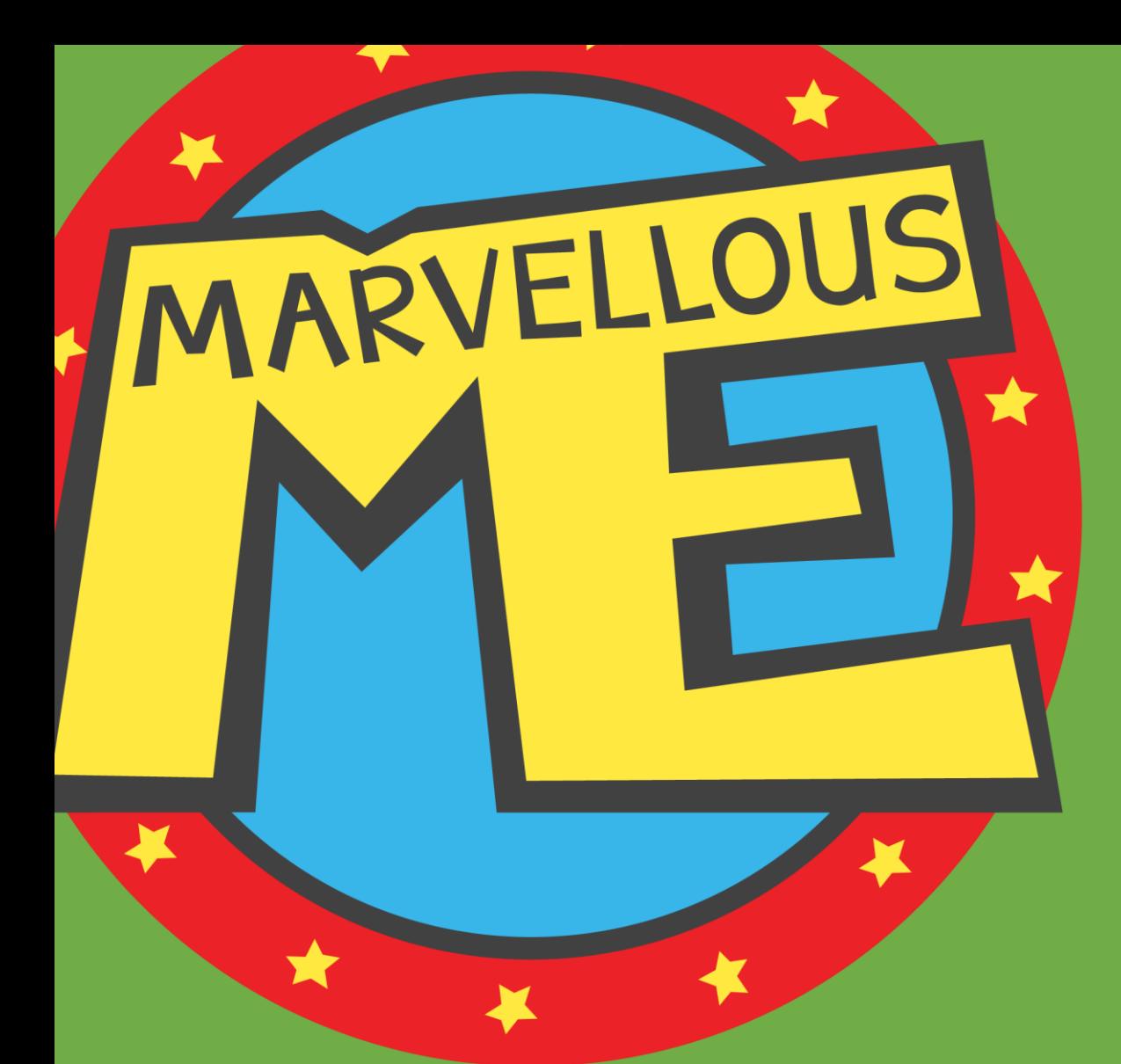

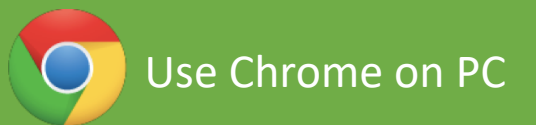

E. support@marvellousme.com T. 01273 900202 www.marvellousme.com

Still need [help?](https://marvellousme.zendesk.com/hc/en-us)

Engaging parents

MarvellousMe Admin Tutorial

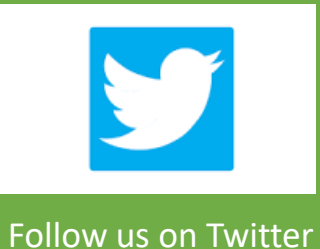

[for latest news & tips](https://twitter.com/marvellousmeapp)

## <span id="page-1-0"></span>**How to…**

**[Q](#page-0-0) U**

**I C K**

**S**

**T A R T**

[The admin home screen 7](#page-7-0) [Add pupils manually 24](#page-24-0) Add teachers [manually](#page-25-0) 25 Edit [teachers, reset](#page-26-0) passwords & assign groups 26 [Delete teachers & pupils 27](#page-27-0) Parent join-up [instructions](#page-28-0) 28 Print [parent](#page-29-0) join code letters / See who's joined 29 [You've set up your data.](#page-21-0) Please read 21 [Log in to the admin portal 5](#page-5-0) [About MarvellousMe 2](#page-2-0)  [Your final actions 23](#page-23-0) [Setting up your school 8](#page-8-0) [Quick checks 22](#page-22-0)

**SLT feature** Add [weblinks to](#page-30-0) your parents' app 30

Create [School Badges](#page-32-0) 32 [Leadership](#page-33-0) insight 33 Add groups [& special](#page-35-0) report filters 35 View [messages](#page-47-0) 47 Award badges & send [messages](#page-43-0) 43 Get help [& resources](#page-51-0) 51 [MarvellousMe teacher](#page-52-0) app 52 [MarvellousMe parent](#page-65-0) app 65 [Manage](#page-50-0) Parents / See who's joined 50 SLT feature Add key [learning](#page-31-0) areas 31 New Year [Data Refresh](#page-65-0) Instructions Add [children](#page-36-0) to groups and report filters 36 Delete [messages](#page-49-0) 49 SLT feature SLT feature

Still need [help?](https://marvellousme.zendesk.com/hc/en-us)

MARVELLOUS

# <span id="page-2-0"></span>Whole school parent engagement ...

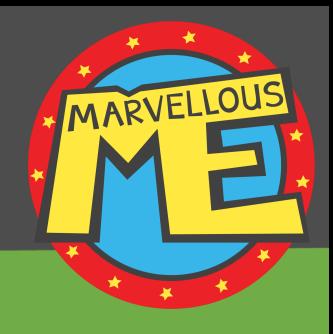

**'MarvellousMe is the best thing that we have ever done to engage parents in their children's learning.'** 

(Andrew Sharp, Headteacher)

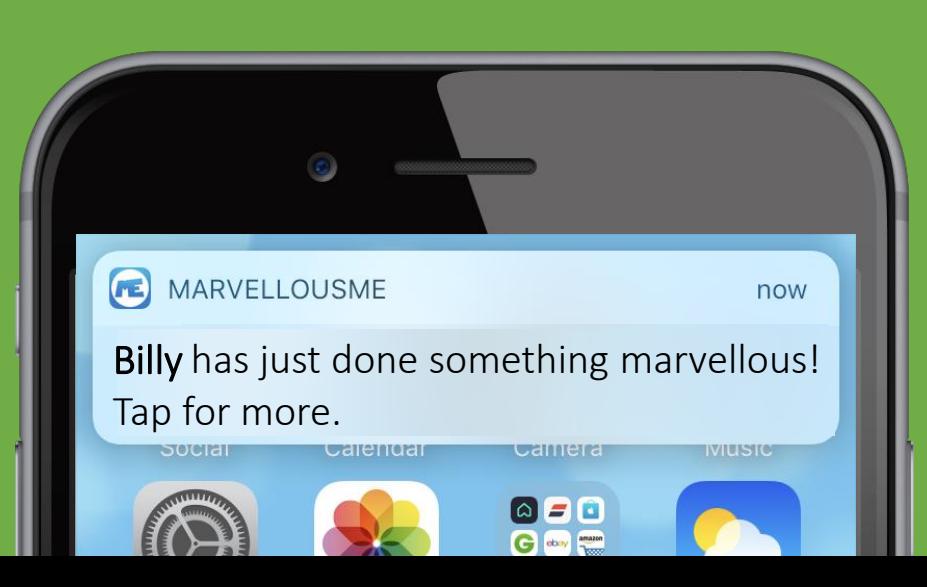

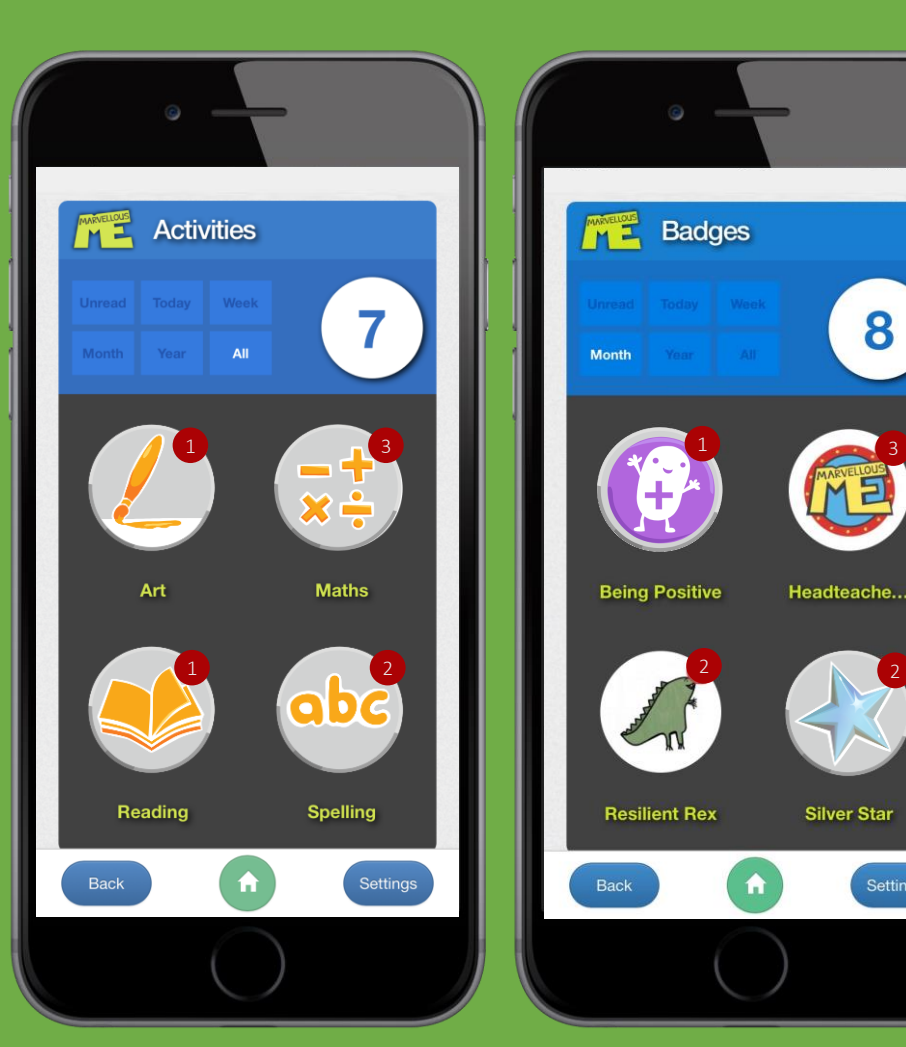

**'Pupils said MarvellousMe provides rewards, highlights their strengths, and helps their self-confidence.'**  (OFSTED)

# Where MarvellousMe fits...

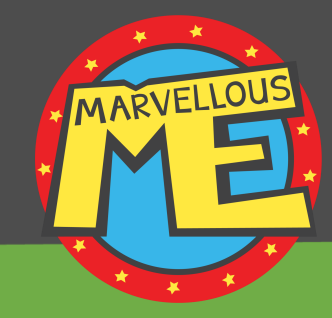

School Messaging General communications

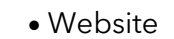

• Social media

- Newsletters
- Parent booking systems
- Online payments
- General messages sent from the office

• Coffee mornings

• Parent and teacher meetings

• Parent workshops

• Curriculum days

www.

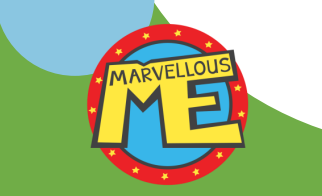

#### **Teacher-Parent Partnership** Personal, positive, learning-led and praise-led news

- **Personalised news about learning and progress**
- **Supercharges rewards and values with parent pride**
	- **Teacher-to-parent**
	- **Instant feedback**
	- **Inspires home learning and reinforcement**
		- **Involves wider family**
			- **School-wide consistency**

MARVELLOL

• **Positive**

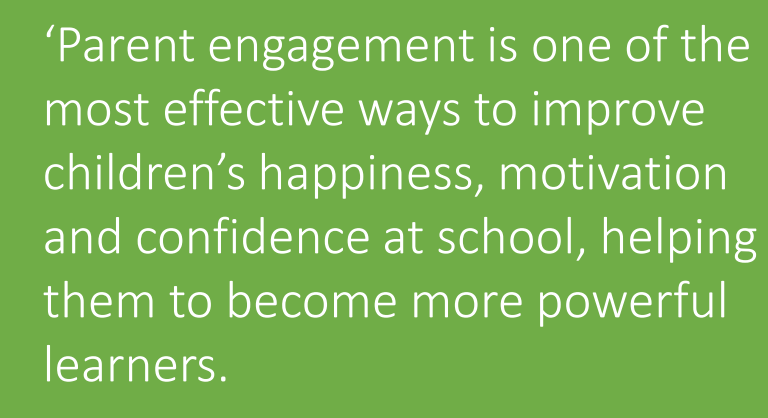

The more parents and children have good conversations about school, the better pupils achieve. **MarvellousMe makes these family conversations happen.**'

Bill Lucas, Professor of Learning at the University of Winchester and co-author of 'Educating Ruby'.

**[Contents](#page-1-0)** 

# Key points.

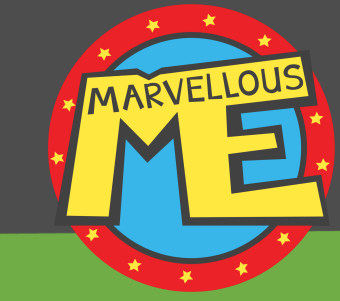

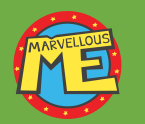

MarvellousMe is a **whole school** parent engagement system, designed by a once-disengaged dad.

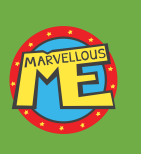

MarvellousMe delivers **positive news about learning and success,** in an **engaging and personal way**, and as a cherished keepsake. It will help to **improve attendance, home support and outcomes.**

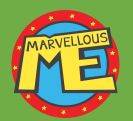

**MarvellousMe won't add extra work**. Setup is done by the office, **parents can't message back**, and **teachers typically use MarvellousMe in a plenary**, twice a week.

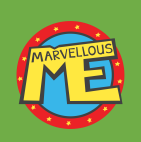

Leaders can **focus parent engagement on key learning areas and its school rewards and values**, and MarvellousMe delivers **progress tracking and impact evidence**, even on special cohorts like Pupil Premium and SEN children.

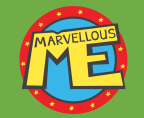

The office can award MarvellousMe **badges for attendance and punctuality**, send messages and newsletters, and auto-tally House and team scores. It helps to save time, money and the environment.

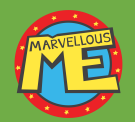

MarvellousMe is used by over 750 schools, with an **average parent join rate of 9/10**.

<span id="page-5-0"></span>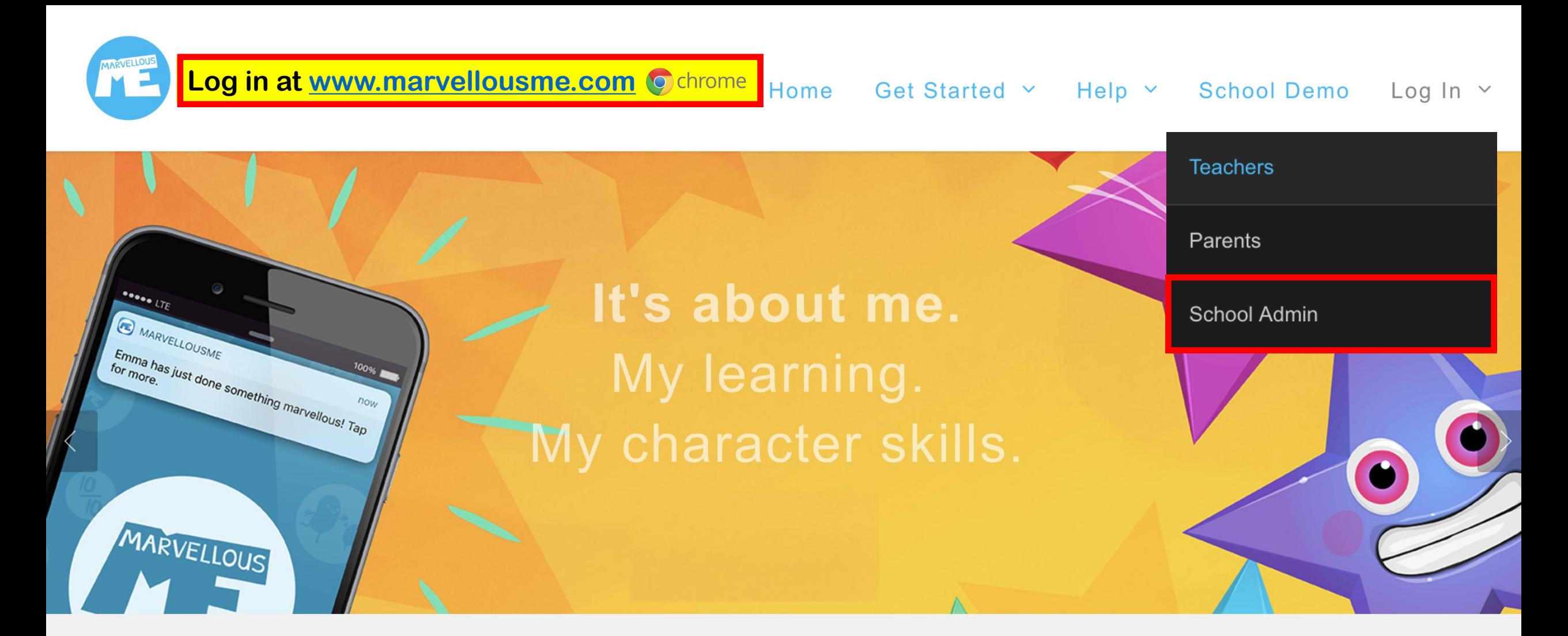

## 'MarvellousMe is a game changer for parent engagement.'

Children are happier. Their learning and character skills improve.

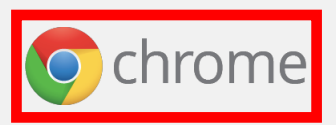

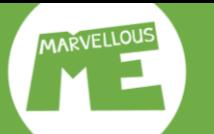

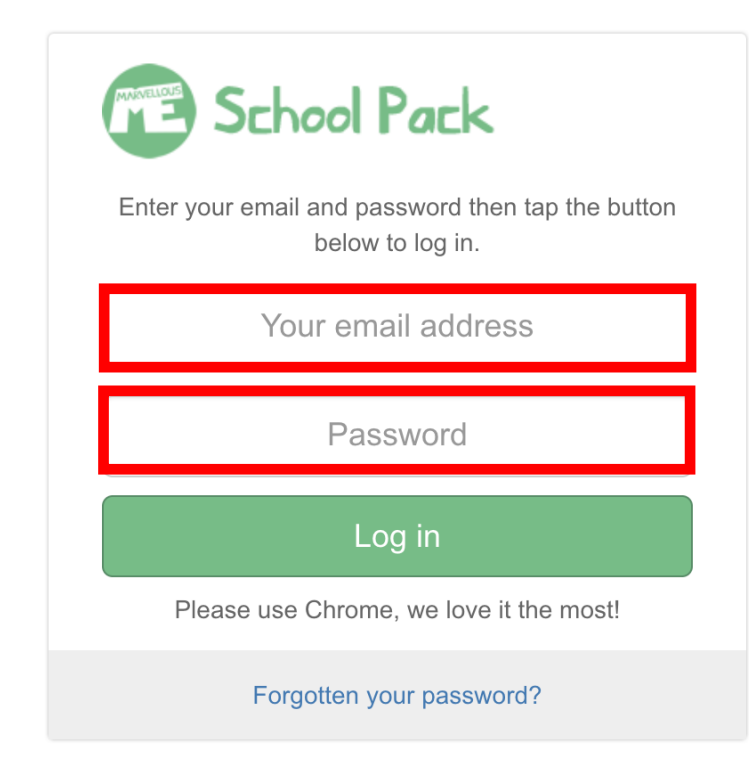

- ❑ Please contact us if you have forgotten your login details, or need us to change your password.
- ❑ We only enable one admin account per school. Please share your login details only with people you trust.

<span id="page-7-0"></span>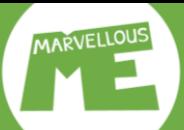

### **The admin home screen. Please read it carefully.**

 $\approx$ 

£

 $\bigstar$ 

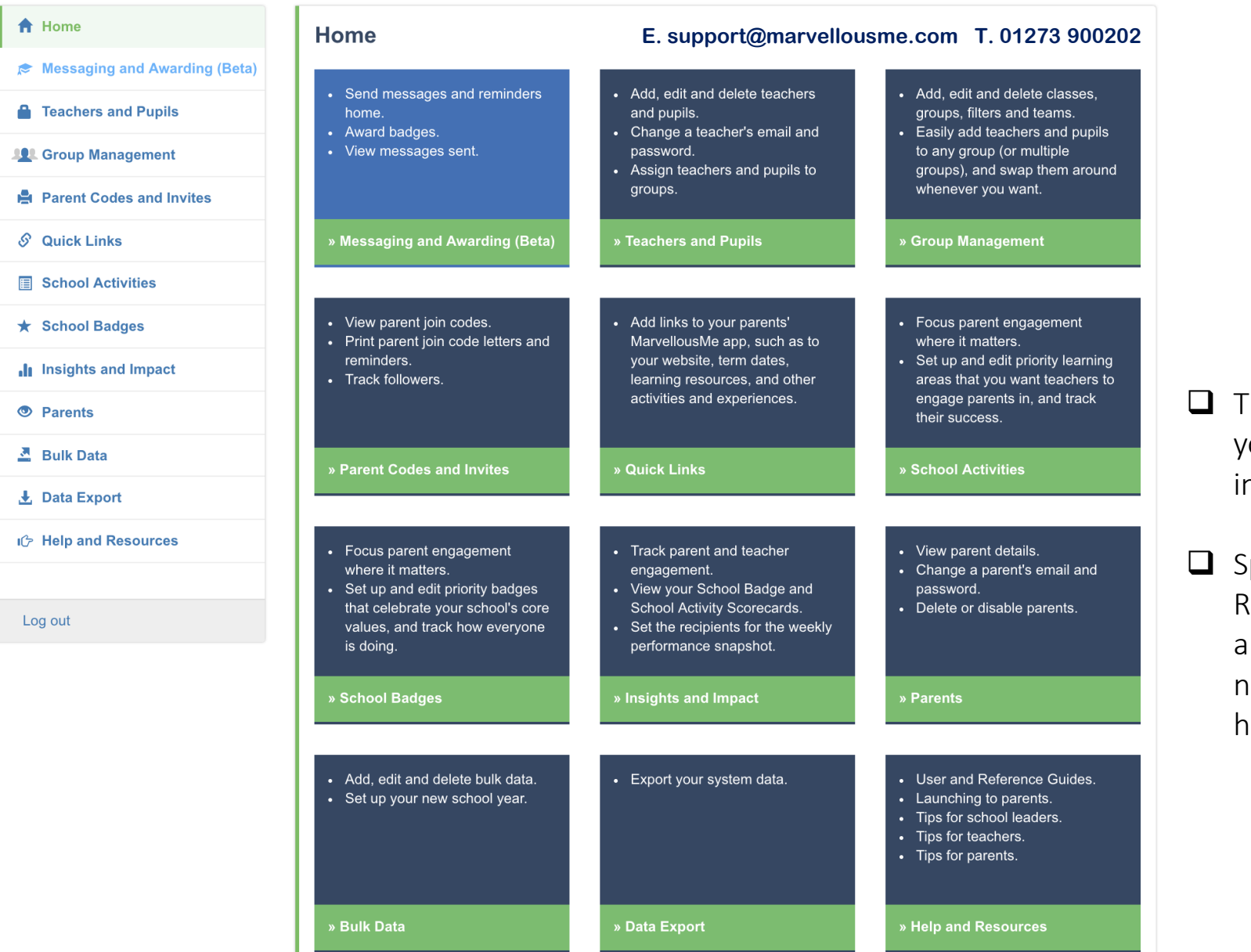

The bullet-points tell ou what you can do n each section.

pot the 'Help and Resources' section, and our phone number, if you need help.

<span id="page-8-0"></span>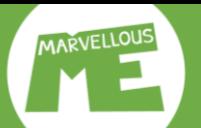

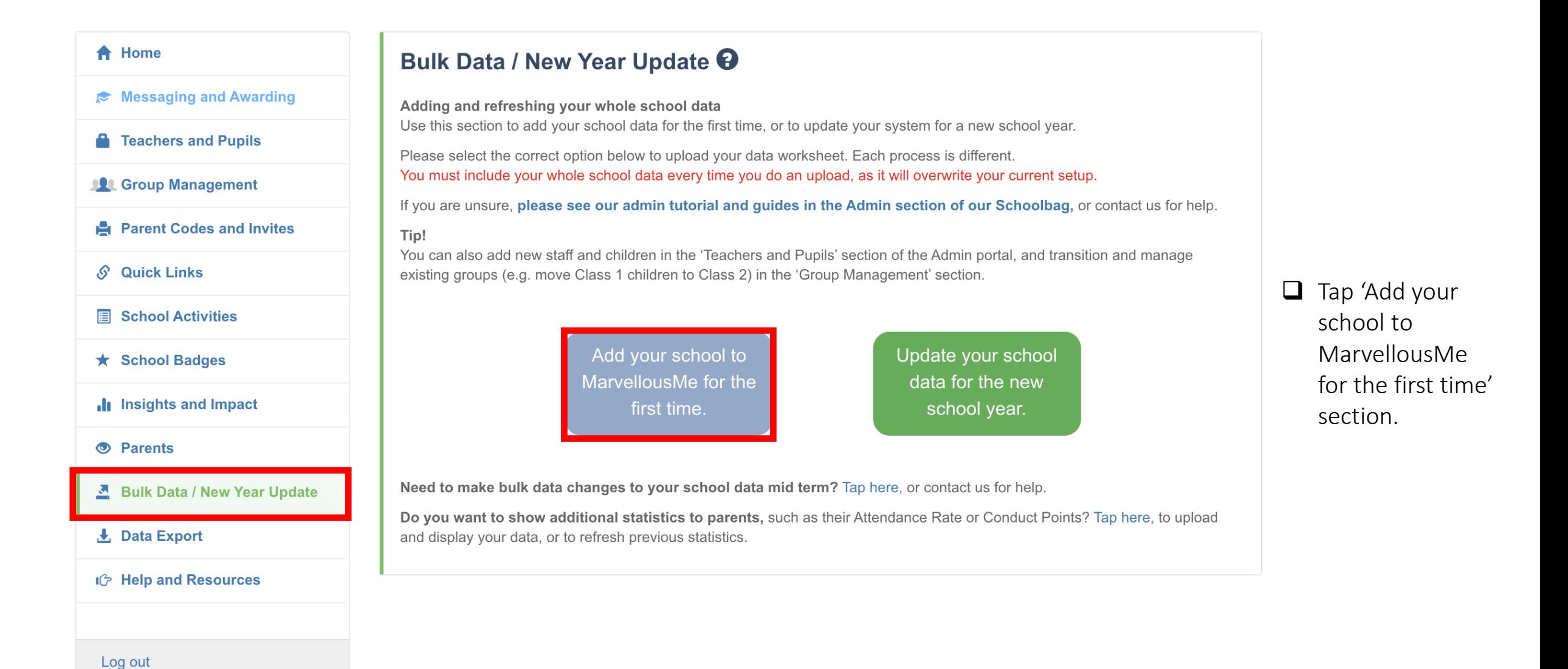

8

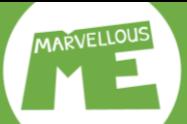

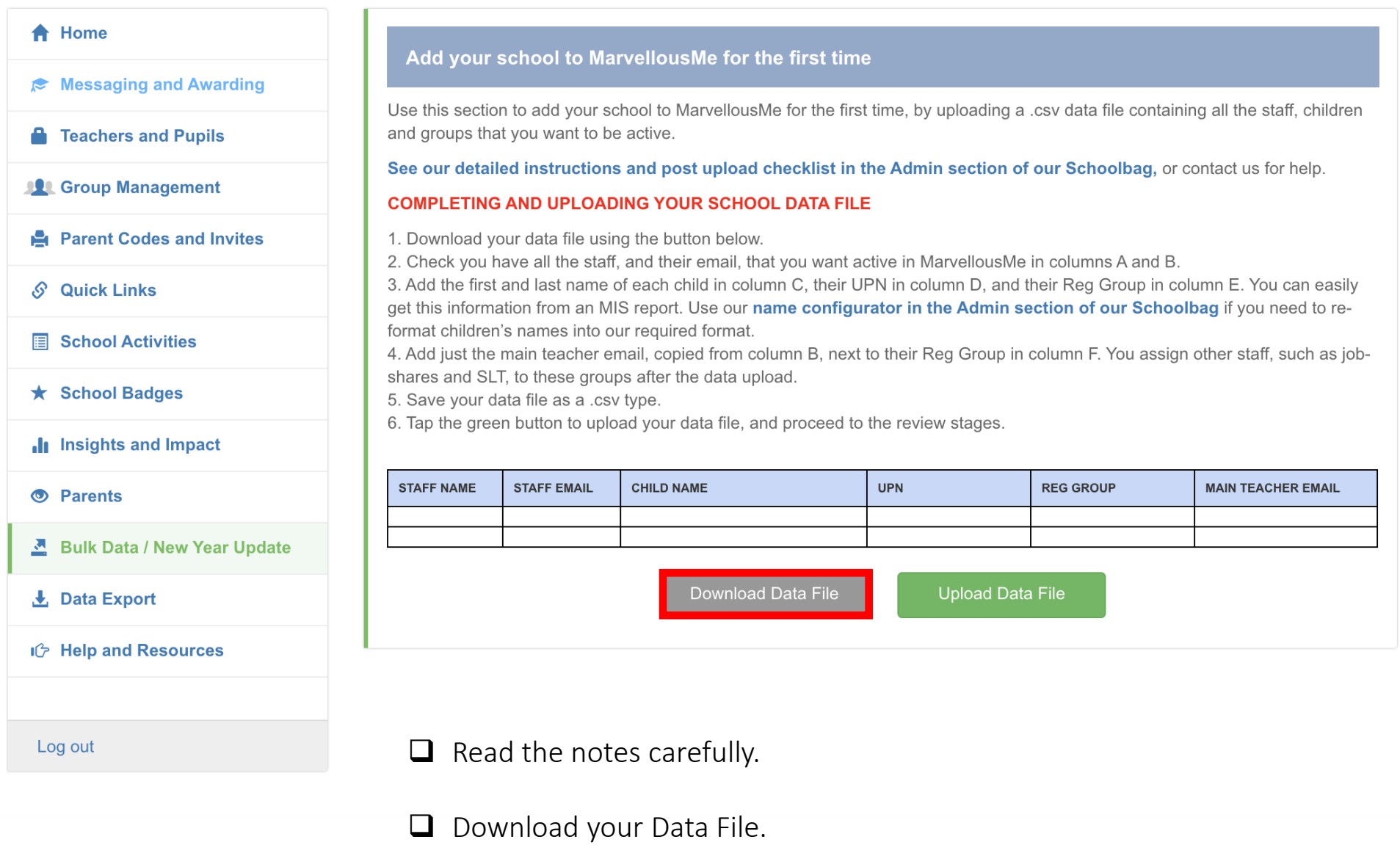

9 [Contents](#page-1-0)

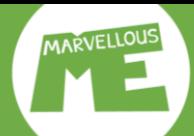

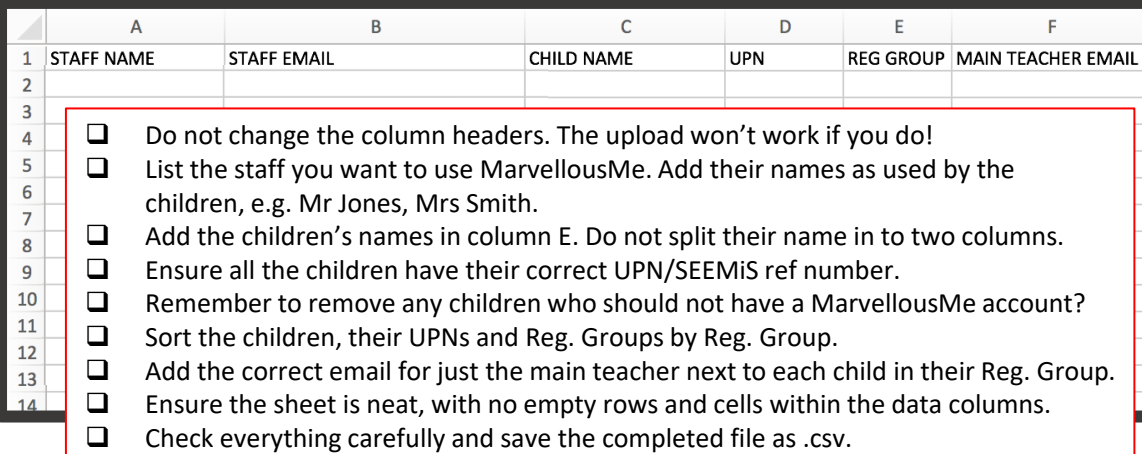

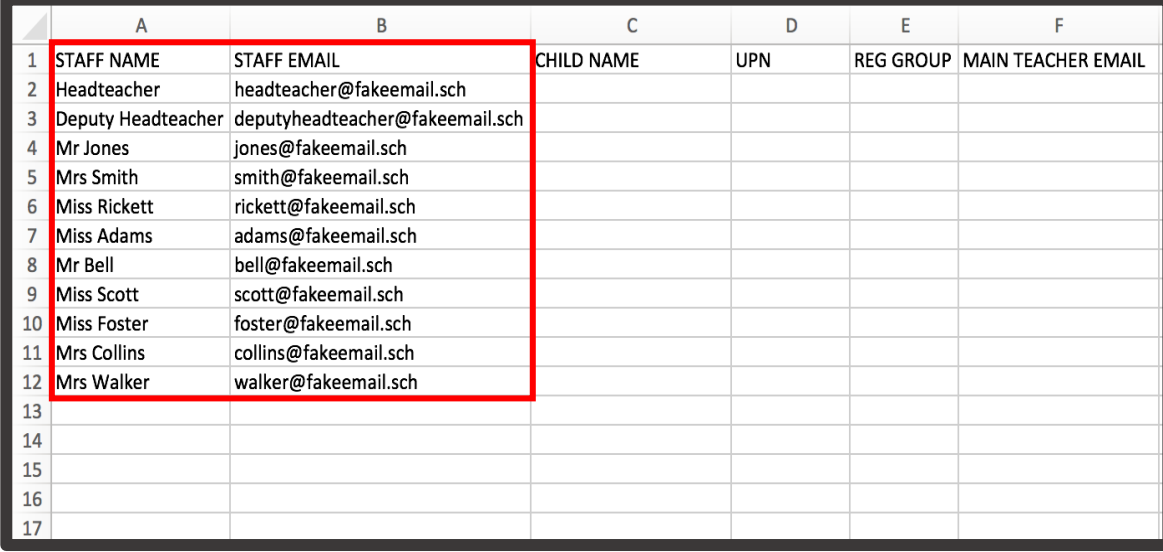

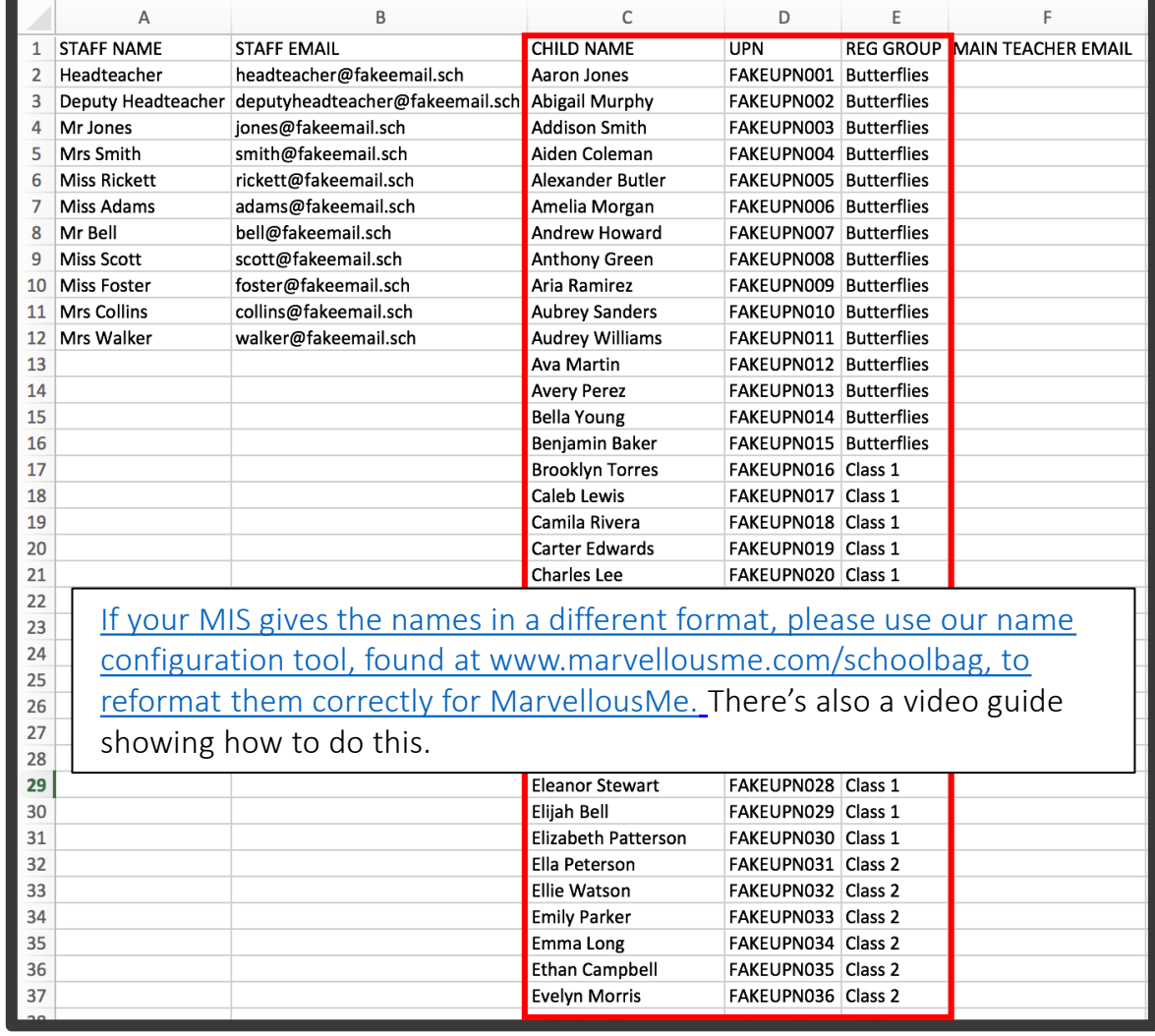

Add the names and emails of the staff you want to use MarvellousMe. Use the names as the children know them by, e.g. Mr Jones.

available in your school's MIS (e.g. SIMS) reporting facility.  $\overline{10}$ Add the children's data, sorted by REG Group. This is readily

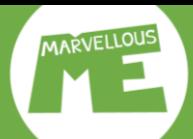

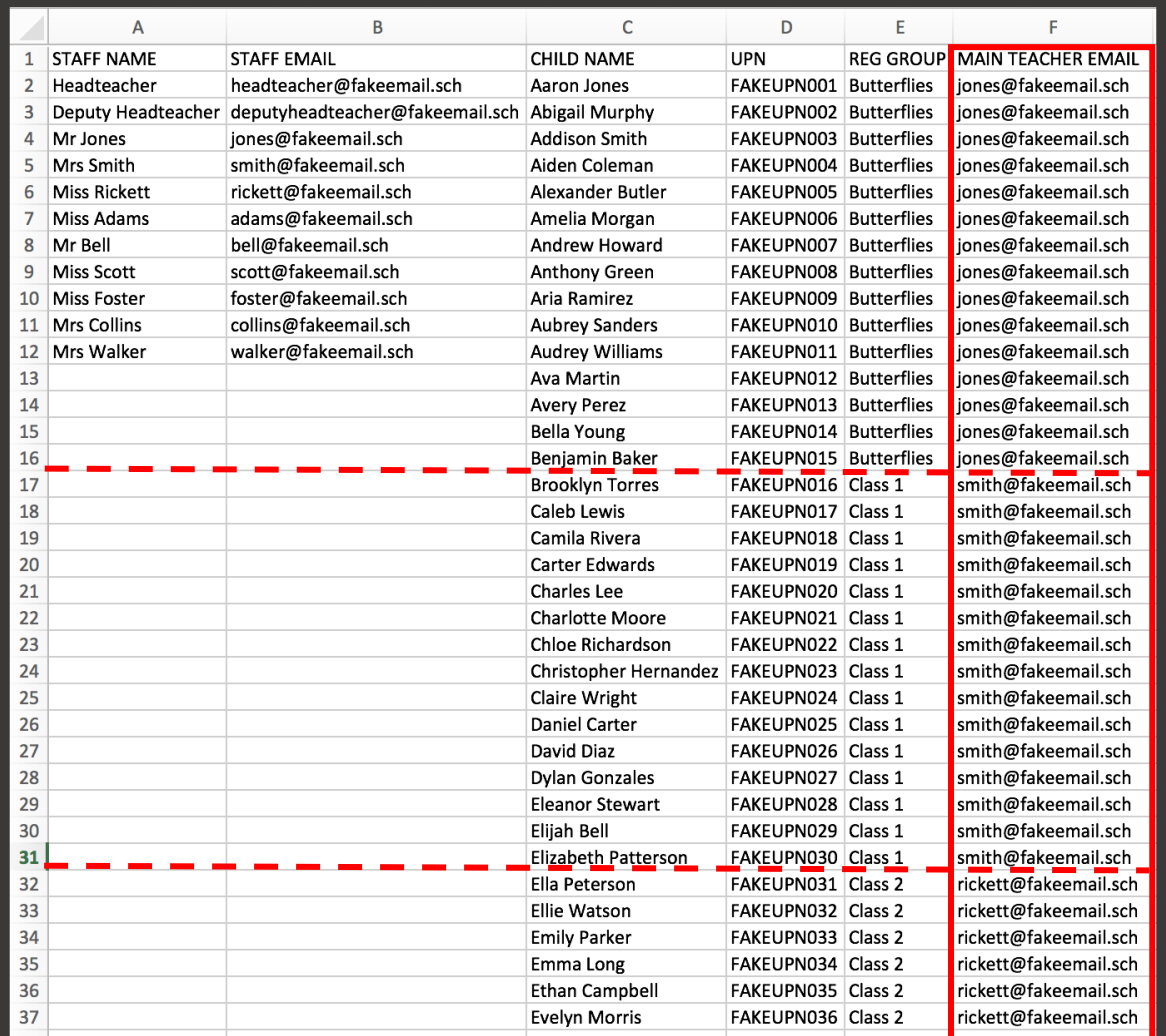

Copy the email of the main Reg. group teacher, in column B, and paste it into column F next to the names of the children in that class. You can assign teachers who class share, as well as other teachers, the SLT, specialists and the office staff to the same groups after the data upload, in the 'Teachers and Pupils' section.

#### Please check your Data File carefully.

It should look exactly like the example, with no empty rows or cells.

#### Checklist

- $\Box$  Have you listed all the staff you want to use MarvellousMe, with the right name format, e.g. Mr, Mrs, Miss…?
- ❑ Have you added the children's names in column E, i.e. not split them in to two columns?
- ❑ Have all the children got a UPN/SEEMiS ref. number?
- ❑ Have you removed any children who should not have a MarvellousMe account?
- ❑ Are the children and Reg. Groups sorted by Reg. Group?
- $\Box$  Have you added the correct email for just the main teacher next to each child in their Reg. Group?
- ❑ Have you kept the column headers unchanged?
- $\Box$  Does the sheet look tidy, without empty rows and cells within the data columns?
- $\Box$  Have you saved the completed file as .csv?  $\Box$  11 [Contents](#page-1-0)

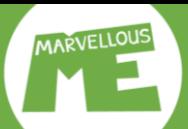

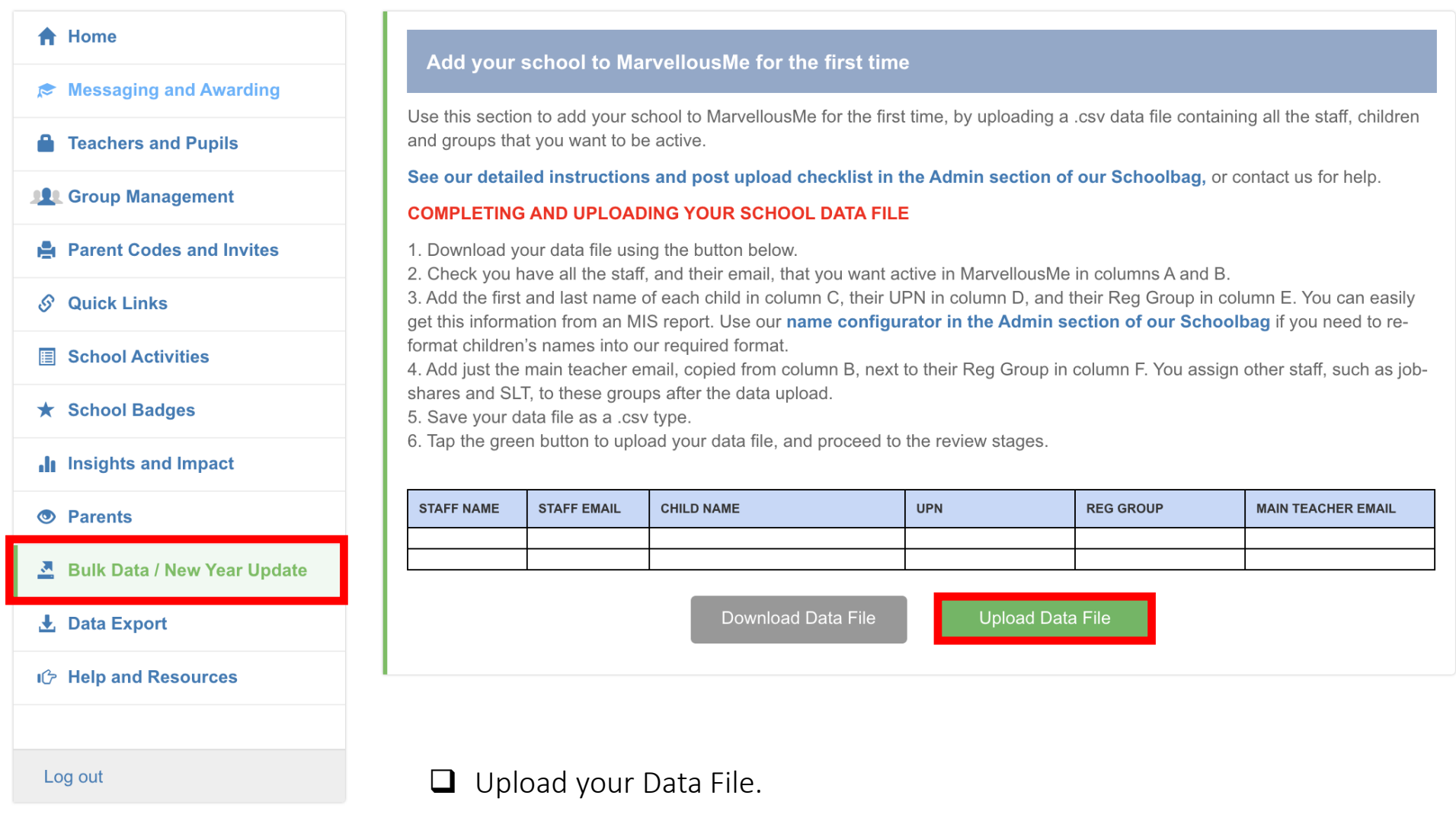

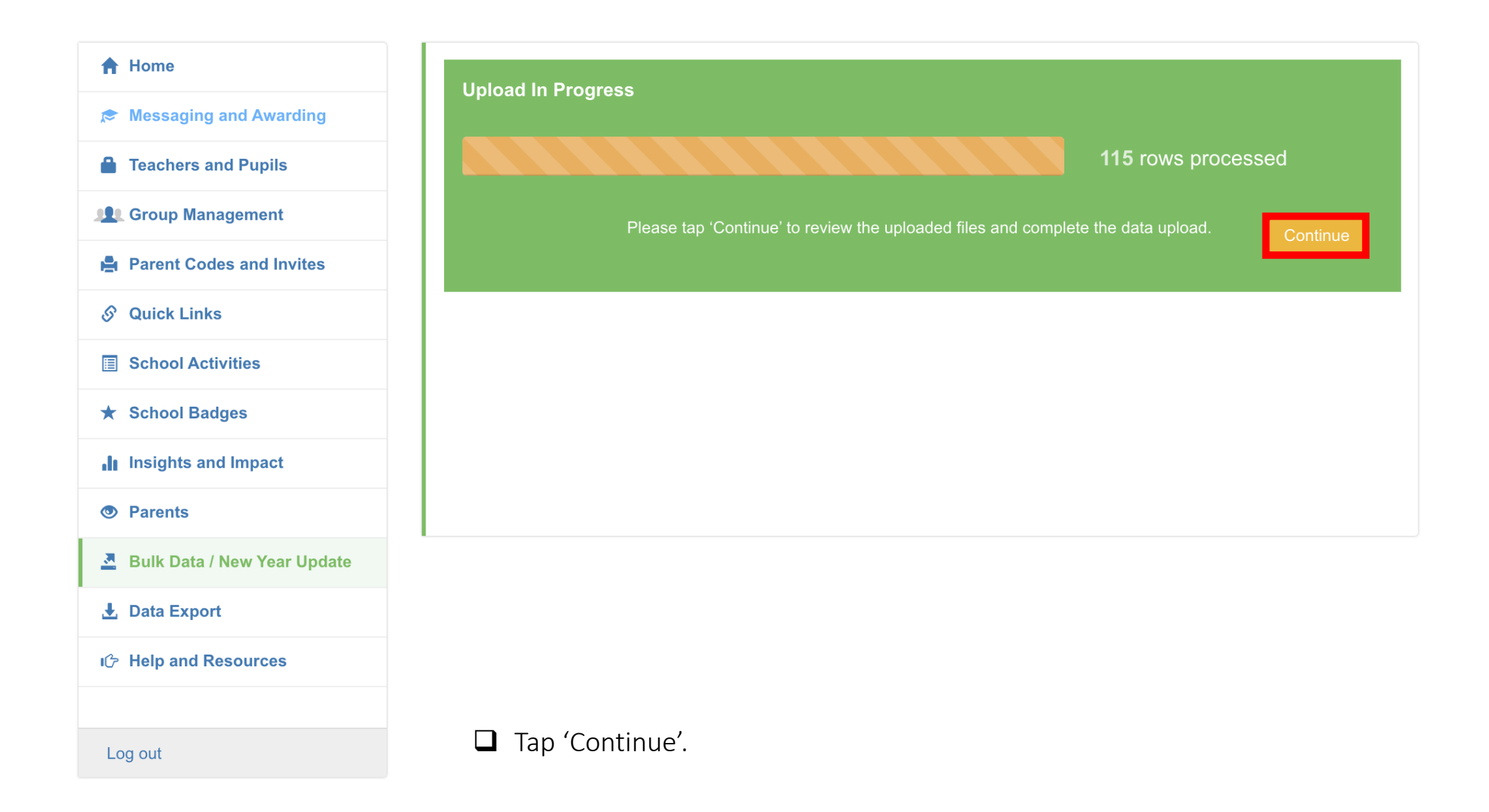

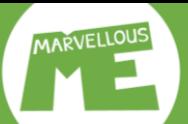

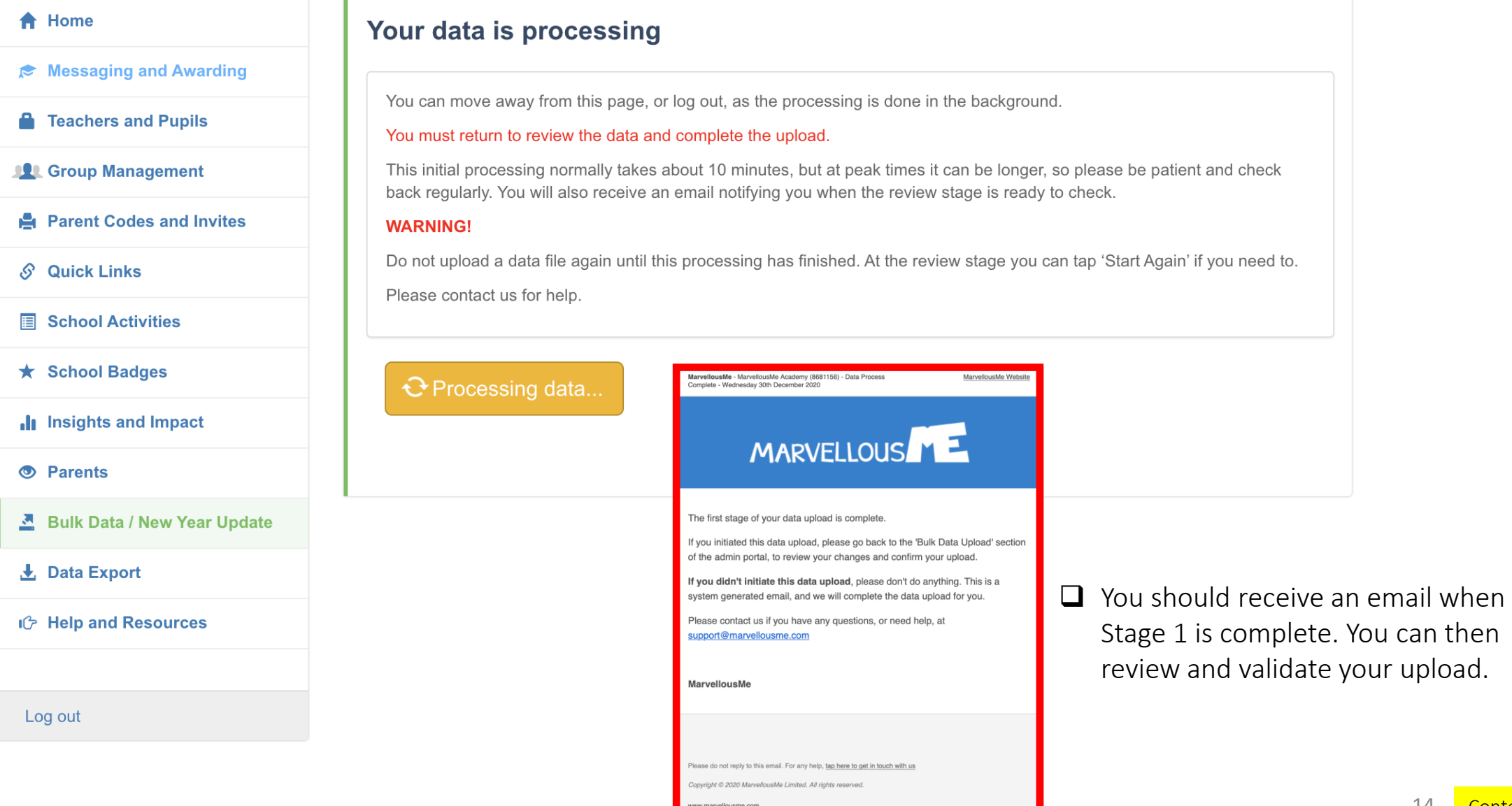

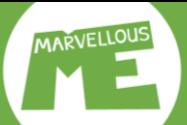

## **Go back to 'Bulk Data'. Review Teachers & Pupils, then tap 'Review Groups'…**

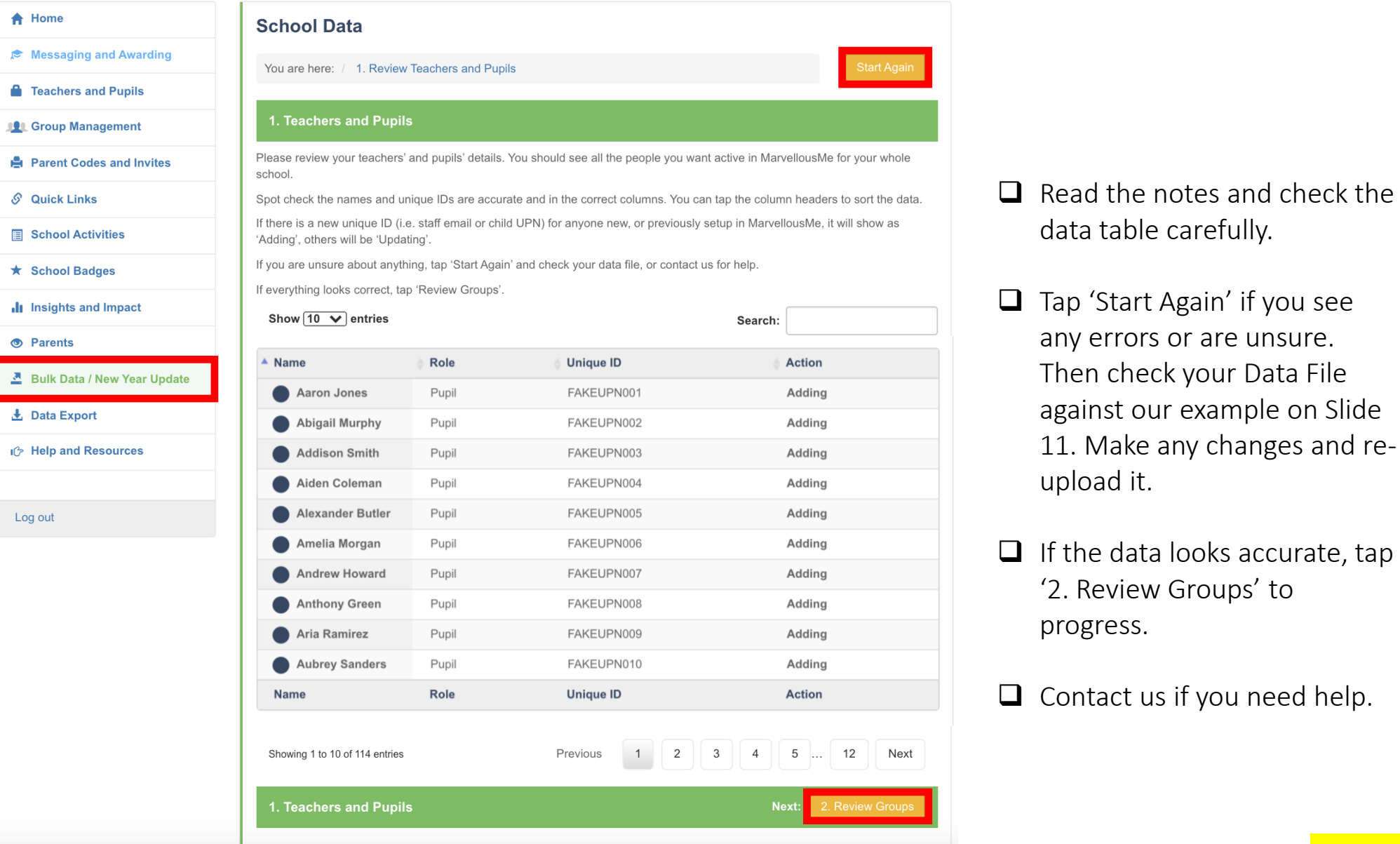

see

and re-

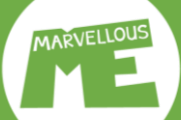

## **合** Home **★ Messaging and Awarding A** Teachers and Pupils **101 Group Management A** Parent Codes and Invites S Quick Links **■ School Activities** ★ School Badges Insights and Impact **O** Parents **A** Bulk Data / New Year Update **L** Data Export i<sub>C</sub> Help and Resources Log out

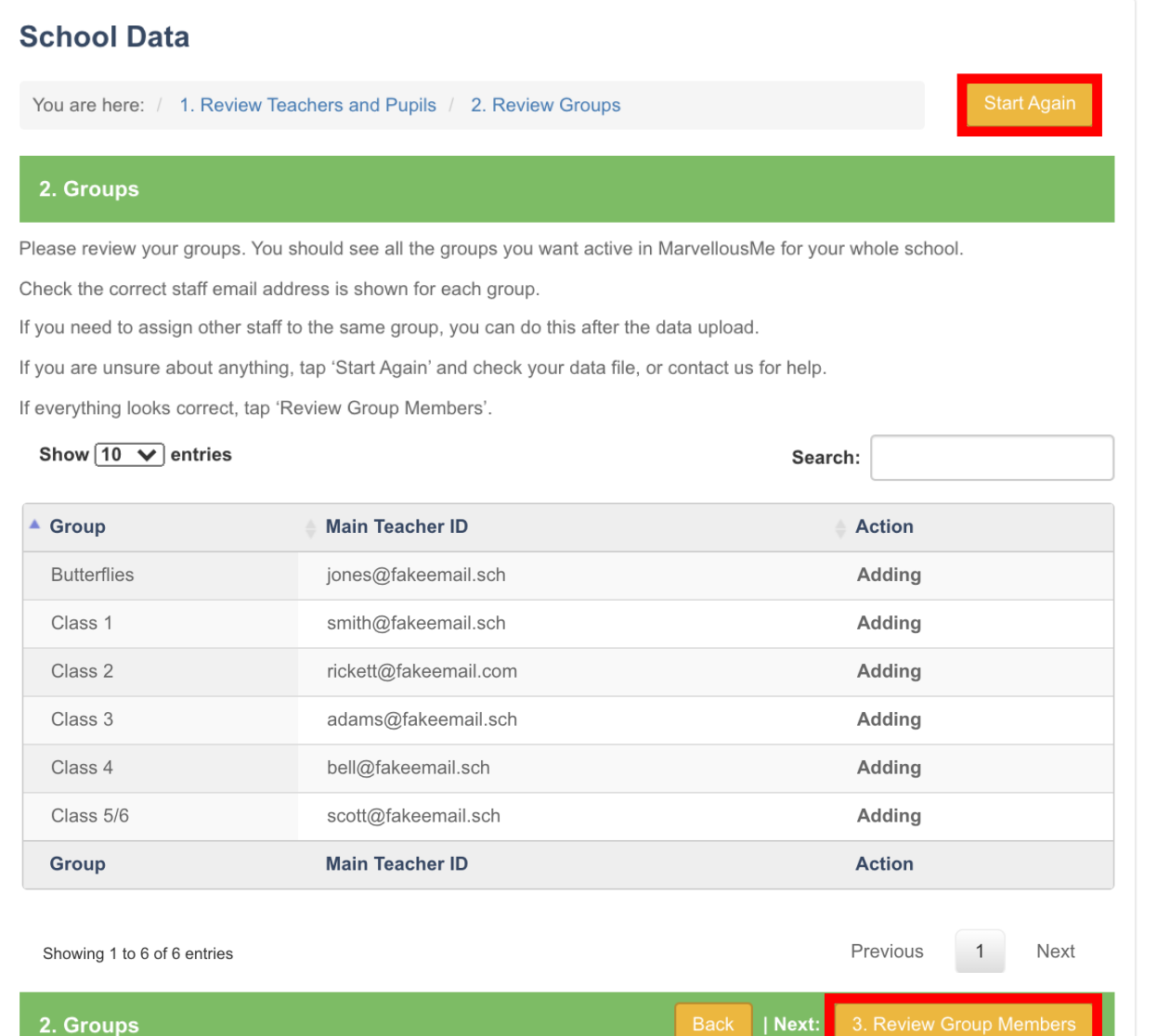

- $\Box$  Read the notes and check the data table carefully.
- ❑ Tap 'Start Again' if you see any errors or are unsure. Then check your Data File against our example on Slide 11. Make any changes and reupload it.
- $\Box$  If the data looks accurate, tap '3. Review Group Members' to progress.
- $\Box$  Contact us if you need help.

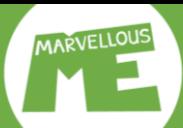

3. Group Members (Children)

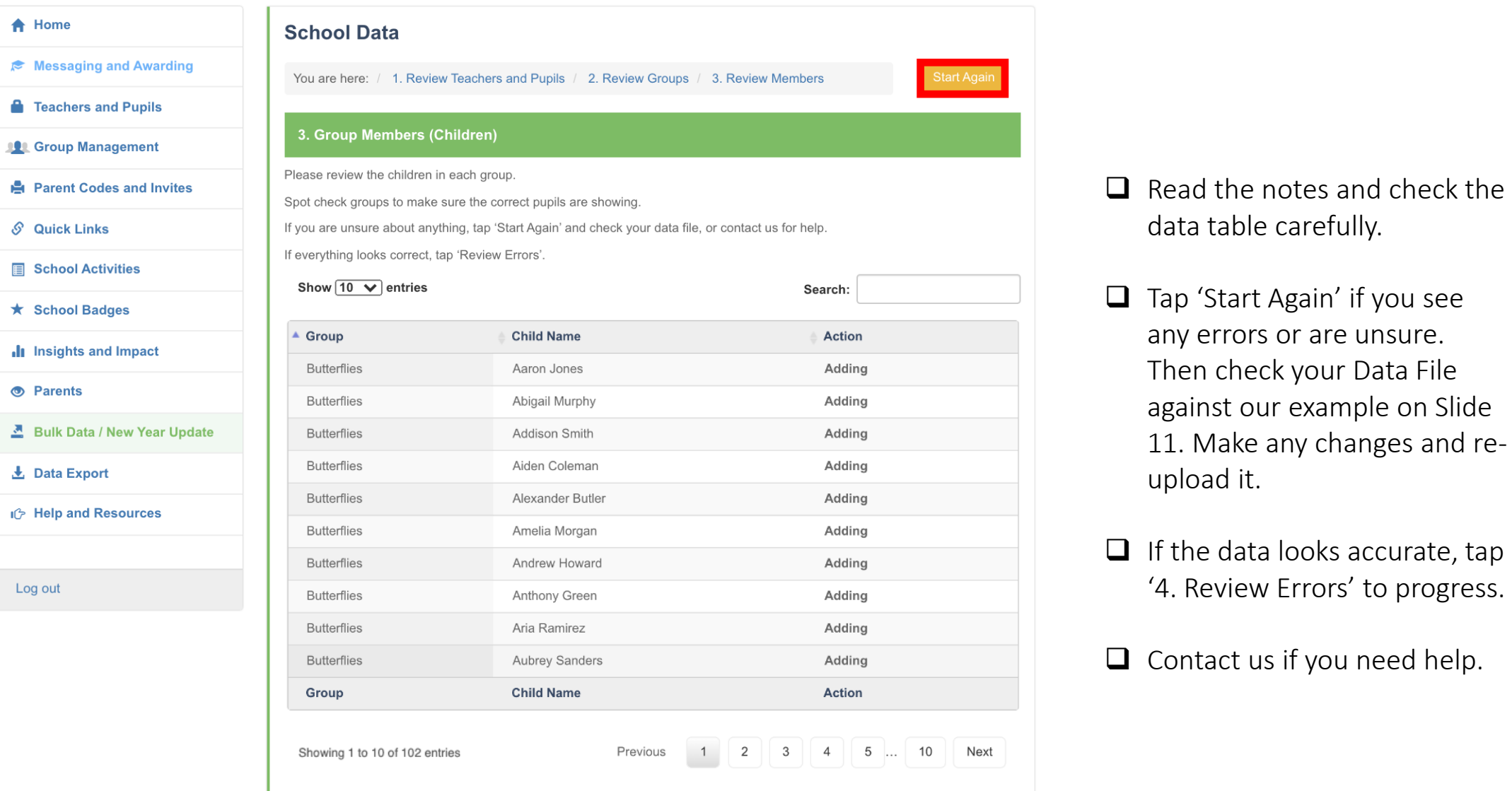

Back || Next: 4. Review Error

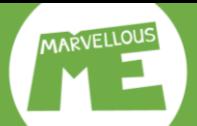

Δ

 $\mathbf{z}$ 

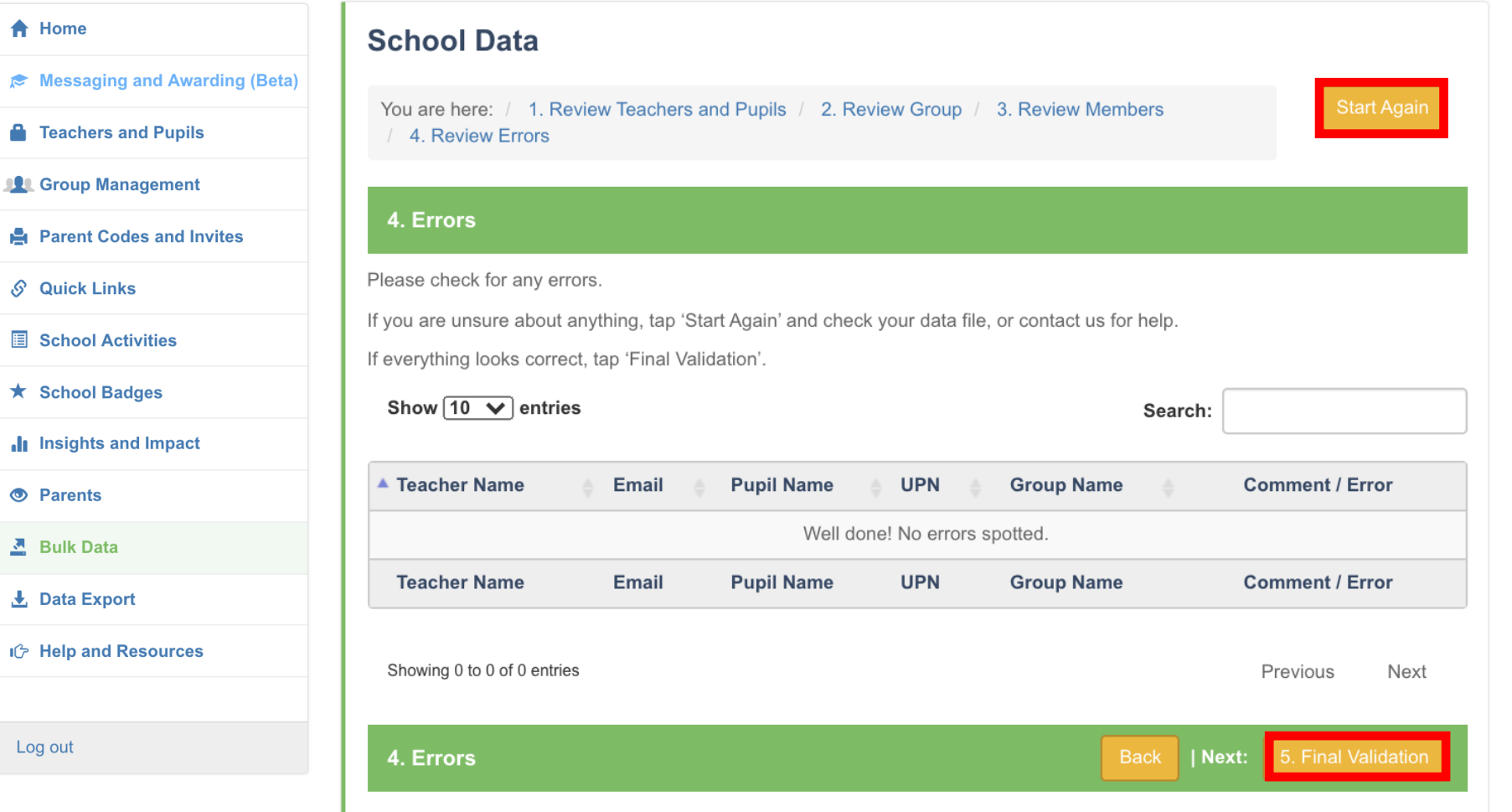

- $\Box$  Read the notes and check the errors screen carefully.
- ❑ Tap 'Start Again' if you see any errors or are unsure. Then check your Data File against our example on Slide 11. Make any changes and reupload it.
- ❑ If the data looks accurate, tap '5. Final Validation' to progress.
- ❑ Contact us if you need help.

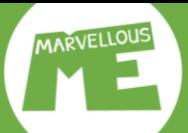

#### <del>A</del> Home

- Messaging and Awarding (Beta)
- **A** Teachers and Pupils
- **Croup Management**
- **Parent Codes and Invites**
- S Quick Links
- $\blacksquare$  School Activities
- ★ School Badges
- Insights and Impact
- **O** Parents
- 조 Bulk Data
- 上 Data Export
- IG Help and Resources

Log out

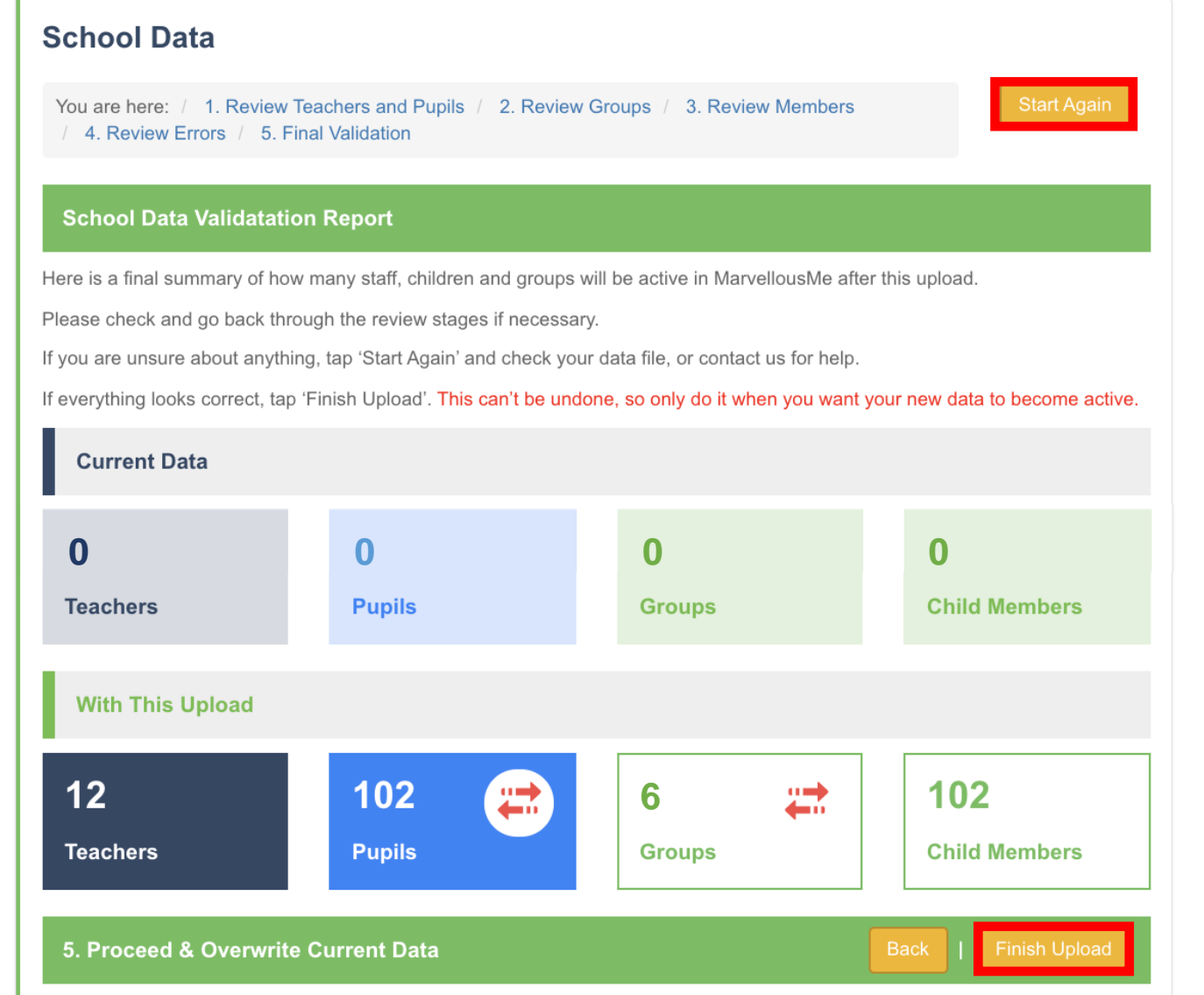

- $\Box$  Read the notes and check the summary screen carefully.
- ❑ Tap 'Start Again' if you see any errors or are unsure. Then check your Data File against our example on Slide 11. Make any changes and reupload it.
- $\Box$  If the data looks accurate, tap 'Finish Upload' to complete.
- ❑ Contact us if you need help.

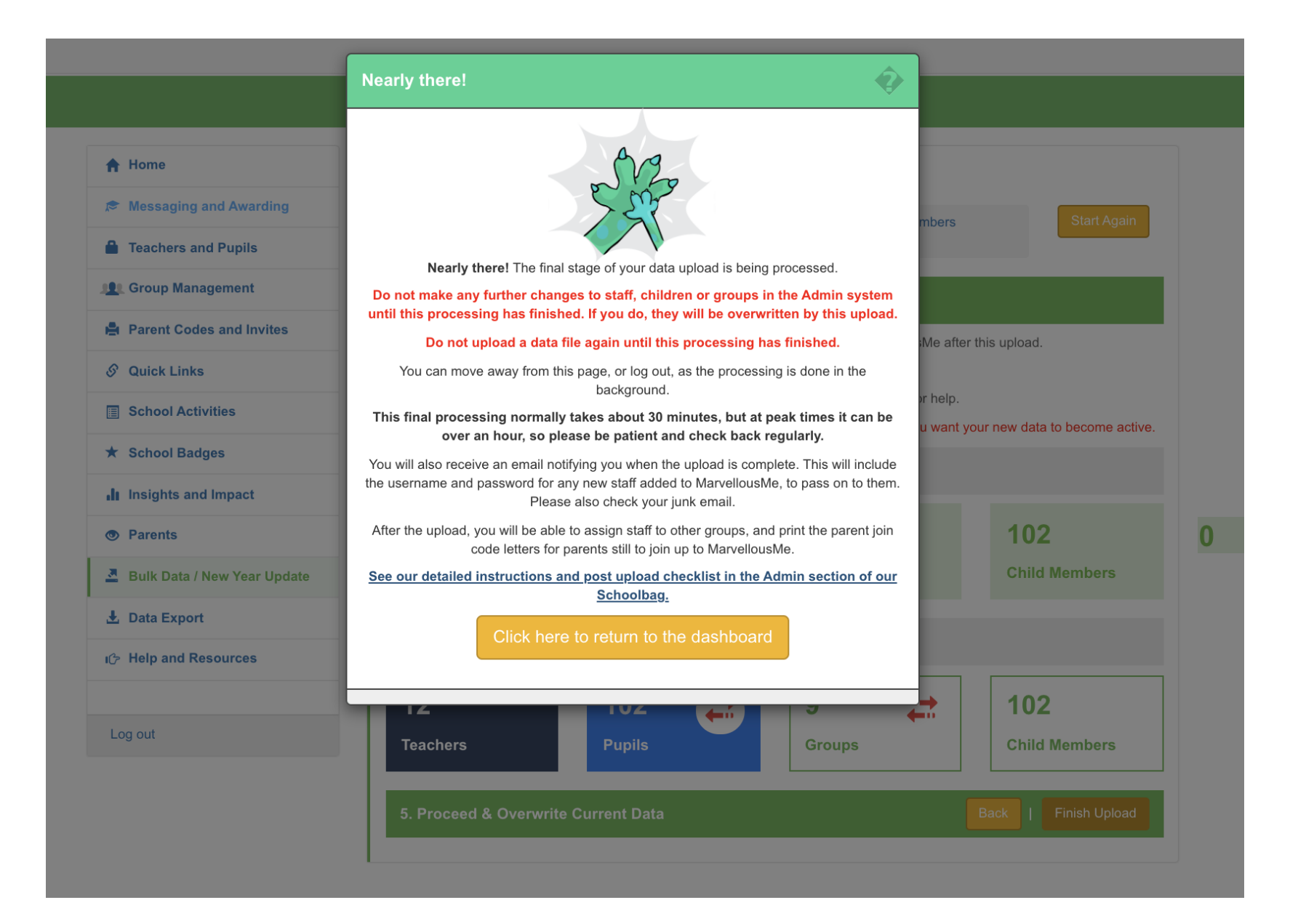

❑ Read the notes carefully.

- ❑ You MUST now wait for the final confirmation email.
- $\Box$  The final processing my take 30 mins, or longer at peak times.
- $\Box$  The confirmation email will contain the login passwords to give to the staff you have set up.
- $\Box$  Do not make any changes in your admin system until the final processing is complete.
- $\Box$  Contact us if you need help.

<span id="page-21-0"></span>MarvellousMe - MarvellousMe Academy (8681156) - Data Import Complete - Thursday 30th August 2018

MarvellousMe Websit

## **MARVELLOUS** YE

Well done! You have successfully updated your data.

Please go to www.marvellousme.com/schoolbag for helpful videos, resources and best practice tips.

For new children added, remember to give their parents their unique join code, and send reminders to anyone slow to join up.

The login details for newly created teachers are provided below. Please pass these on, as we don't send them directly

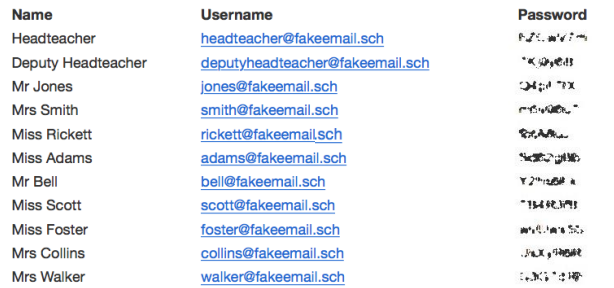

Top Tip! Set teacher usage guidelines to ensure parent engagement is focused on learning and praise, and consistent in every class.

**MarvellousMe** 

Please do not reply to this email. If you need to contact us, please visit our website or send a message to support@marvellousme.com

Copyright @ 2018 MarvellousMe Limited. All rights reserved.

### **You will receive an email when the 2nd / final stage of your data set up is complete. Please check junk / clutter.**

- ❑ MarvellousMe will generate first-time passwords for any new teachers added to the system. You will receive these by email, to distribute accordingly.
- ❑ Any children included in your data sheet will be added to your MarvellousMe and a parent join code letter created. Children who have left your school will be removed.
- $\Box$  The upload will not have added children without a UPN, so you'll need to add them when it's available. You do this in the 'Teachers and Pupils' section of the admin portal, or by pasting a .csv file to add multiple children to a group, in 'Group Management'.
- $\Box$  As the parent join codes are based around the children's unique pupil numbers (UPNs), parents who are already enjoying MarvellousMe will not need to sign up again. They will simply see updates from their child's new teacher.
- ❑ Teachers will be able to log in with their existing usernames (emails) and passwords. The main registration group teachers will see their groups set up for them by default.

<span id="page-22-0"></span>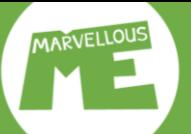

 $\sim$ 

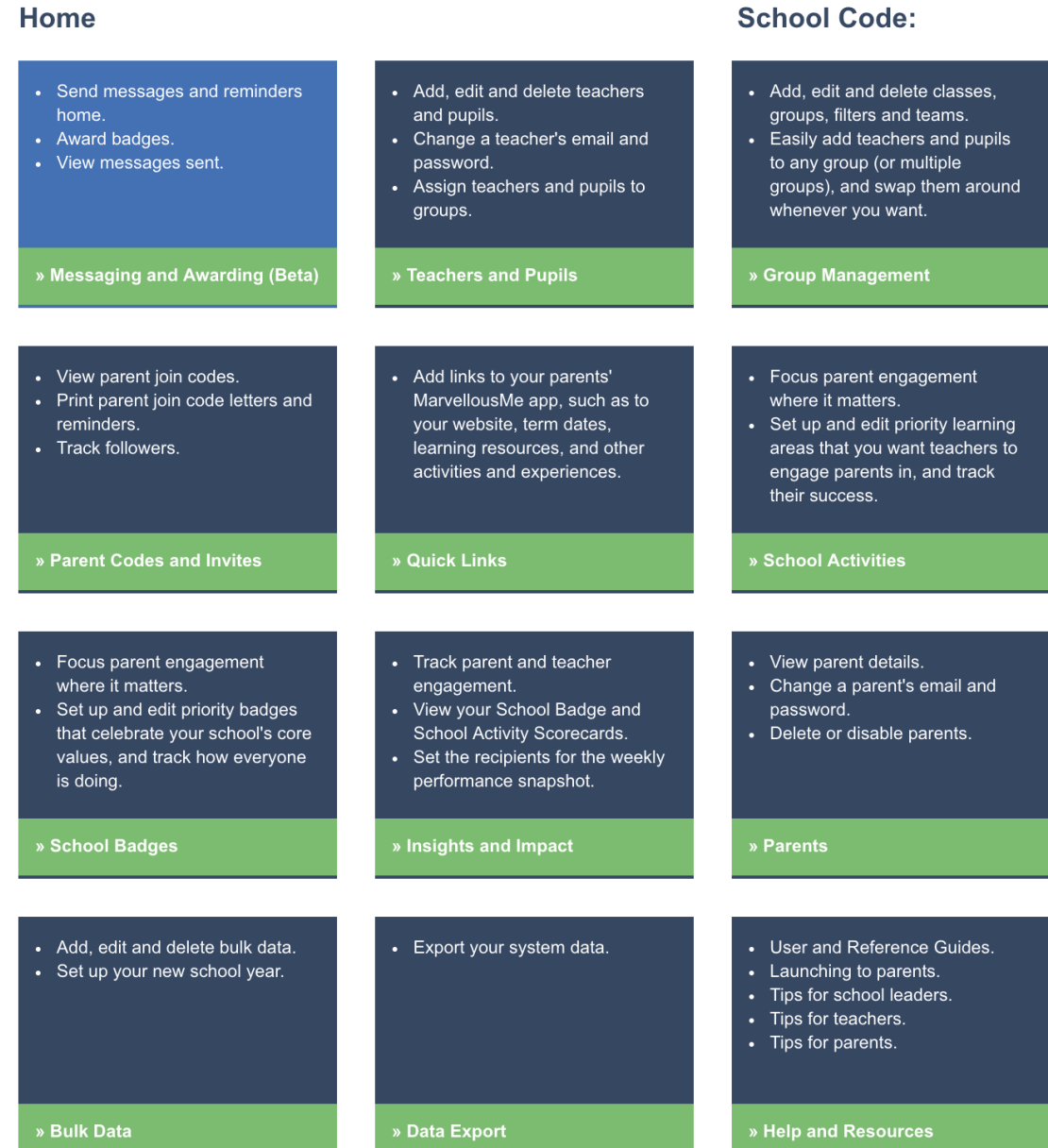

#### Quick Checks.

- ❑ Check that the number of teacher and pupil accounts created in the 'Teachers and Pupils' section is correct. (Teachers and Pupils)
- ❑ Check that the Groups set up in the 'Group Management' section look correct and that none are missing. (Group Management)
- ❑ Check that the number of parent join codes created in 'Parent Codes and Invites' matches the number of pupil accounts shown in 'Teachers and Pupils'. (Parent Codes and Invites)

If anything looks wrong, or there is any discrepancy, it means there was an error in your data file.

Don't worry, this is easy to fix, so please contact us to help you.

[Support@marvellousme.com,](mailto:Support@marvellousme.com) or call us on 01273 900202.

**Your final actions.**

<span id="page-23-0"></span>**MARVELLOUS** 

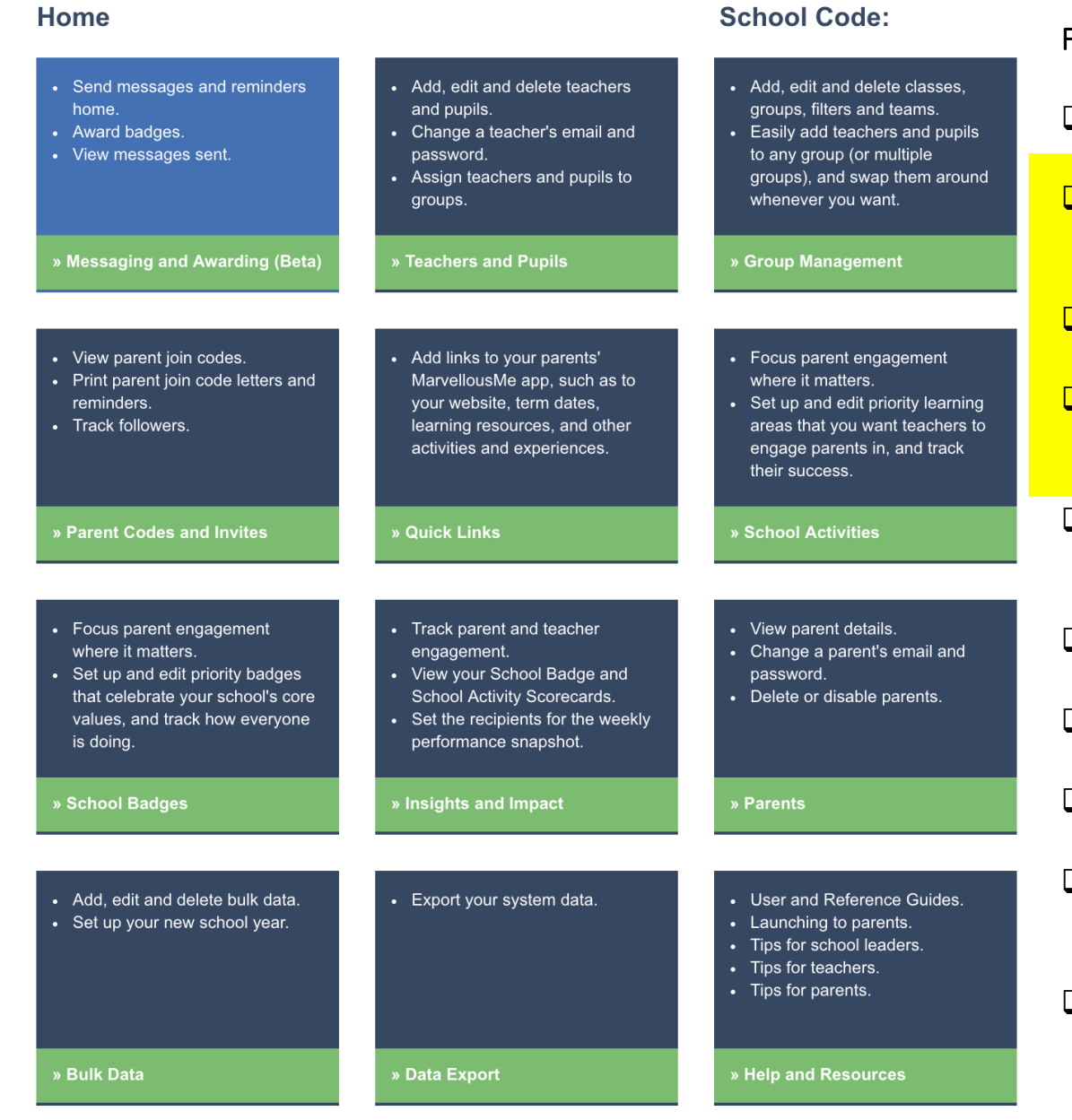

#### Final actions.

❑ Add children without a UPN in your data file. [SEE SLIDE 24](#page-24-0) (Teachers and Pupils)

**[M](#page-0-0) a n d a t**

- Assign all teachers, TAs, the SLT, office staff etc. to their relevant groups or 'All classes'. [SEE SLIDE 24](#page-26-0) (Teachers and Pupils)
	- Hand out the login passwords to any new teachers.
- ❑ Print the parent join code letters for all parents, or just those who have not joined yet. [SEE SLIDES 28 and 29 \(](#page-28-0)Parent Codes and Invites) **o r y**
- $\Box$  Add / Check your School Badges and School Activities are current and make any changes. [SEE SLIDES 31 and 32 \(](#page-31-0)School Activities) & (School Badges)
- ❑ Add / Check the weblinks in your parents' app. [SEE SLIDE 30](#page-30-0) (Quick Links)
- ❑ Add custom groups and report filters. [SEE SLIDE 35](#page-35-0) (Group Management)
- ❑ Edit the 'Year' names to report by 'Year'. [SEE SLIDE 35](#page-35-0) (Group Management)
- $\Box$  [List the staff you want to receive the automated weekly performance email. SEE](#page-33-0) SLIDE 33 (Insights and Impact)
- $\Box$  The best way to achieve whole school parent engagement success, and consistency, is to set simple staff usage guidelines, and regularly track against these. See our guidelines template at [www.marvellousme/schoolbag.](http://www.marvellousme.com/schoolbag) 23 [Contents](#page-1-0)

<span id="page-24-0"></span>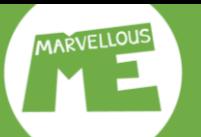

### **Add pupils. Go to 'Teachers & Pupils', tap 'Add Pupil' & enter their details.**

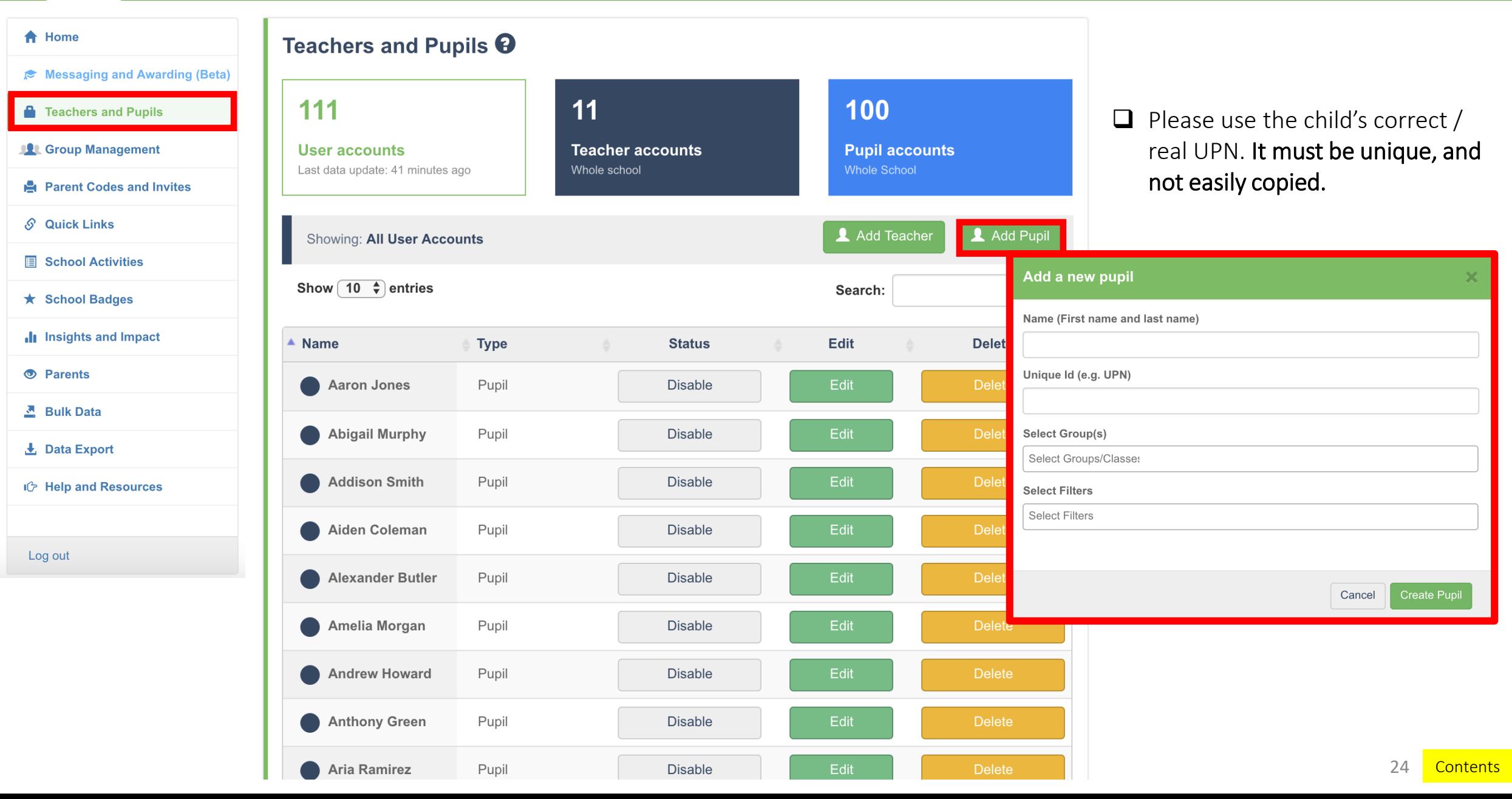

<span id="page-25-0"></span>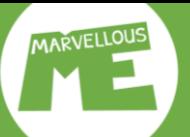

#### **Add teachers. Go to 'Teachers & Pupils', tap 'Add Teacher' & enter their details.**

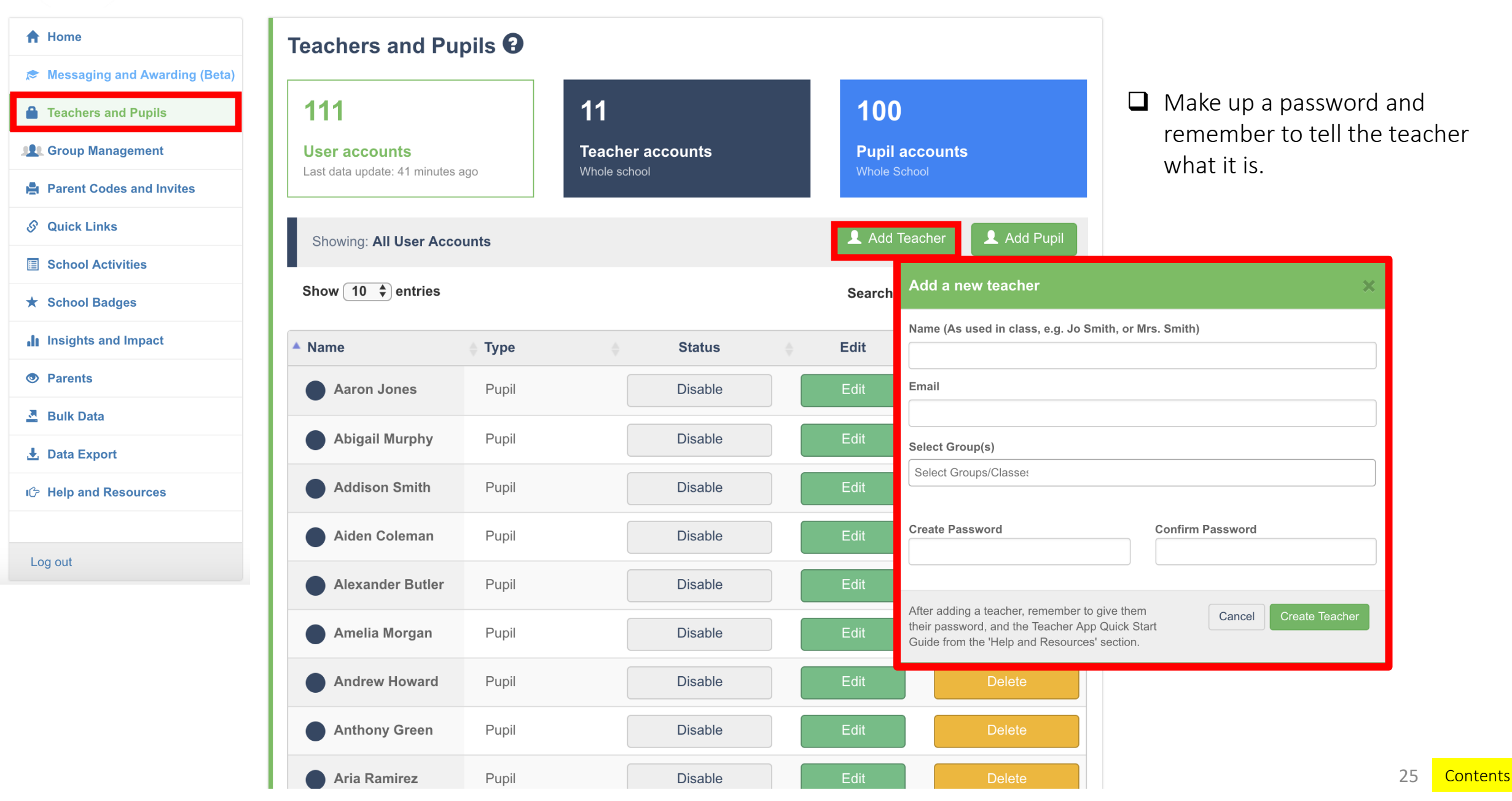

<span id="page-26-0"></span>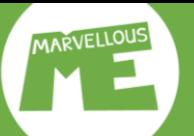

<del>A</del> Home Teachers and Pupils <sup>O</sup> i<sup>→</sup> Messaging and Awarding (Beta)  $11$ 111 100 **A** Teachers and Pupils **User accounts Teacher accounts Pupil accounts** Whole school **Whole School** Last data update: 41 minutes ago **12 Group Management Parent Codes and Invites** Add Teacher Add Pupil Showing: All User Accounts  $\mathcal{S}$  Quick Links Show  $\boxed{10 \div}$  entries Search **■ School Activities**  $\sqrt{\frac{1}{2}}$  Type **Name Status** Edit **Delete ★ School Badges** Deputy Headteacher Teacher **Disable** Edit Insights and Impact Headteacher Teacher **Disable O** Parents **User: Headteacher User: Headteacher** Mi 조 Bulk Data  $\bullet$  M Account Groups Groups Account  $\perp$  Data Export  $\bullet$  Mi Name □ Select/Deselect All IG Help and Resources Headteacher  $\bullet$  M Email  $\Box$  Butterflies headteacher@fakeemail.sch Log out  $\bullet$  Mr  $\Box$  Class 1 New Password **Confirm New Password**  $\bullet$  Mr  $\Box$  Class 2  $\Box$  Class 3 Role  $\bullet$  Xr Staff  $\Box$  Class 4 **Account Status**  $\Box$  Class 5/6 Enabled  $\div$ 

Cancel

- $\Box$  Select the 'Account' tab to edit their details and reset their password. Remember to tell the teacher if you reset their password.
- ❑ Select the 'Groups' tab to assign groups. 'All Classes' tends to be reserved for the SLT, office and specialists.

Cancel

26 [Contents](#page-1-0)

<span id="page-27-0"></span>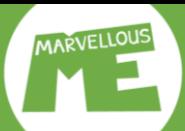

#### **Delete teachers & pupils. Go to 'Teachers & Pupils', search for the person & tap 'Delete' next to their name.**

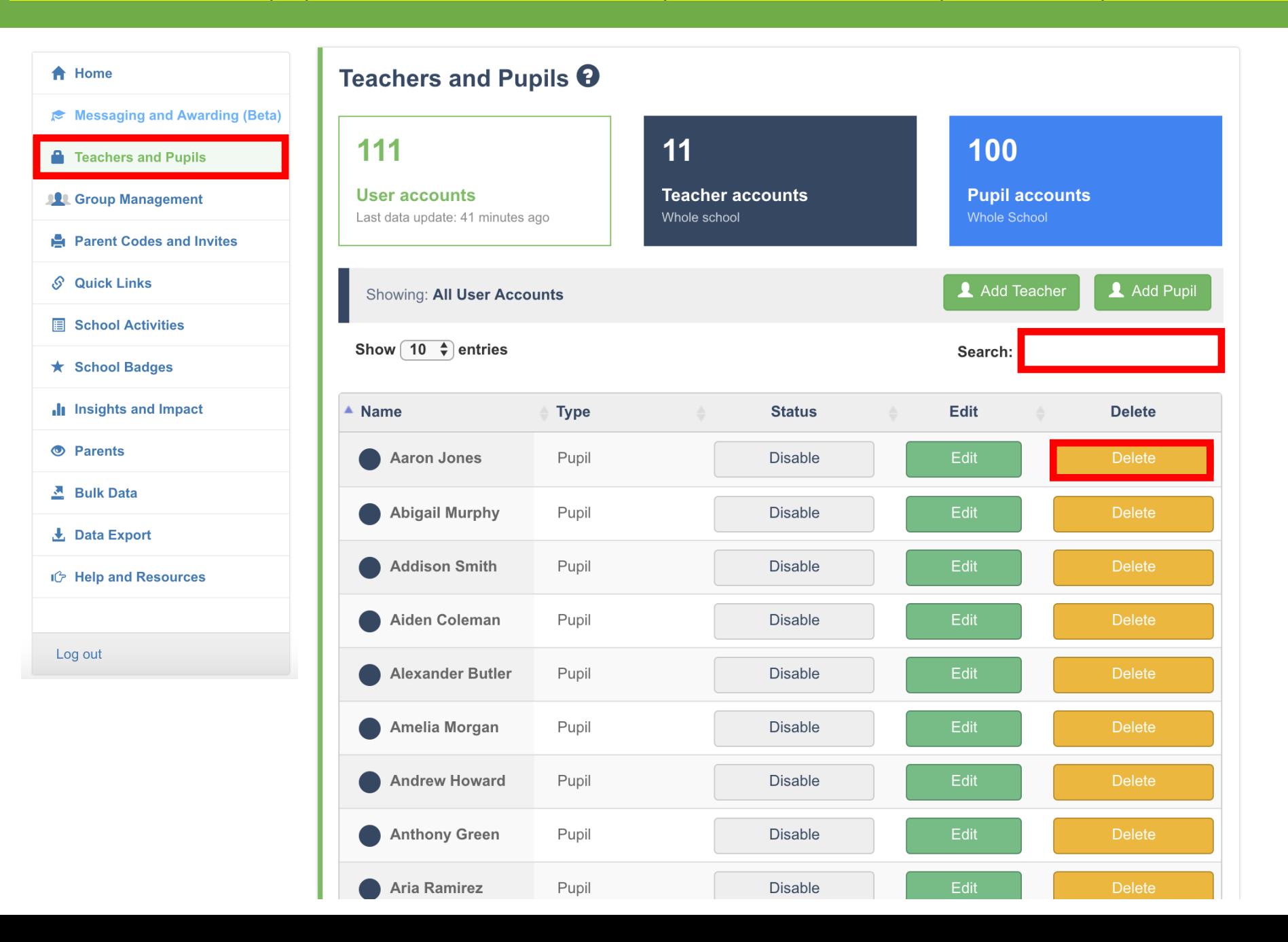

27 [Contents](#page-1-0)

# <span id="page-28-0"></span>Parent join-up instructions.

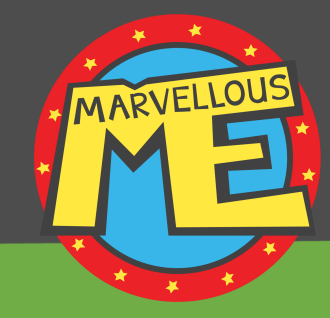

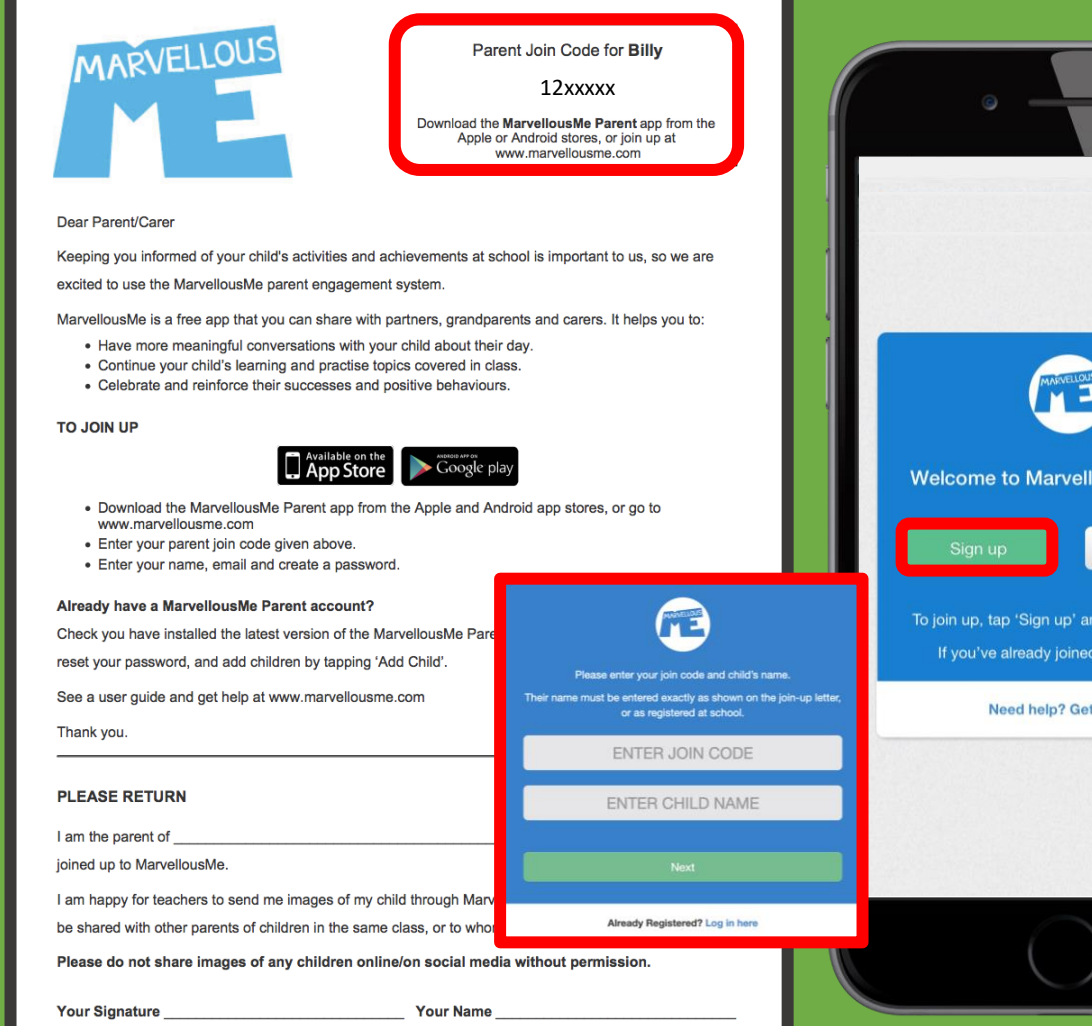

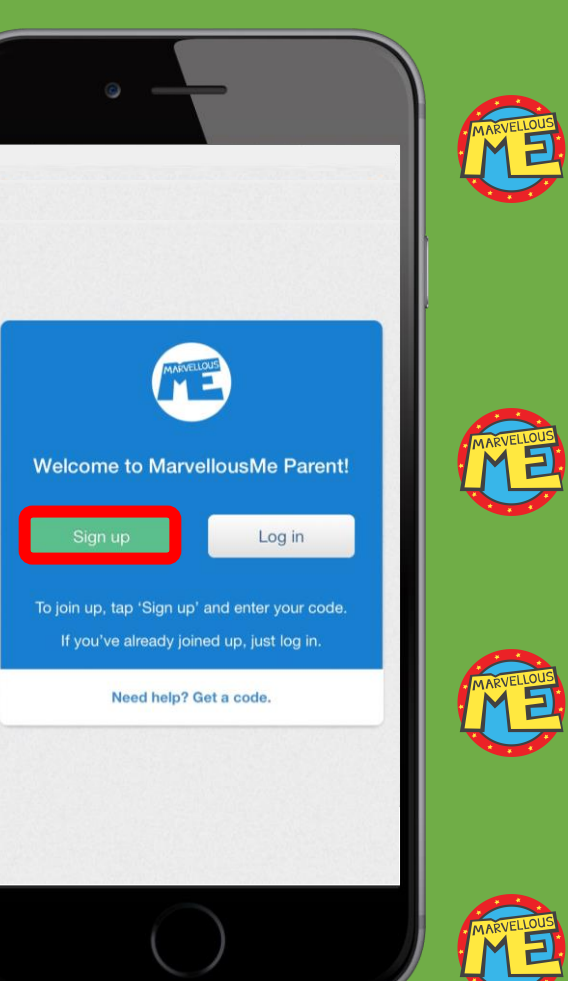

**Parents download the app, or join online. They enter a join code, their name and email, and create a password**. They only need to join once, and it's free.

The school office normally prints the parent letters (and reminders) for teachers to hand out.

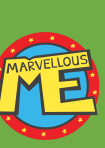

**The letter has the child's name and unique code at the top, so please ensure it goes to the right home.**

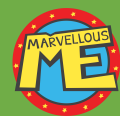

You can give the same letter / code to separated parents, carers etc.

<span id="page-29-0"></span>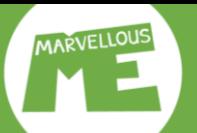

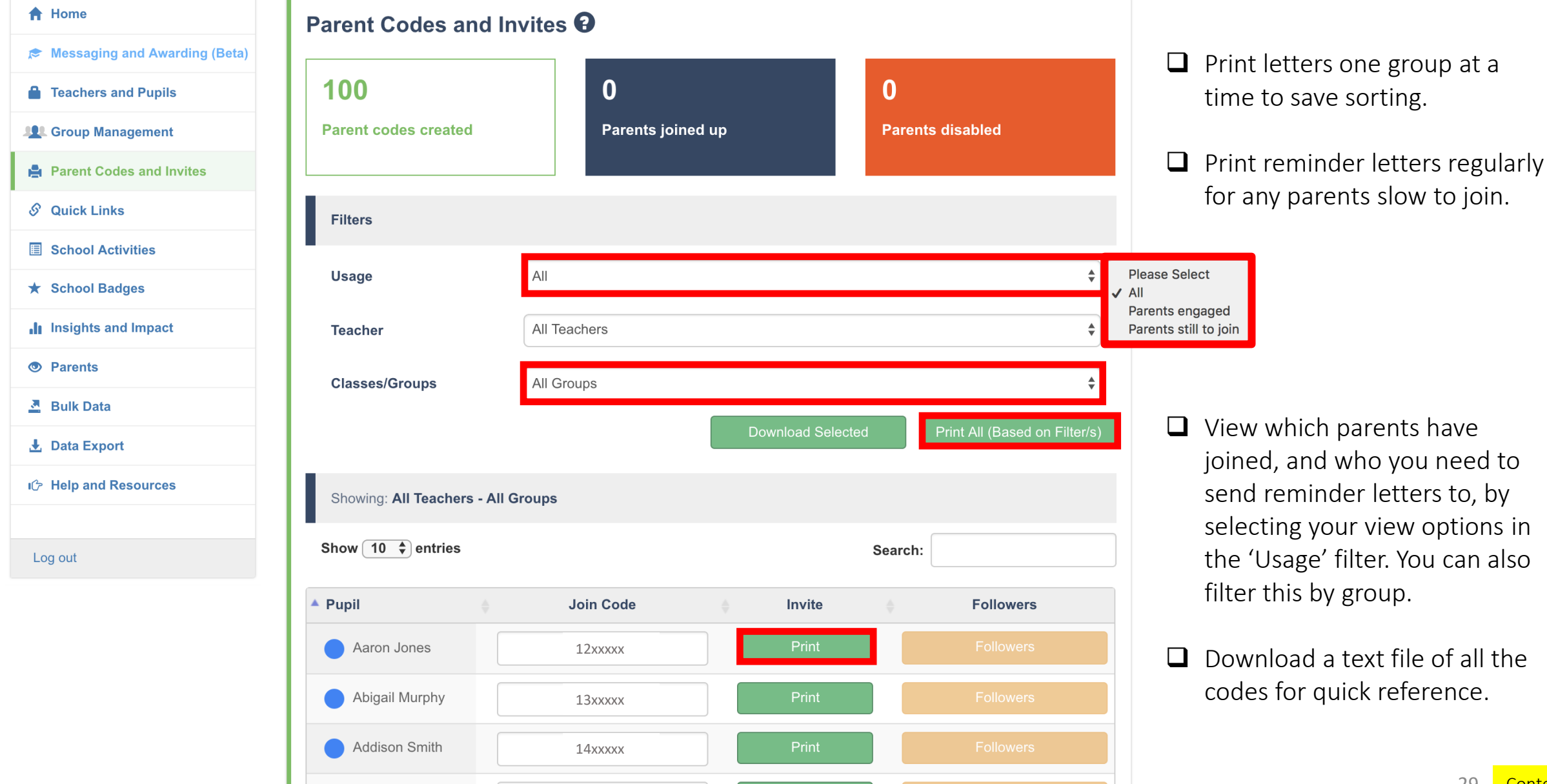

Print

15xxxxx

Aiden Coleman

<span id="page-30-0"></span>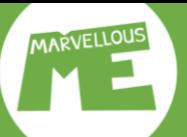

**合** Home

#### Quick Links <sup>0</sup>

**Standard Links** 

- Messaging and Awarding (Beta)
- **A** Teachers and Pupils
- **12** Group Management
- **Parent Codes and Invites**
- S Quick Links
- **School Activities**
- **★ School Badges**
- Insights and Impact
- **O** Parents
- **콘** Bulk Data
- **L** Data Export
- IG Help and Resources

Log out

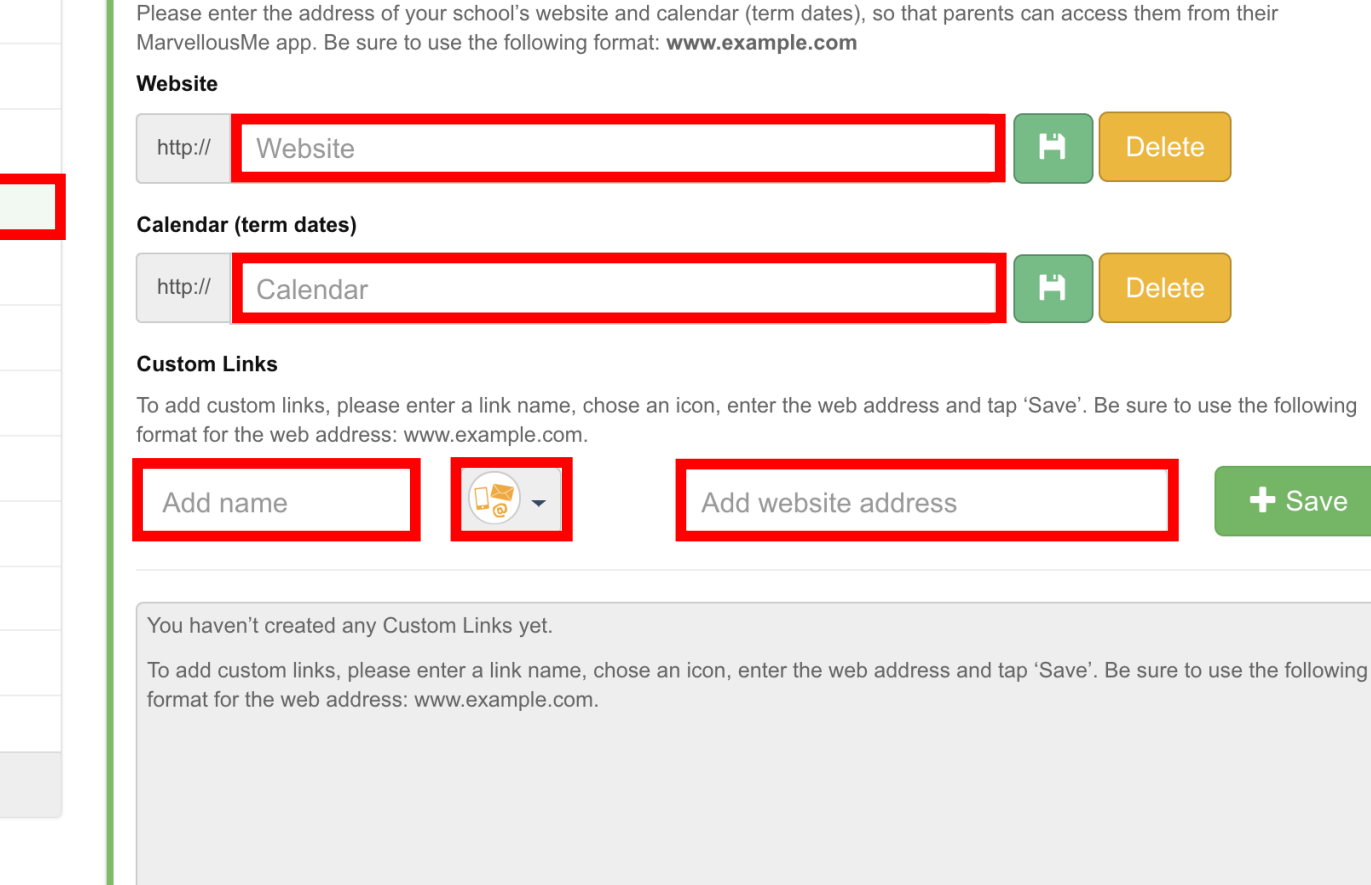

- ❑ Enter the URLs starting: www.
- ❑ Example links are the school's homepage, calendar, newsletters, payment gateway, resources page.

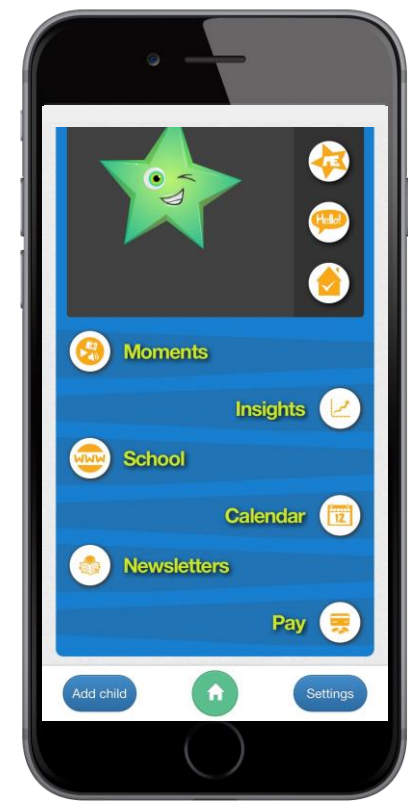

### **Add key learning areas to your teachers' app. Go to 'School Activities'.**

H

 $\mathbf{H}$ 

 $\mathbf{H}$ 

Your Name - **(3)** 

**Pupils** 

 $\bigcirc$ 

Activities

B

Badges

 $\bullet$ **Messages**  **Delete** 

**Delete** 

**Delete** 

<del>A</del> Home **School Activities O** School Activity Scorecard Messaging and Awarding (Beta) Add activity name + Save Activity **A** Teachers and Pupils **101** Group Management **Maths Parent Codes and Invites**  $\mathcal{S}$  Quick Links  $\overline{abc}$ Spelling School Activities Reading ★ School Badges Insights and Impact **S** Parents  $\sum_{\text{Insights}}$  $\bigcirc$ <sub>Setup</sub> MARVELLOUS  $\begin{array}{|c|c|}\n\hline\n\text{Teach} & \text{[} & \text{[}$ **즈** Bulk Data **Fo** Post activities to tell parents about their child's learning Camera 上 Data Export 圈 IC Help and Resources Video  $\bullet$ Voice Log out  $\left\lceil \cdot \right\rceil$ 

<span id="page-31-0"></span>MARVELLOUS

- $\Box$  Add school activities to focus home communication on key learning areas.
	- $\Box$  Track how teachers are engaging parents in these areas in your 'School Activity Scorecard'.
	- ❑ Be sure to tap the 'Save' disk button when making changes.
	- ❑ School Activities will be shown first, and with a star, in the teachers' app. They won't be able to delete or change them.

**A** Home **School Badges O** School Badge Scorecard Messaging and Awarding (Beta) Add badge name + Save Badge **A** Teachers and Pupils **121 Group Management** 100%<br>Attendance 100% Attendance **Parent Codes and Invites** S Quick Links **Be Motivated** Н **■** School Activities  $\bigcirc$ **Being Positive** H **★ School Badges**  $\pm$ @-Headteacher's Award Ĥ Insights and Impact **S** Parents  $\bigodot$ <br>Setup MARVELLOUS  $\sum_{\text{Insight}}$ Your Name - **COP 콘** Bulk Data  $\bigotimes$ **Fo** Award badges to praise children, telling their parents the wonderful new Pupils Camera **L** Data Export 图 100% **IC** Help and Resources Video Activities Attendance  $\bullet$ G Voice Badges Log out dteacher's Award **Messages** 

<span id="page-32-0"></span>**MARVELLOUS** 

- ❑ Add school badges to reinforce your school rewards, core values and learning behaviours.
- $\Box$  Add custom images by tapping the + symbol in the icon box. See our simple sizing template at [www.marvellousme.com/schoolbag](http://www.marvellousme.com/schoolbag).

**Delete** 

**Delete** 

**Delete** 

**Delete** 

elete

elete

 $\bigcirc$ 

 $\bullet$ 

- $\Box$  Track how badges are being awarded in your 'School Badge Scorecard'. Auto-tally House scores.
- $\Box$  Be sure to tap the 'Save' disk button when making any changes.
- ❑ School Badges will be shown first, and with star, in the teachers' app. They won't be able to delete or change them.

<span id="page-33-0"></span>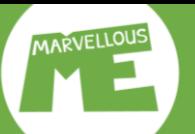

### **Leadership insight. Go to 'Insights and Impact'….**

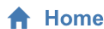

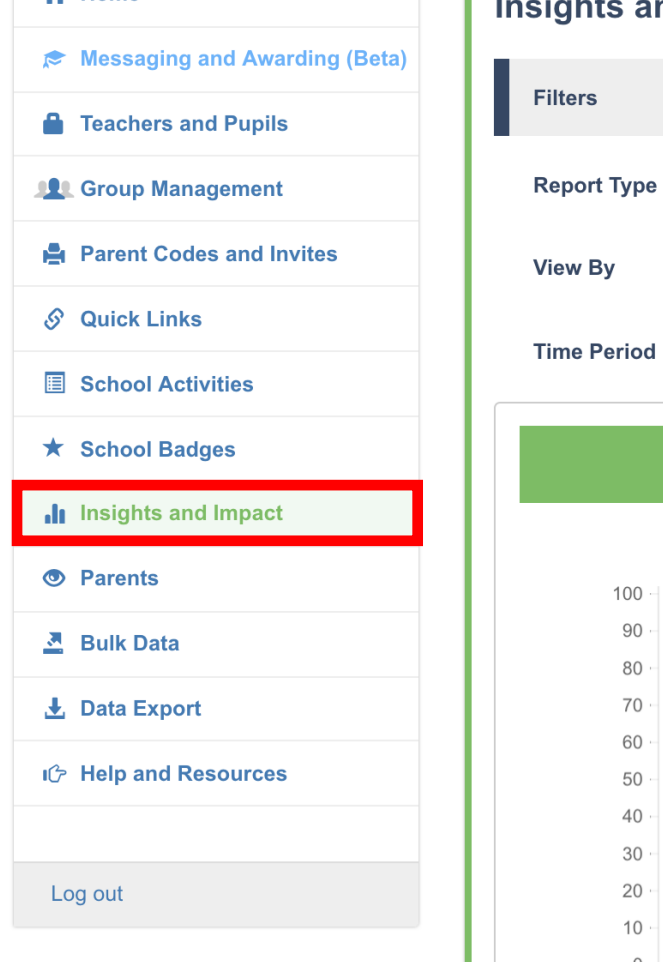

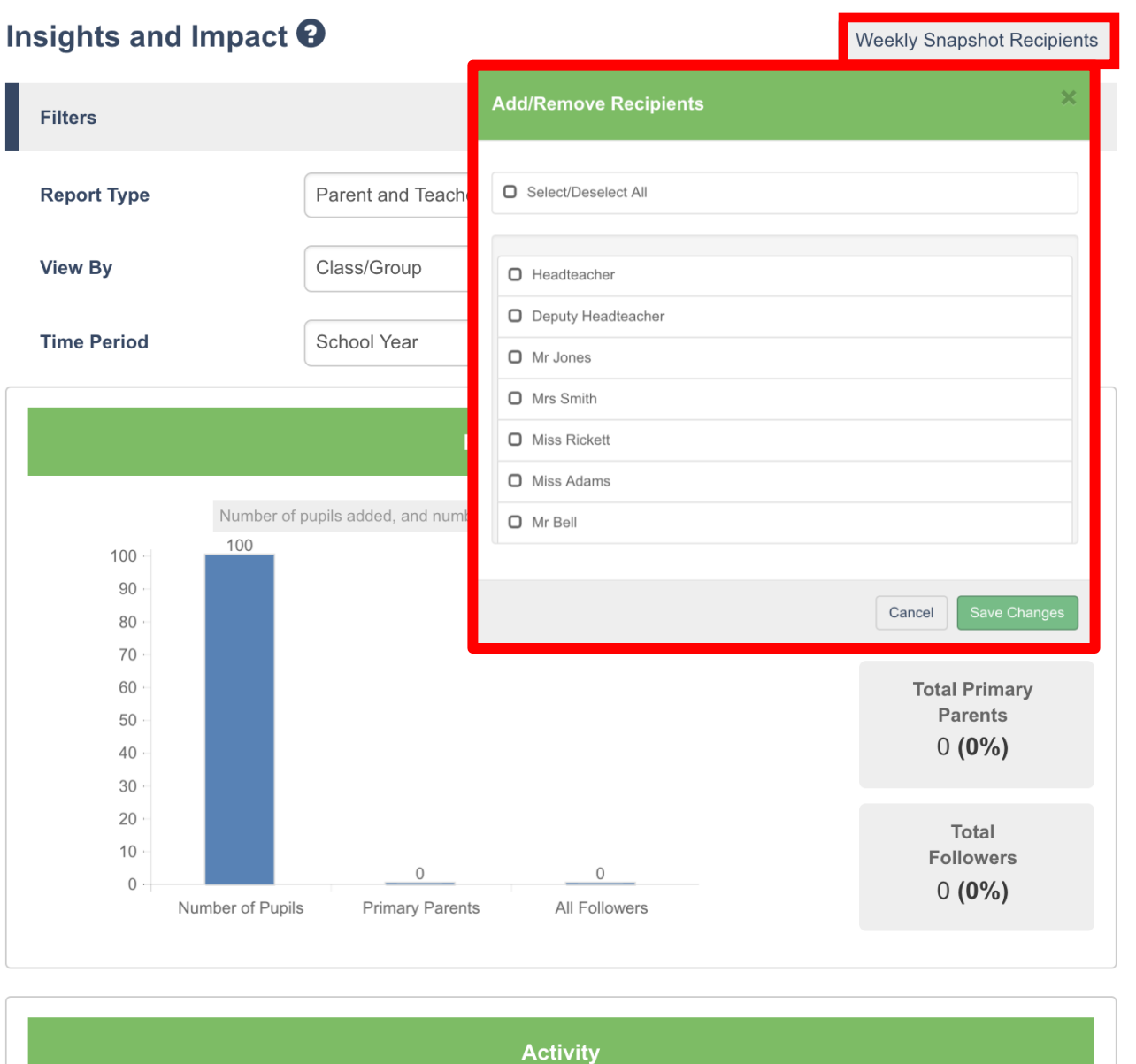

#### Scroll to:

❑ Parent engagement bar chart.

❑ MarvellousMe activity pie chart.

❑ Hi5 summary bar chart.

❑ Detailed spreadsheet.

❑ Select the recipients for a weekly performance email.

### **Measure & manage. Evidence impact, school-wide consistency & sustainability.**

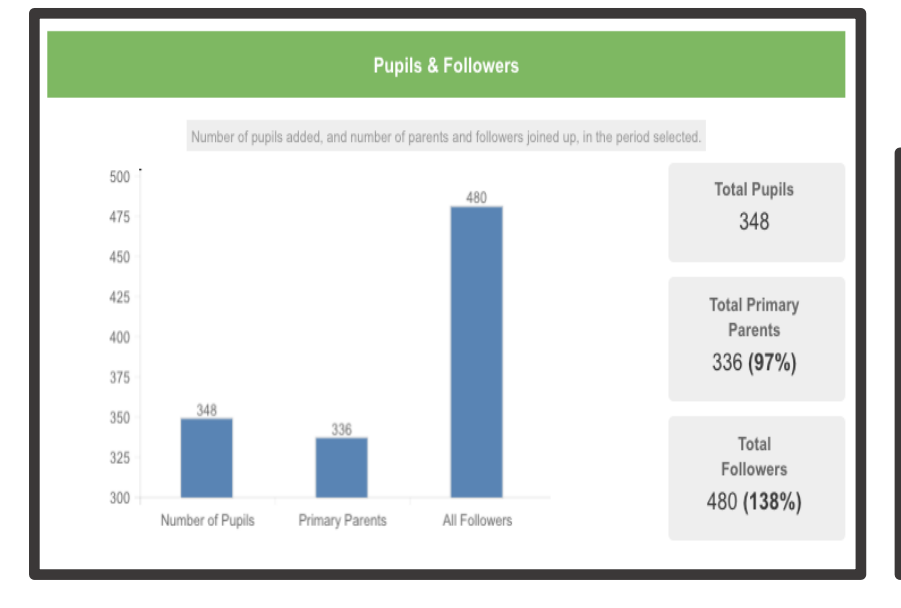

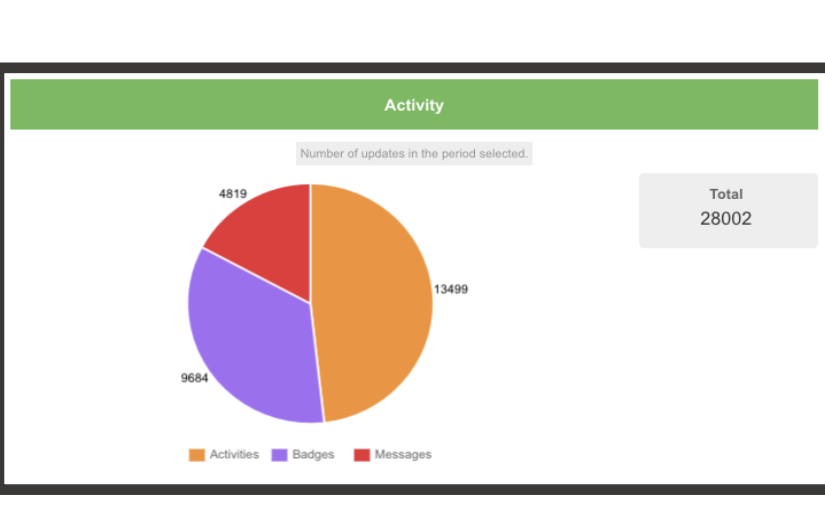

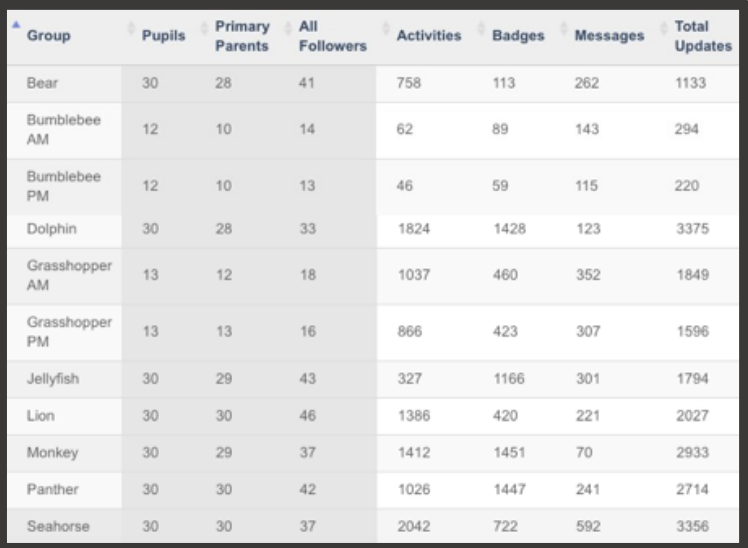

- ❑ **Parent engagement.** See how many parents and other family members have joined, and are Hi5ing.
- The average join-up rate is 9/10!

**ARVELLOUS** 

- ❑ **Valuable news home**. See how much news is being sent home, by type (learning / praise / other), and how regularly.
- The Learning Activity Scorecard helps to ensure teachers are regularly involving parents in key learning areas.
- The Badge Scorecard tracks badges by child, group, year, House etc. It helps to ensure teachers are encouraging and celebrating the school's values and learning powers, fairly and inclusively.
- ❑ **Whole school consistency**. Drilldown to ensure teachers are following usage guidelines and best practice. Spot anyone needing help or encouragement, or reigning in.
- ❑ View by child, teacher, group, year, House, and special cohorts like PP and SEN children.
- ❑ View teacher messages / comments and see any media or attachments.
- ❑ Output to spreadsheet, for analysis, presentation and assembly shout-outs **[Contents](#page-1-0)**

<span id="page-35-0"></span>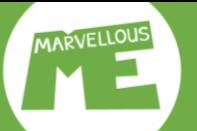

### **Add groups & special report filters. Go to 'Group Management'.**

#### <del>n</del> Home

Messaging and Awarding (Beta)

٠

**C** Teachers and Pupils

#### **JAL** Group Management

- **Parent Codes and Invites**
- $\mathcal{S}$  Quick Links
- School Activities
- ★ School Badges
- Insights and Impact
- **O** Parents
- 조 Bulk Data
- $\bigstar$  Data Export
- IG Help and Resources

Log out

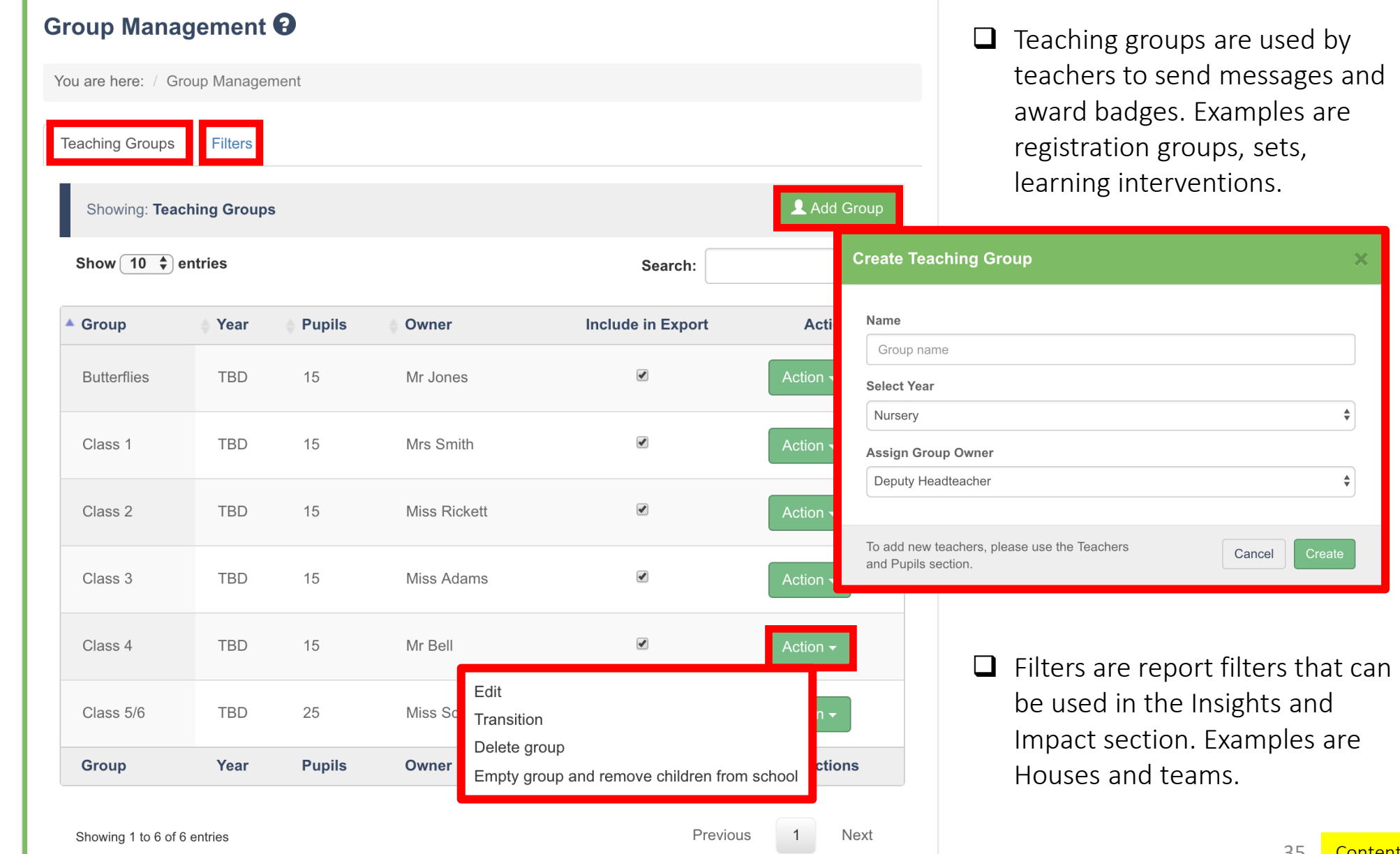

<span id="page-36-0"></span>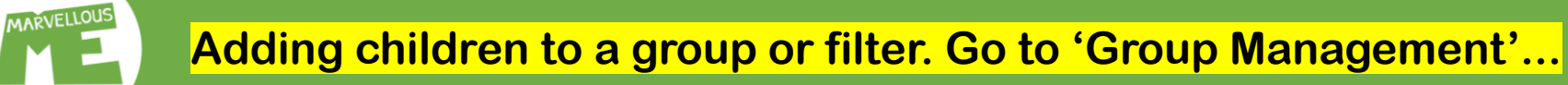

#### 合 Home

Messaging and Awarding (Beta)

**A** Teachers and Pupils

#### **12** Group Management

- **Parent Codes and Invites**
- $\mathcal{S}$  Quick Links
- School Activities
- ★ School Badges
- Insights and Impact
- **S** Parents
- 조 Bulk Data
- **L** Data Export
- IC Help and Resources

Log out

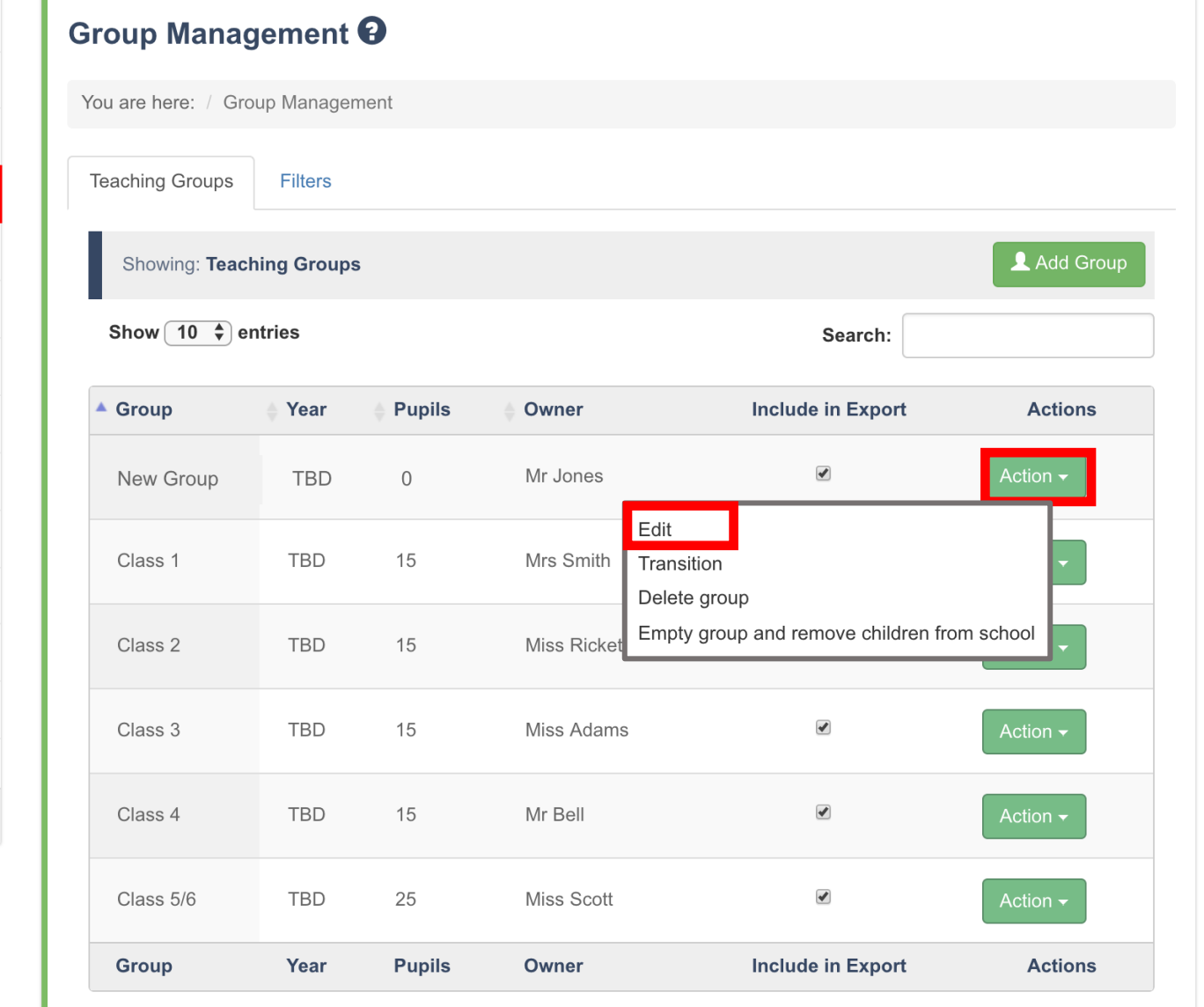

❑ Tap 'Actions' next to the group (or report filter) you want to add children to.

❑ Tap 'Edit'.

Next

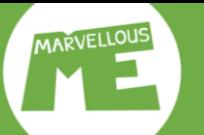

### **Tap 'Add Pupils' and select your adding method…**

#### <del>A</del> Home

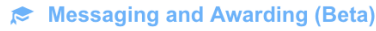

- **A** Teachers and Pupils
- **JUL Group Management**
- **A** Parent Codes and Invites
- $\mathcal{S}$  Quick Links
- **School Activities**
- **★ School Badges**
- Insights and Impact
- **O** Parents
- 조 Bulk Data
- **L** Data Export
- IC Help and Resources

Log out

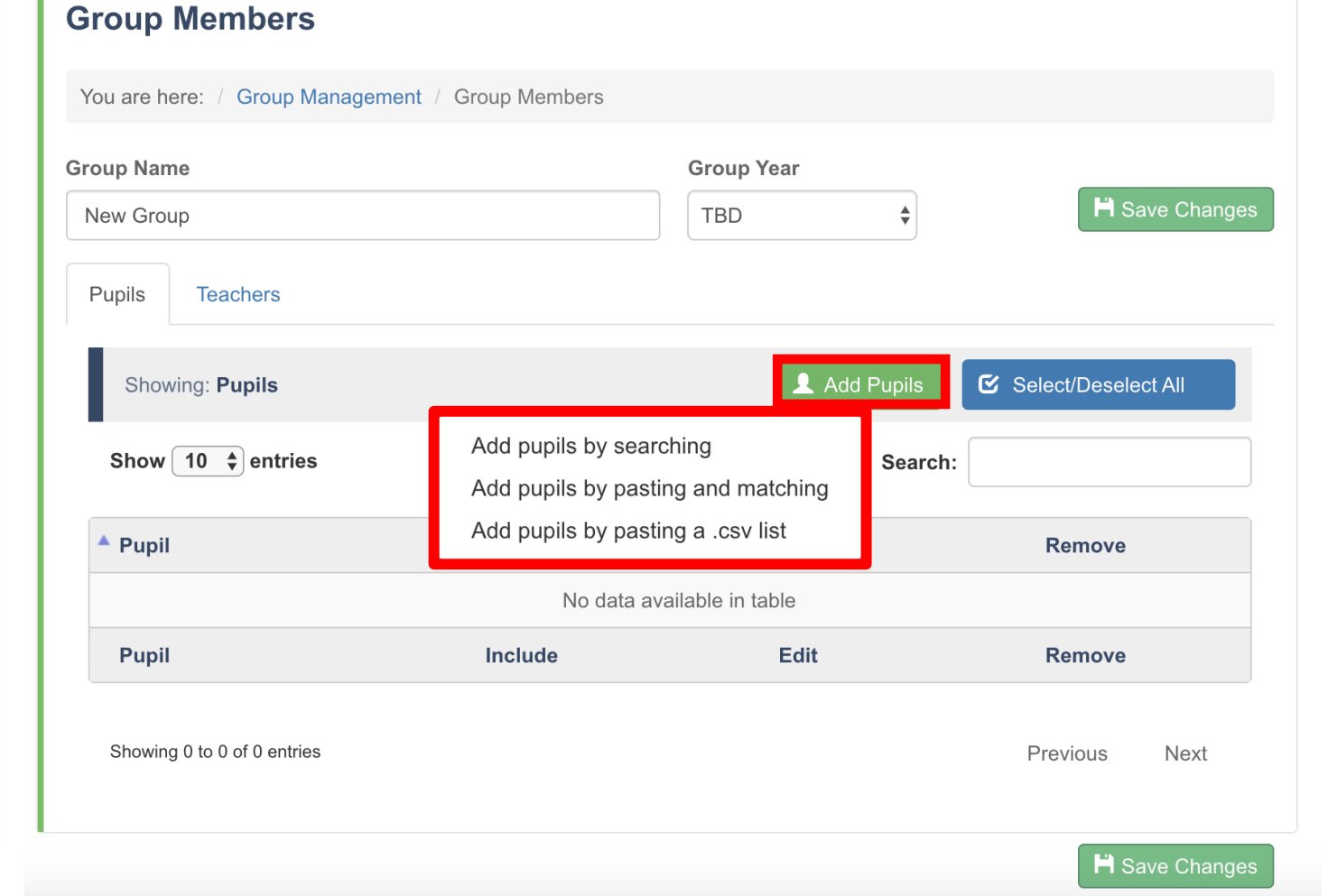

#### Tap 'Add Pupils'.

- $\Box$  Adding by searching is best when you want to add a few children, who are already set up in your MarvellousMe system.
- ❑ Pasting and matching enables you to add multiple children, by typing all their names and matching them with those children already set up in MarvellousMe.
- $\Box$  Pasting a .csv list is the best way to add lots of children to the group. This way will also add any new children not yet set up in MarvellousMe to your system.

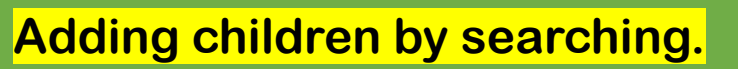

#### $\bigwedge$  Home

MARVELLOUS

Messaging and Awarding (Beta)

**C** Teachers and Pupils

**JU** Group Management

**Parent Codes and Invites** 

 $\mathcal{S}$  Quick Links

School Activities

**★ School Badges** 

Insights and Impact

**S** Parents

<u>콘</u> Bulk Data

上 Data Export

IG Help and Resources

Log out

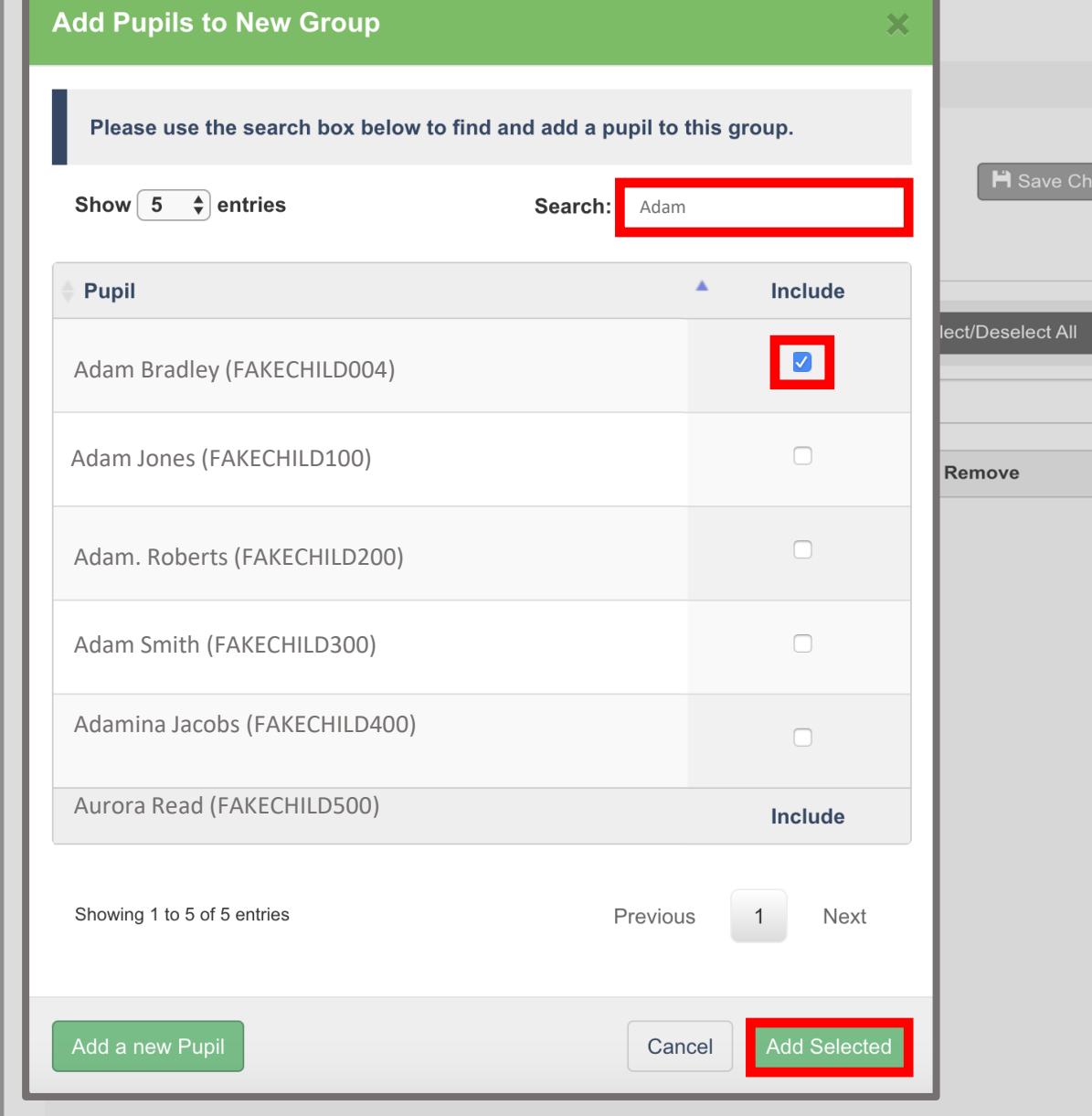

1. 'Search' for the child by entering their name.

The system will perform a 'fuzzy match' with the children set up in MarvellousMe.

2. Tick the child you want to add to the group.

3. Tap 'Add Selected.'

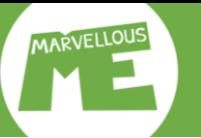

#### **Adding children by pasting and matching**

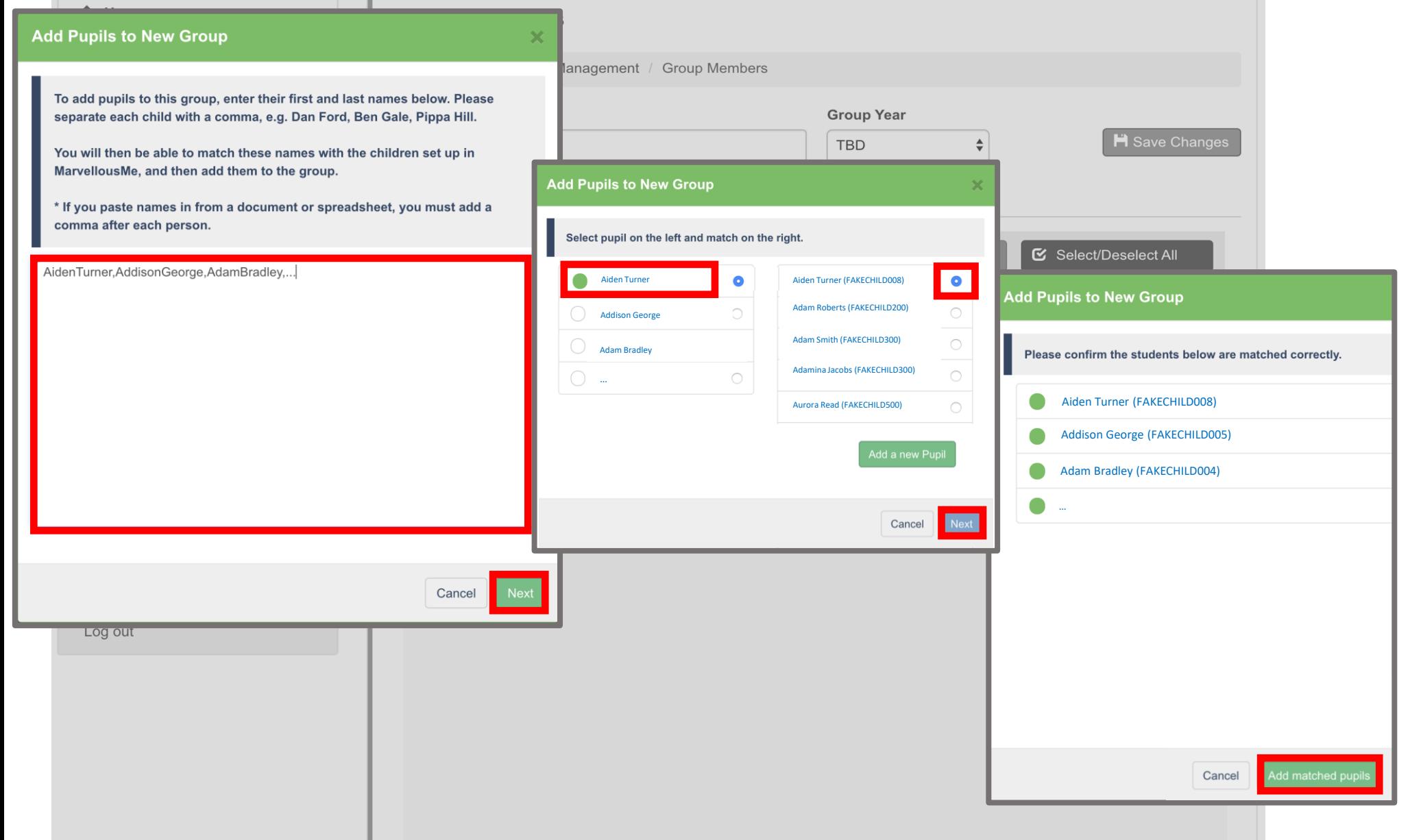

1. Type the first and last name of each child you want to add. Each child must be separated by a comma. Tap 'Next'.

2. Select each child in the left panel and match them to their correct name and UPN in the right panel. Tap 'Next'.

3. Check your results and tap 'Add matched pupils'.

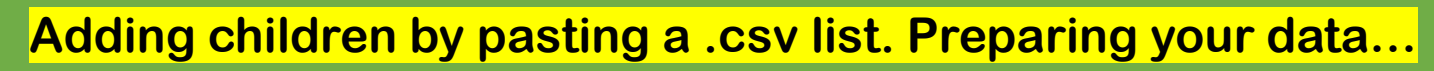

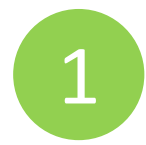

- ❑ Prepare a spreadsheet of the children you want to add to the group. You should be able to download this from your MIS, if the group is recorded in it.
- $\Box$  Column A = First and Last Name  $\Box$  Column B = UPN

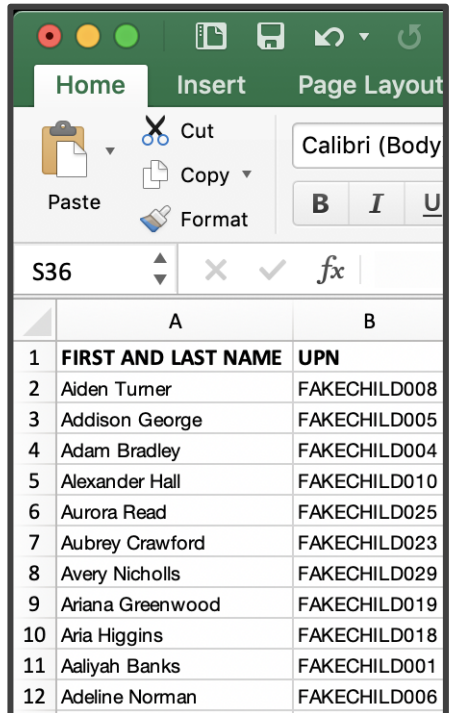

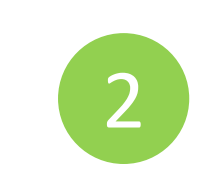

❑ Select just the children's names and UPNs.

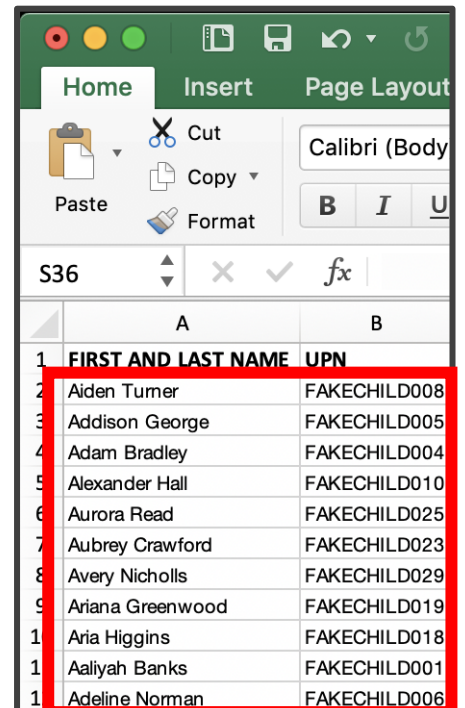

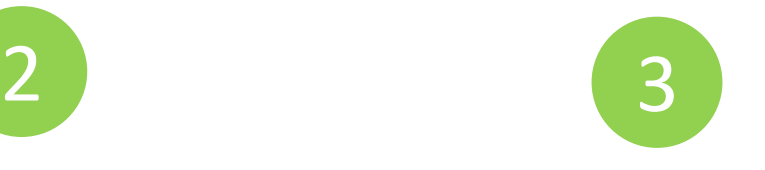

❑ Copy the data, ready to paste into MarvellousMe

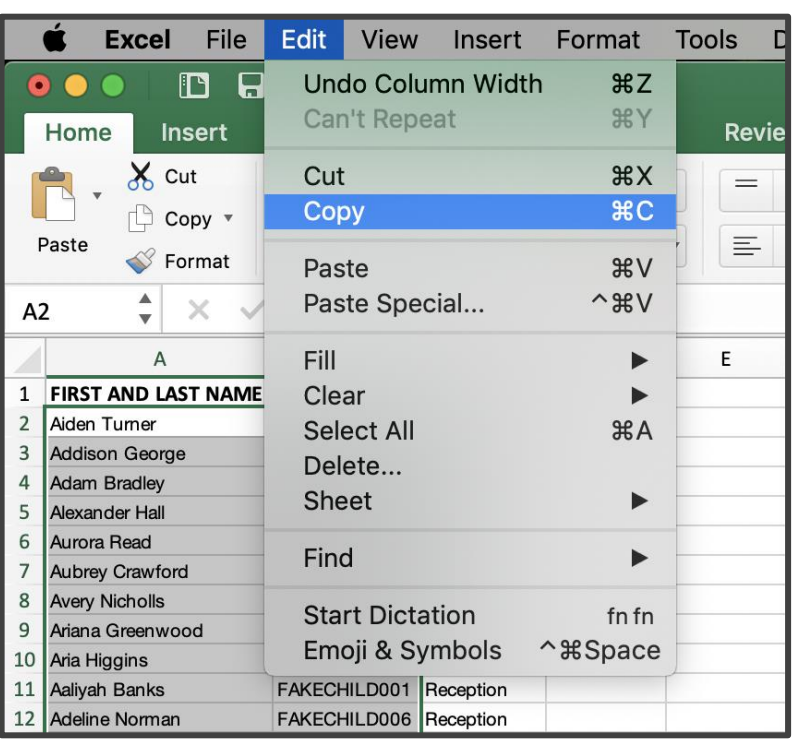

#### **Important!**

Do not select the column headers, just the children names and UPNs.

Delete any row if there is no UPN for a child. You can add that child manually later.

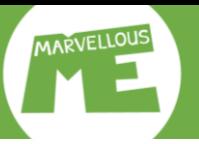

### **Adding children by pasting a .csv.list**

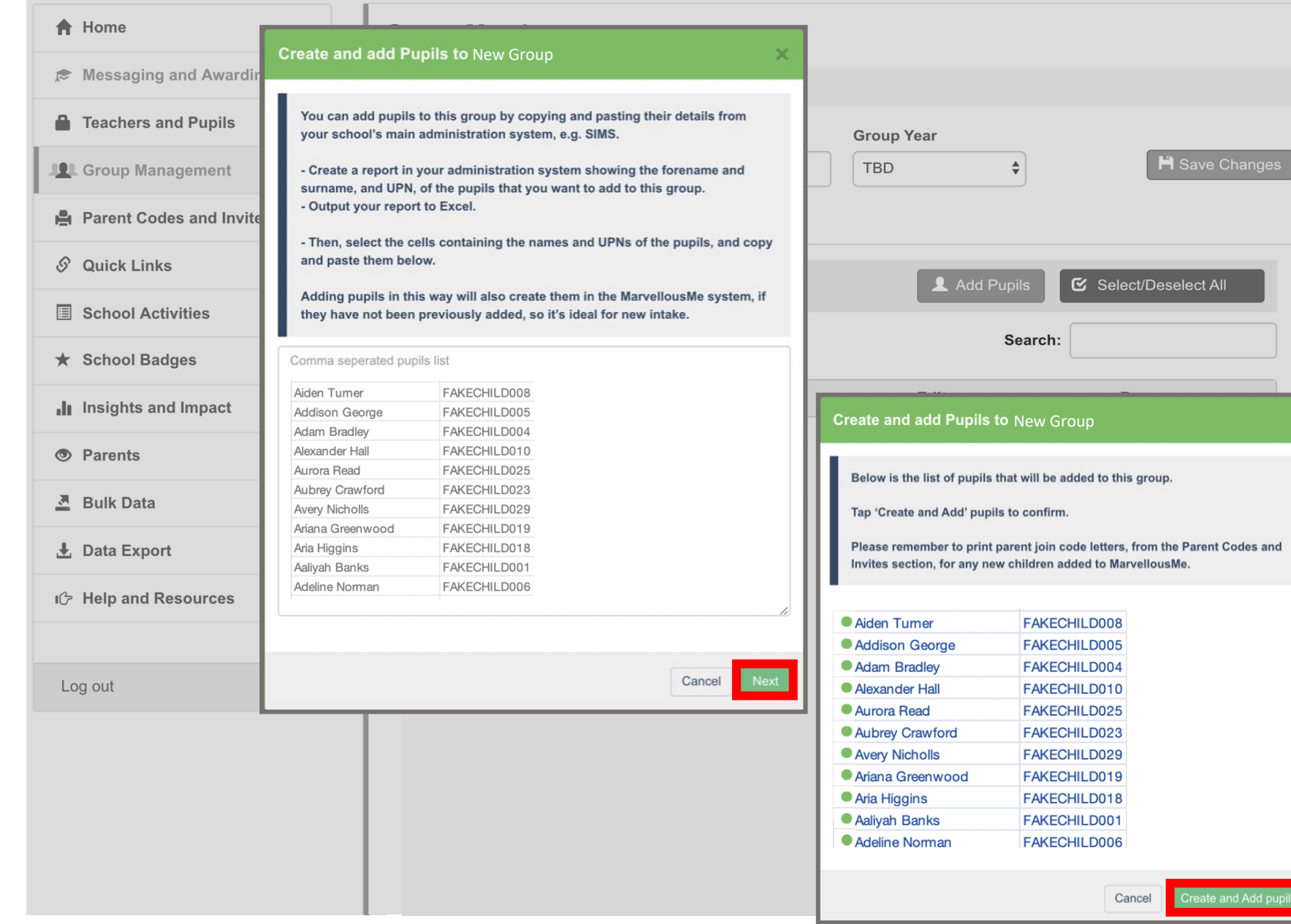

1. Paste your children's names and UPNs into MarvellousMe, and tap 'Next'.

2. Check the pupil list and tap 'Create and Add pupils'.

The process will automatically remove duplicates if any of the children were already set up in the group.

If you get an error message, go back to your initial spreadsheet and remove any special characters, apostrophes or hyphens etc. from any child's name, and try again.

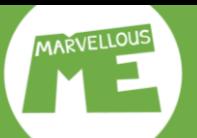

### **Adding children by pasting a .csv.list**

#### <del>n</del> Home

- Messaging and Awarding (Beta)
- **C** Teachers and Pupils
- **JAL Group Management**
- **Parent Codes and Invites**
- $\mathcal{S}$  Quick Links
- School Activities
- ★ School Badges
- Insights and Impact
- **O** Parents
- 조 Bulk Data
- **L** Data Export
- IG Help and Resources

Log out

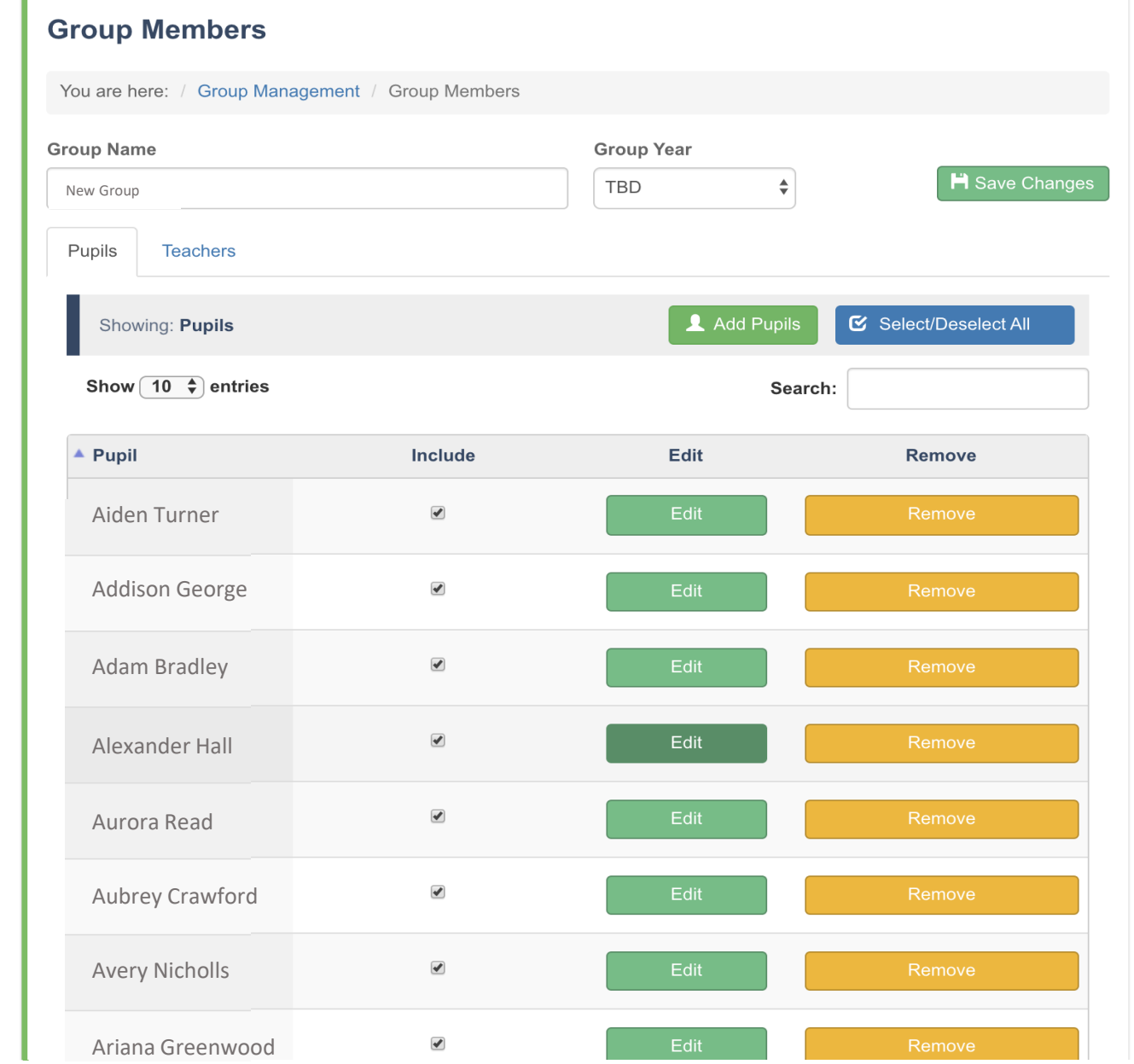

- ❑ You've added all the children to the group.
- ❑ Tap 'Teachers' if you need to assign other teachers to the group.
- □ Tap 'Save Changes'.

## **Award badges & Send messages. Go to 'Messaging and Awarding'.**

<span id="page-43-0"></span>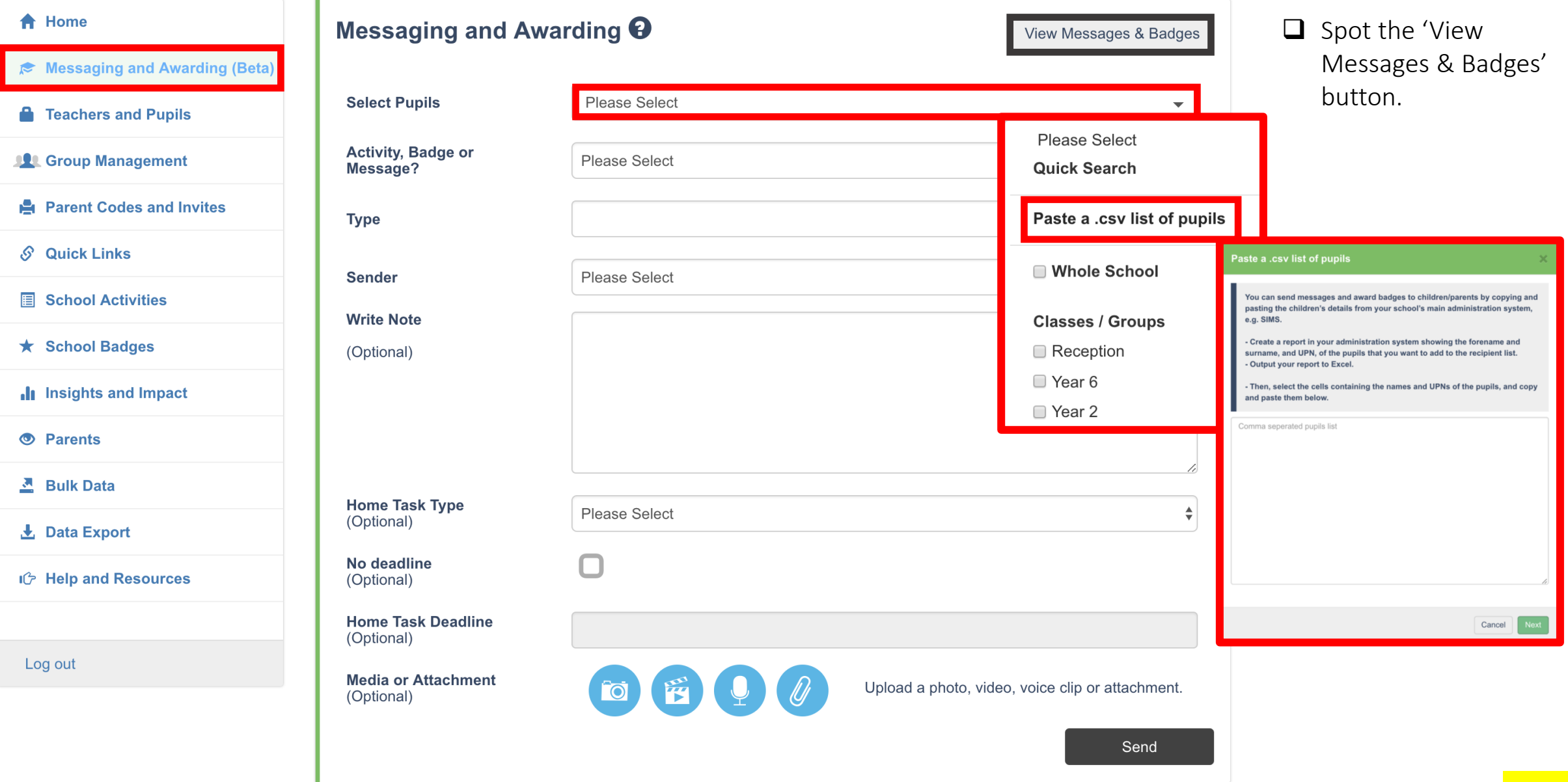

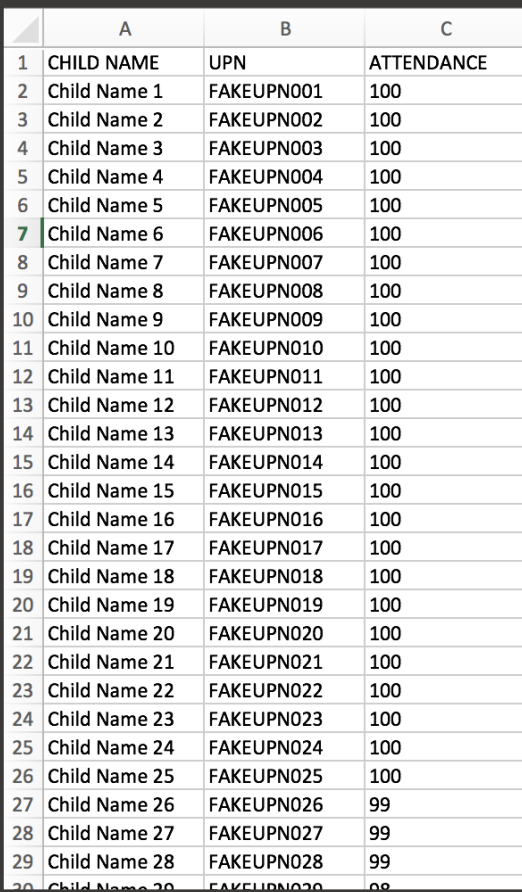

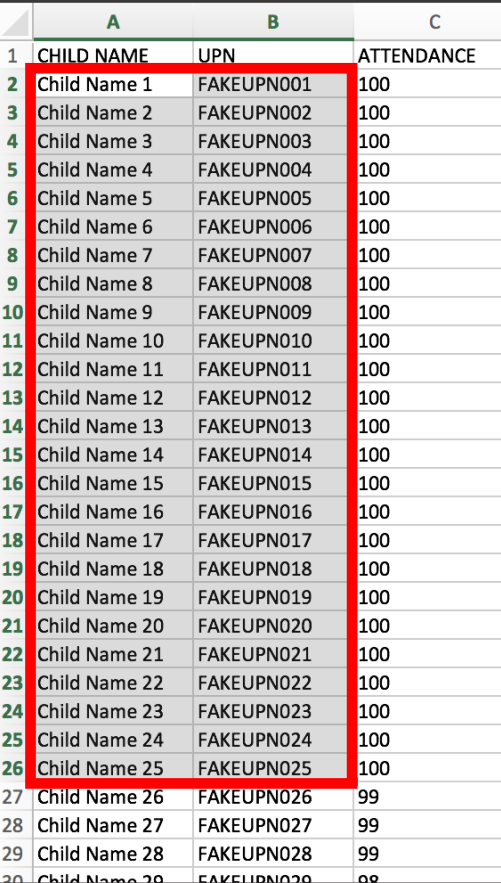

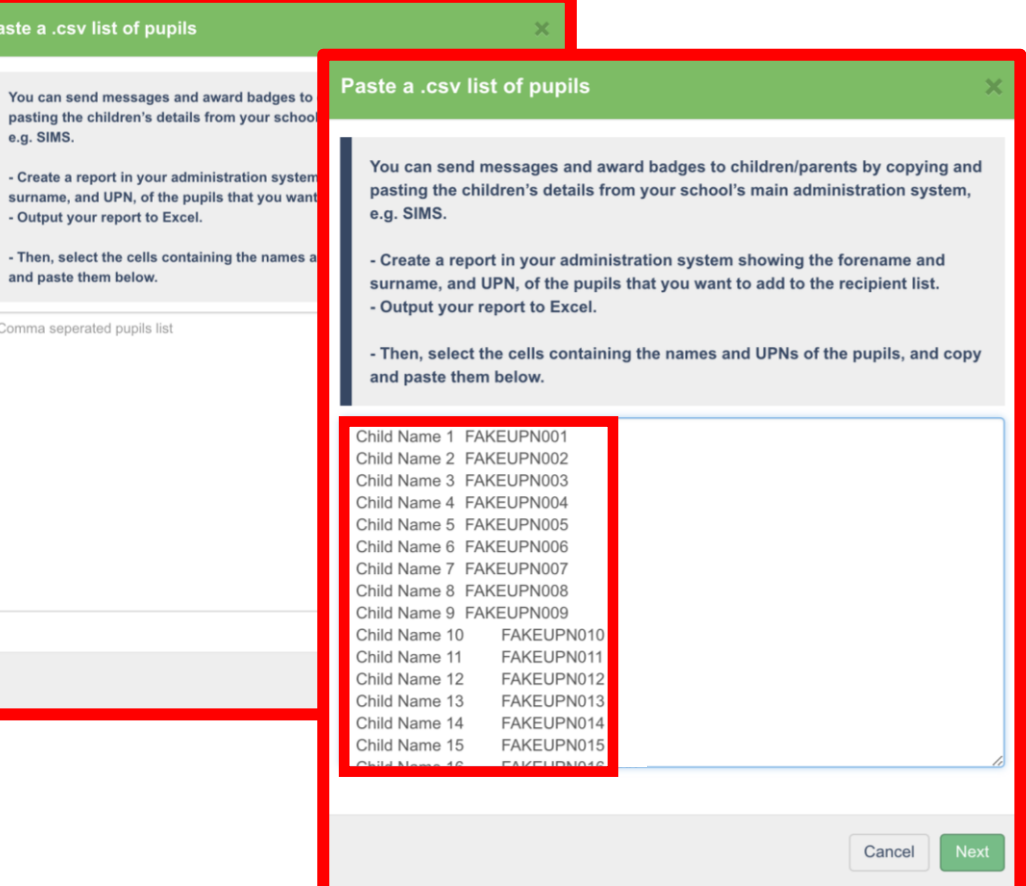

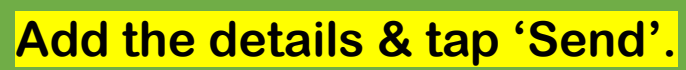

Log out

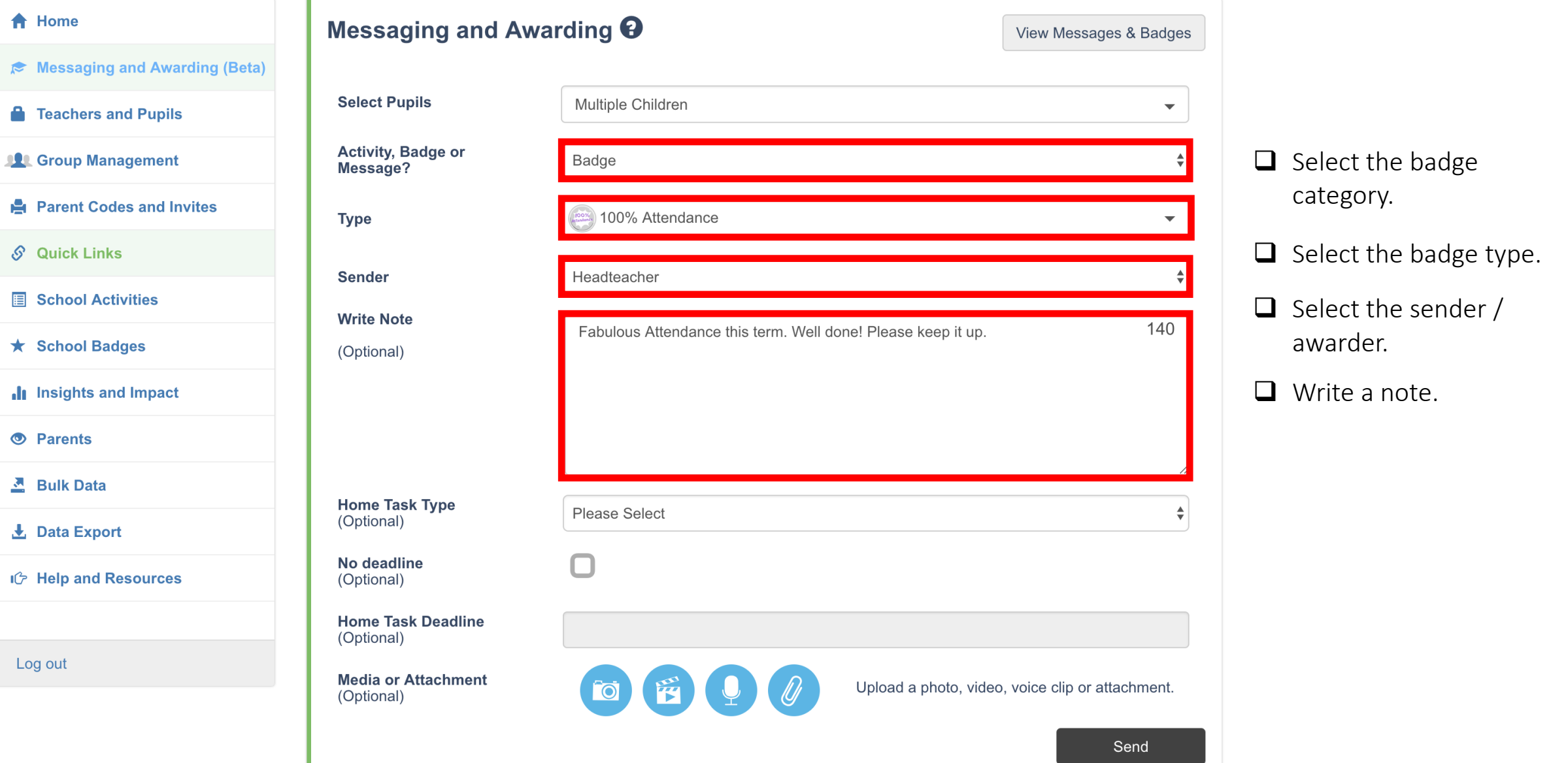

## **Attendance & punctuality celebrations.**

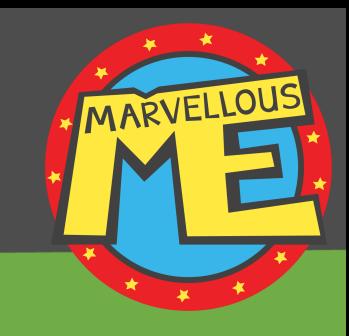

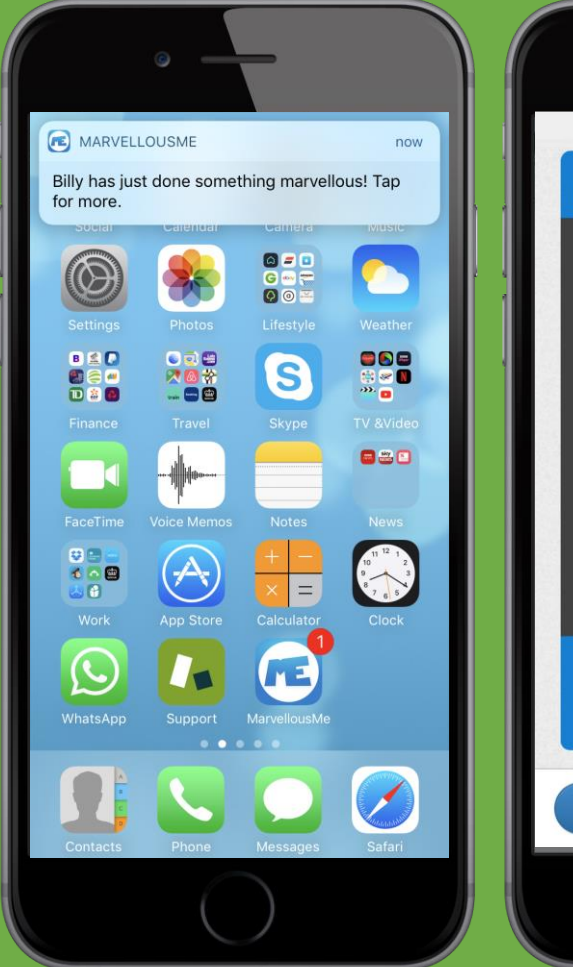

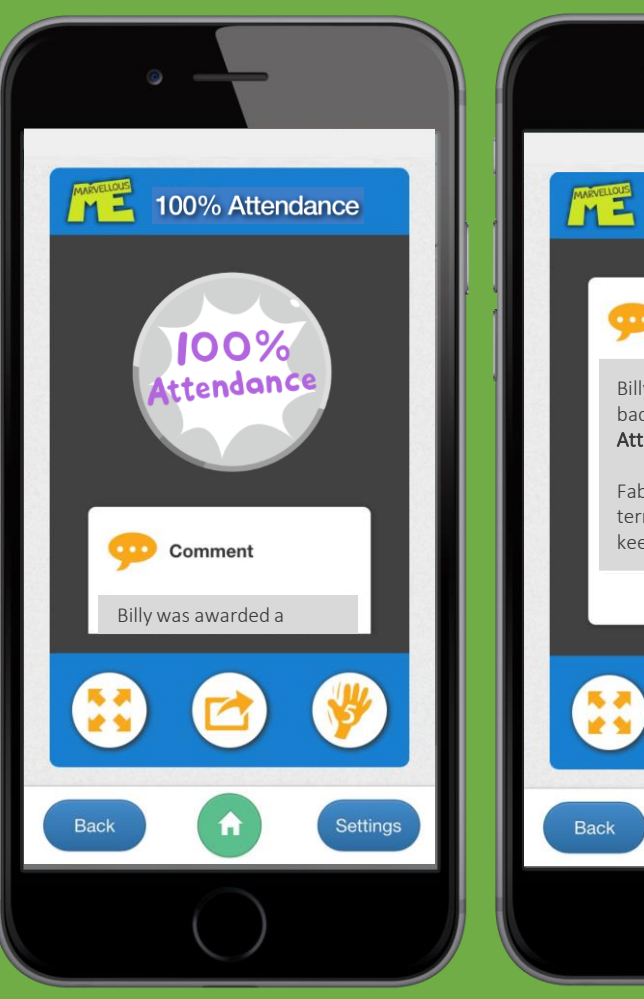

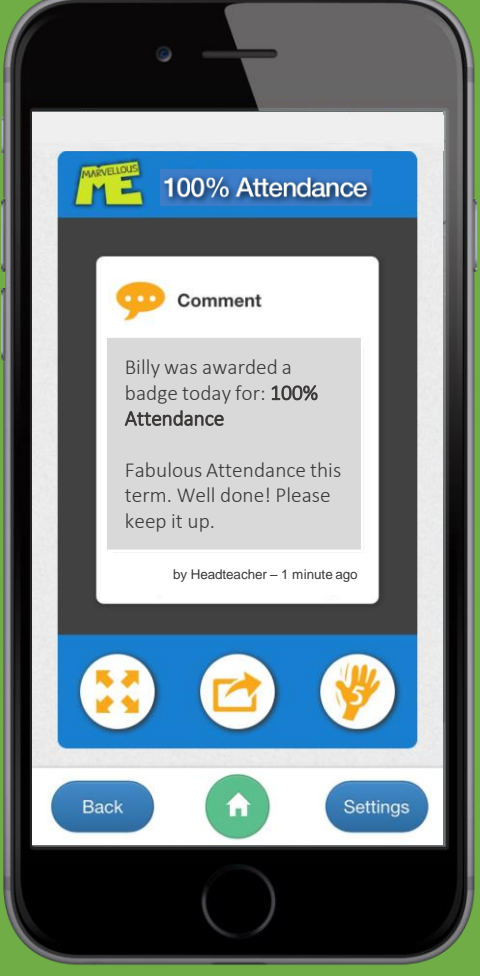

Quicker and less expensive than paper certificates. Environmentfriendly.

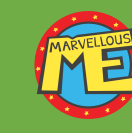

More personal, accurate and trackable.

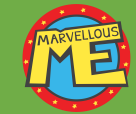

Zero teacher effort.

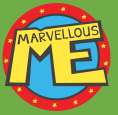

More regular, bigger impact. Great for separated parents.

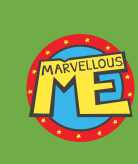

Award badges for anything you want, or send general messages, forms and newsletters.

<span id="page-47-0"></span>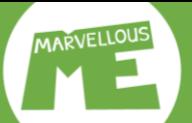

 $\blacktriangle$ 

 $\approx$ 

Α

 $\mathbf{u}$ 

A

 $\mathcal{S}$ 

目

 $\star$ 

**d** 

 $\bullet$ 

 $\mathbf{z}_i$ 

玉

心

### **View messages. Go to 'Messaging and Awarding'. Tap 'View Messages & Badges'**

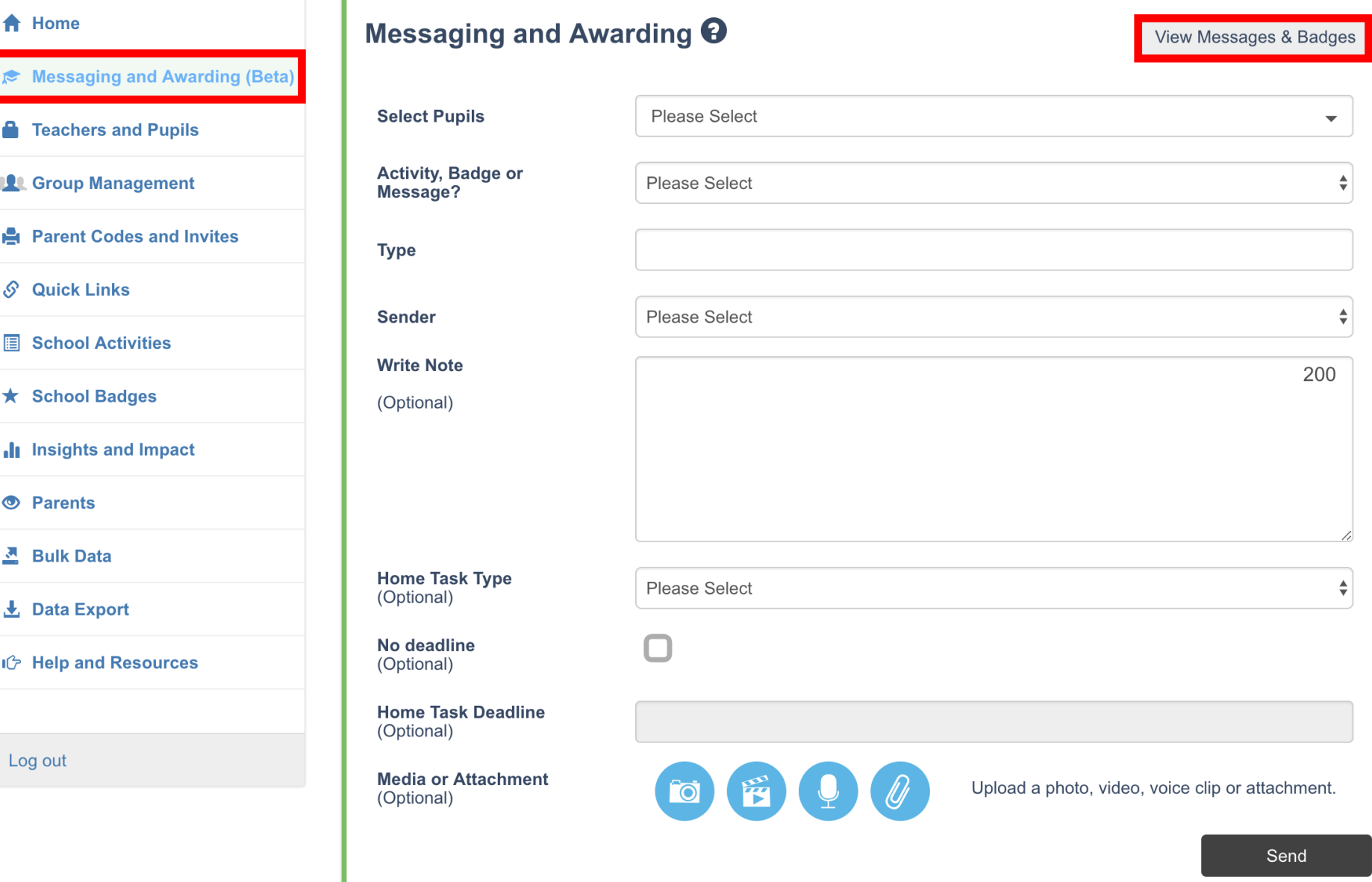

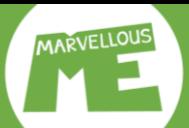

## **View messages. Go to 'Messaging and Awarding'. Select your filters & tap 'View'.**

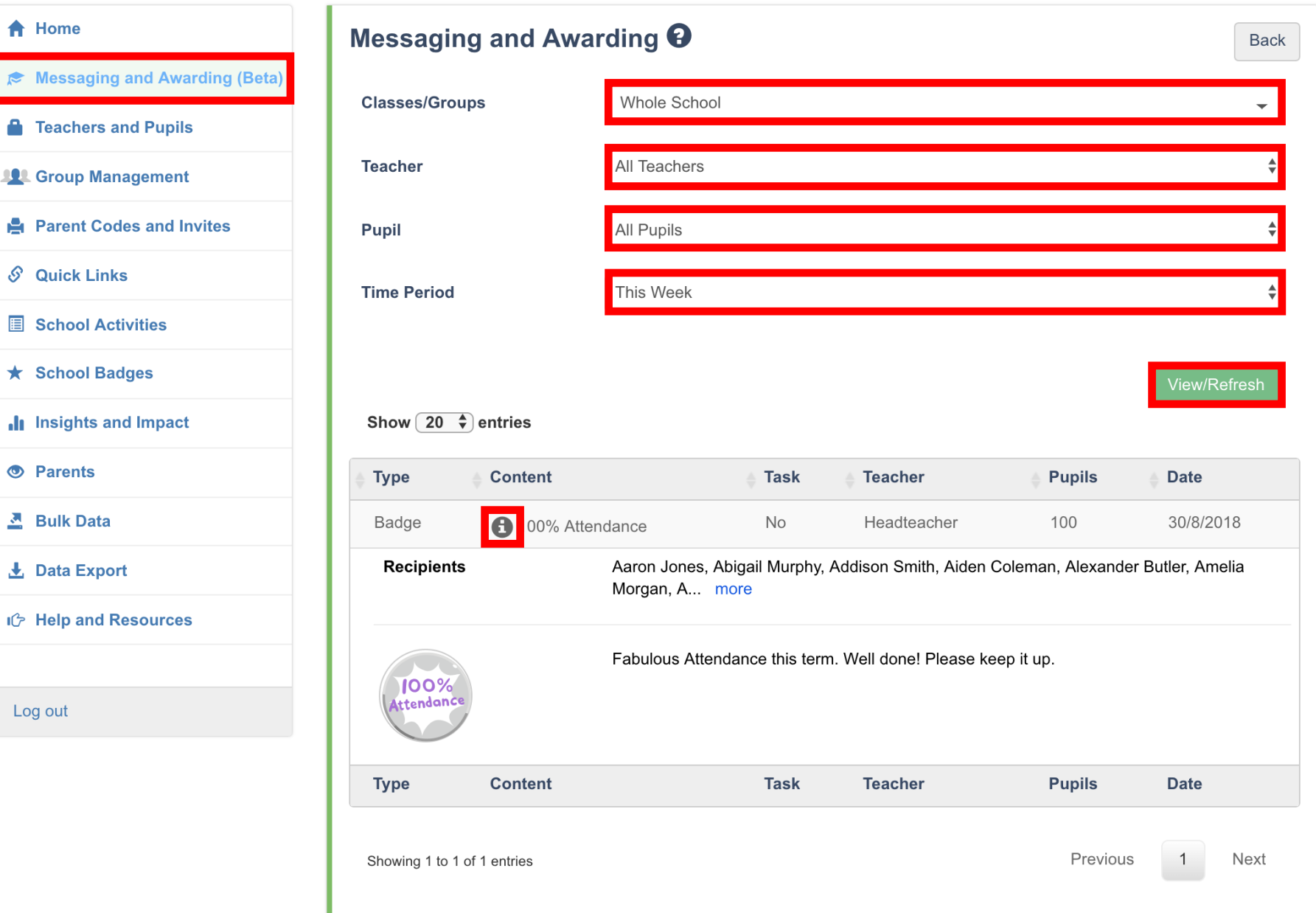

#### $\bigwedge$  Home

<span id="page-49-0"></span>MARVELLOUS

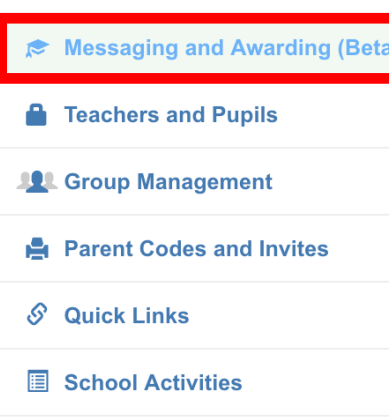

- **★ School Badges**
- Insights and Impact
- **S** Parents
- **즈** Bulk Data
- L. Data Export
- IG Help and Resources

Log out

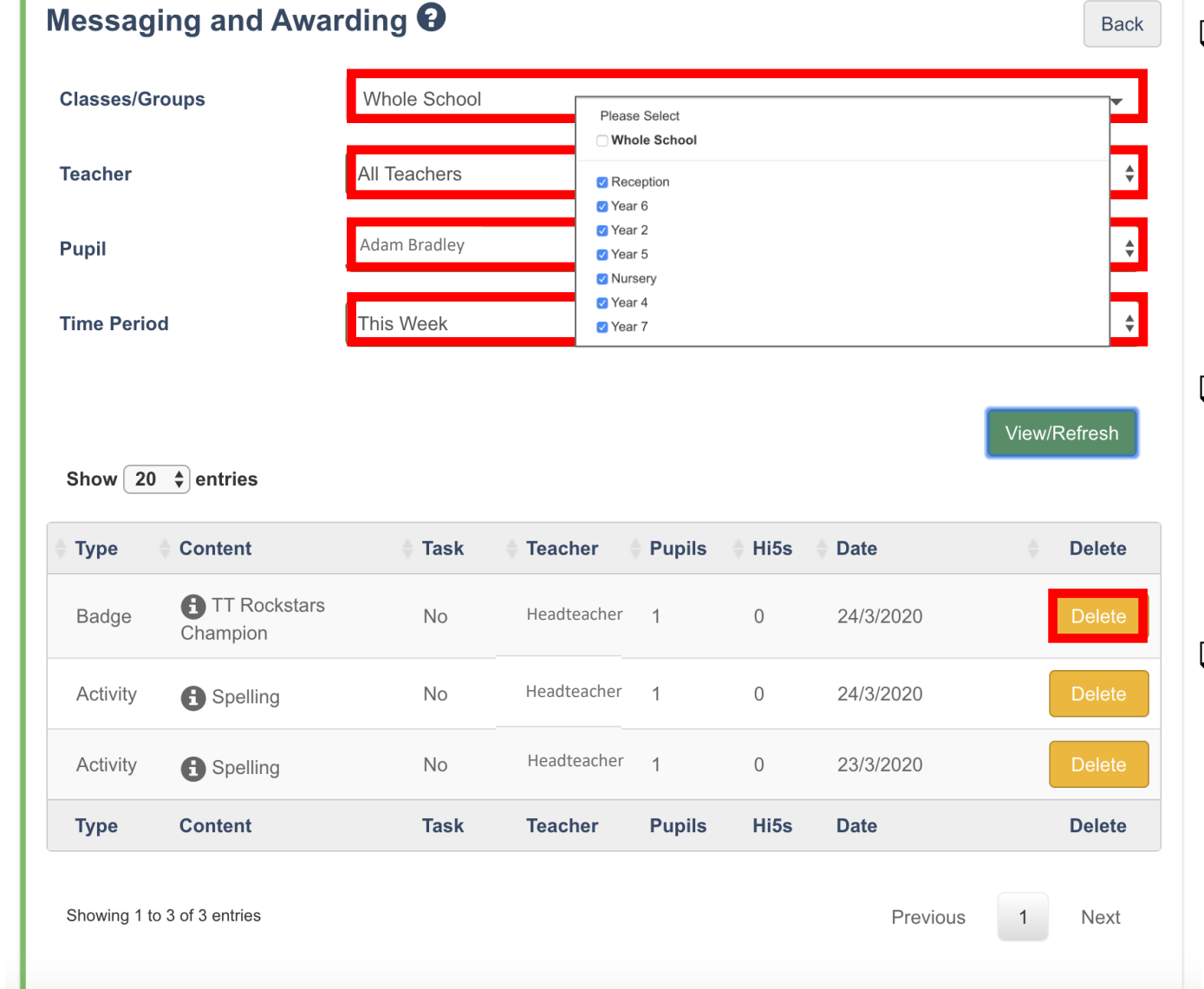

- $\Box$  To delete a message that was sent to the whole school, please tick all the groups in the Classes/Groups filter (not the Whole School box). You must also select the teacher who sent it, and 'All Pupils'.
- ❑ To delete a message sent to an individual, you can choose 'Whole School' or their group, then select 'All Teachers', and finally search for the pupil.
- $\Box$  When you have found the message, tap 'Delete'. It will be removed from the system, parent app and any statistical count.

<span id="page-50-0"></span>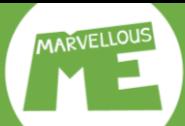

Log out

### **Manage parents / See who's joined.**

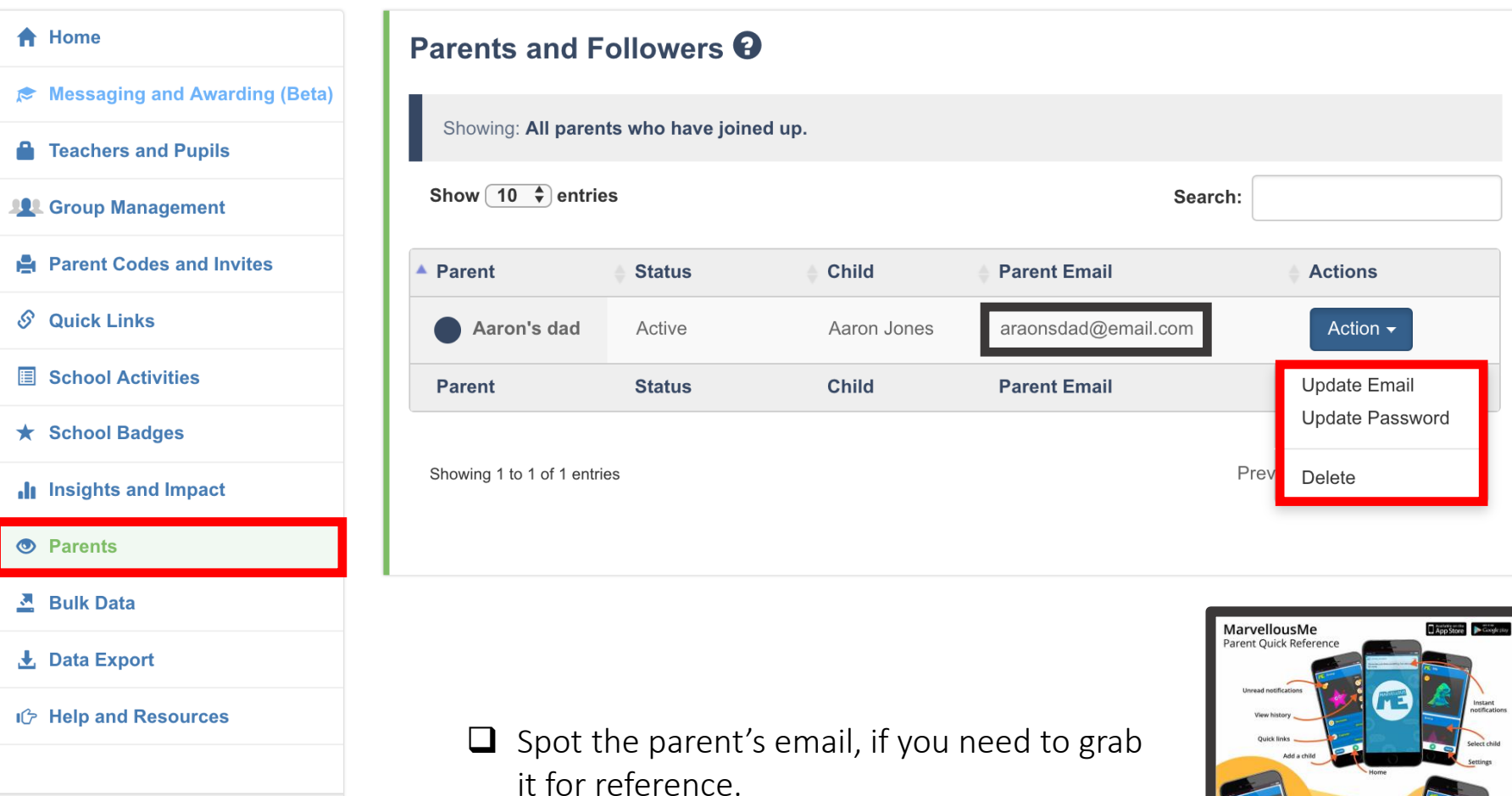

❑ There's a Parent App Quick Reference at [www.marvellousme.com/schoolbag](http://www.marvellousme.com/schoolbag)

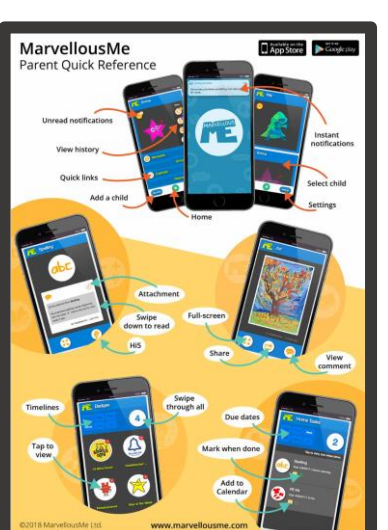

## <span id="page-51-0"></span>Get help & resources. Go to www.marvellousme.com/schoolbag.

[E. support@marvellousme.com](http://www.marvellousme.com/) T. 01273 900202 Still need help?

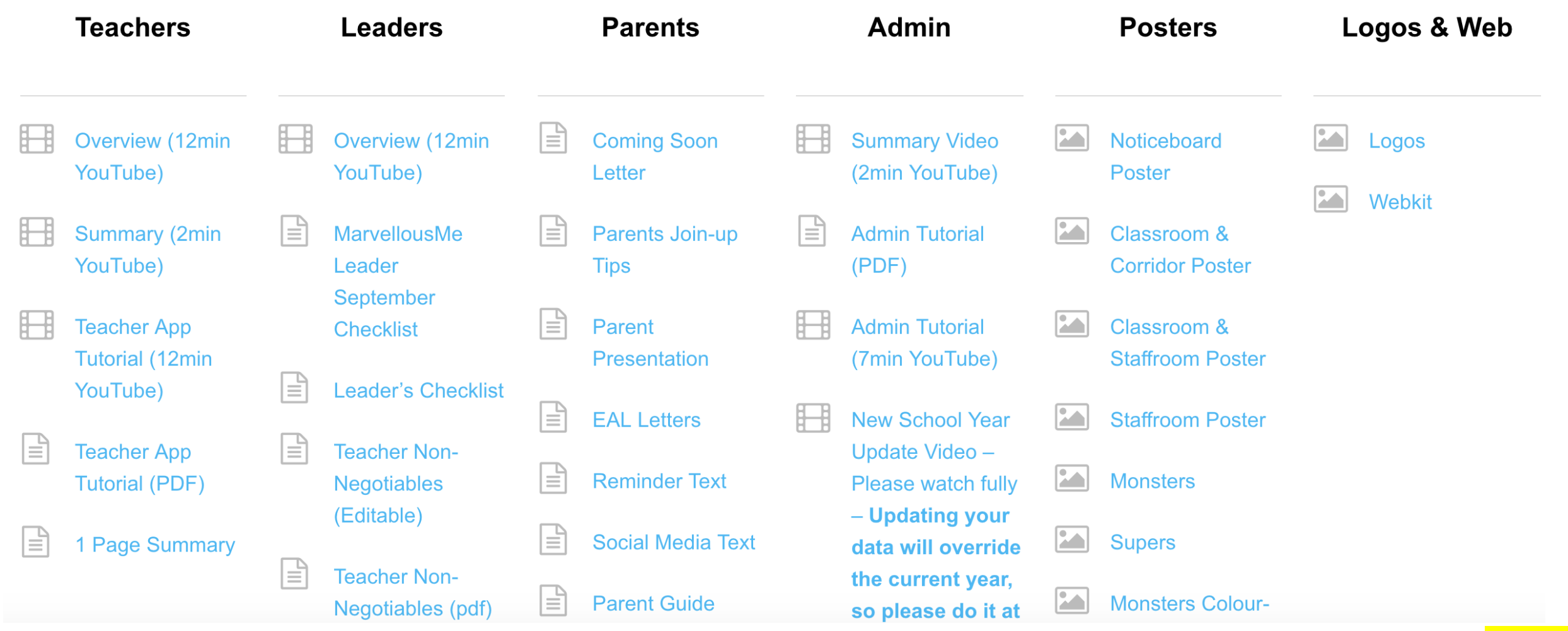

MARVELLOUS

<span id="page-52-0"></span>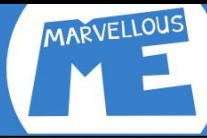

#### Teacher app. Tap children's characters to select them...

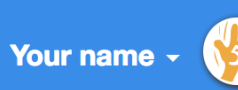

20

**Pupils** 

石

**Badges** 

Hello!

P

O

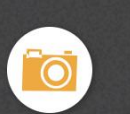

**Camera** 

学

**Video** 

**Voice** 

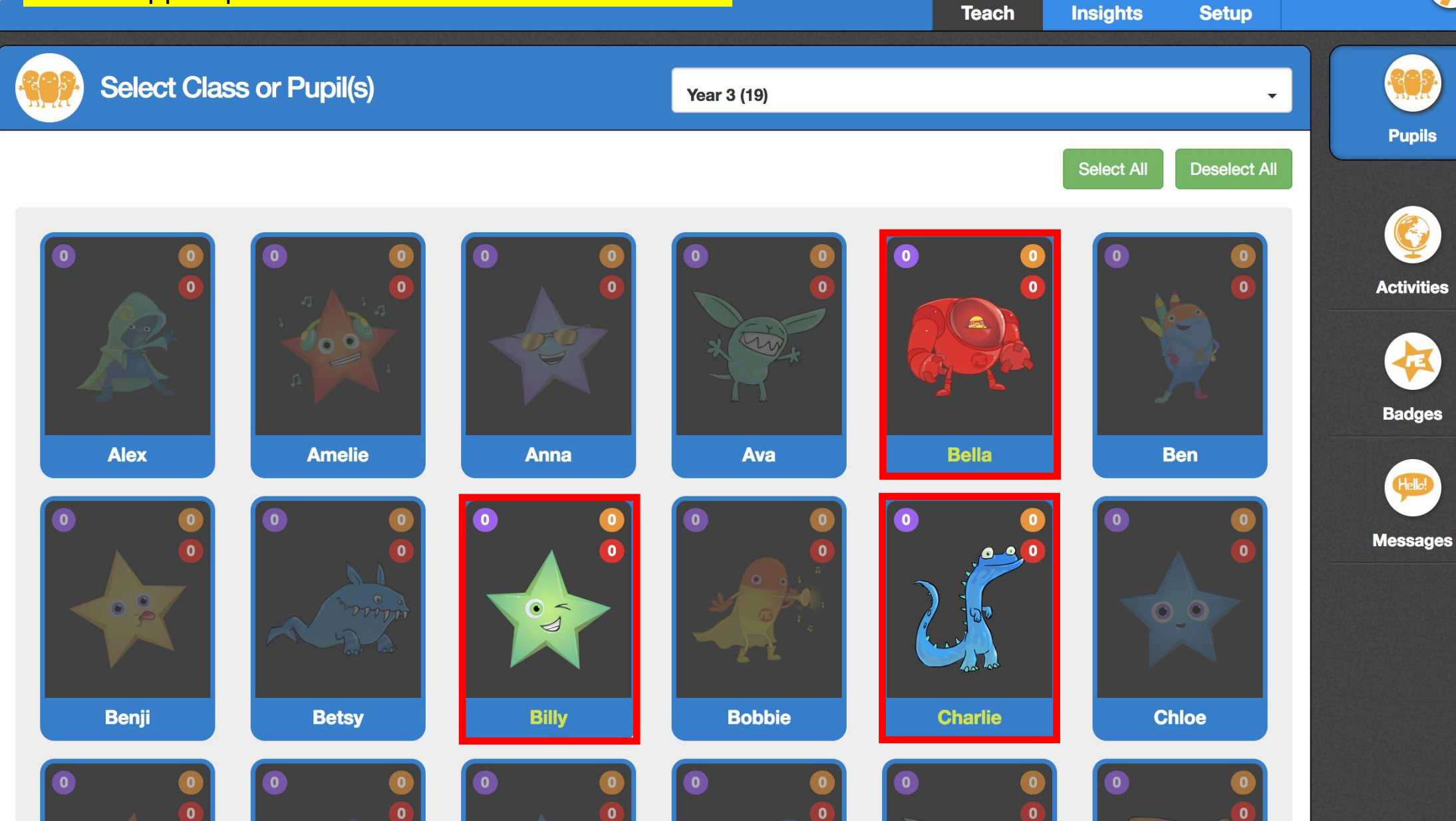

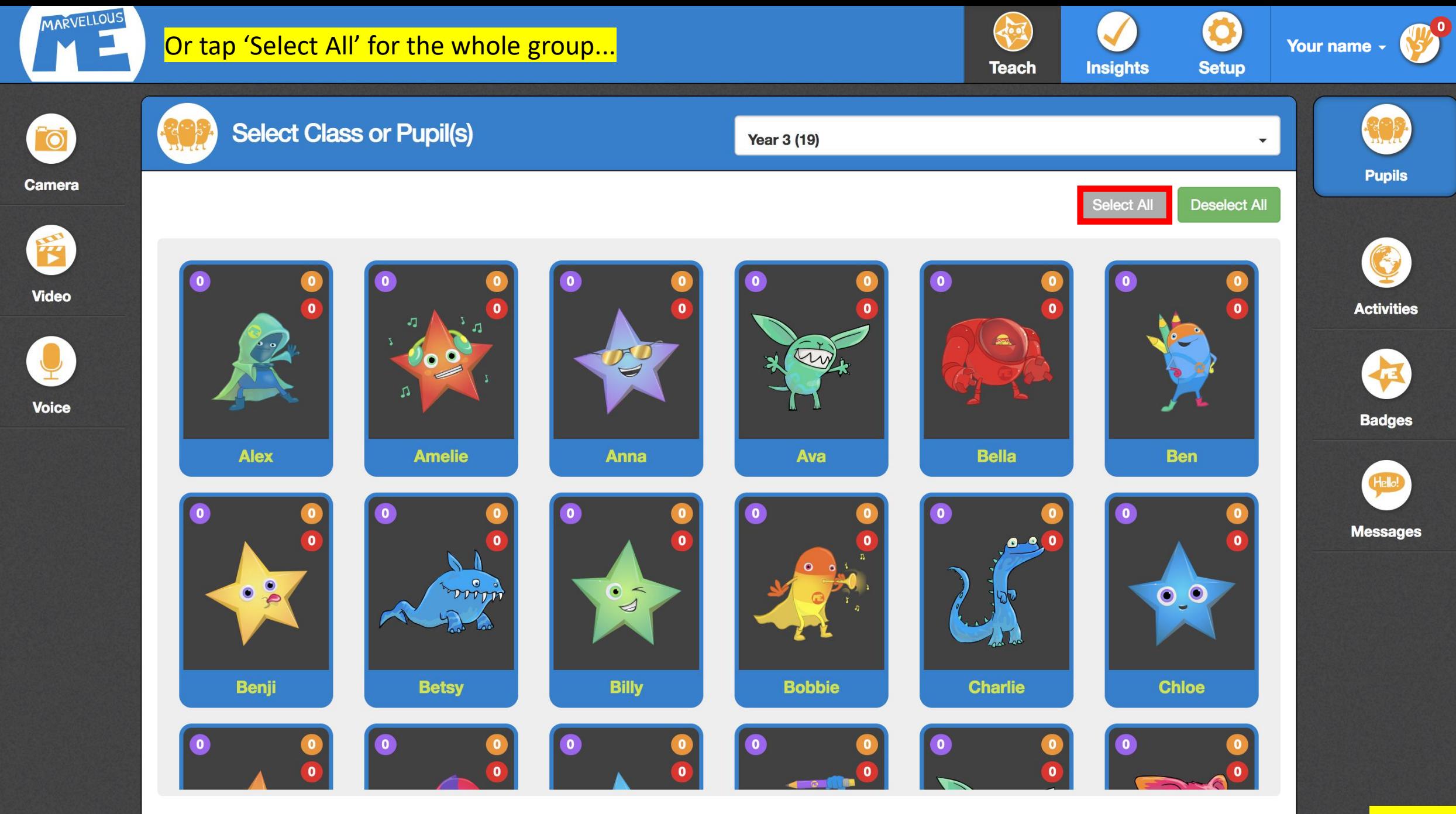

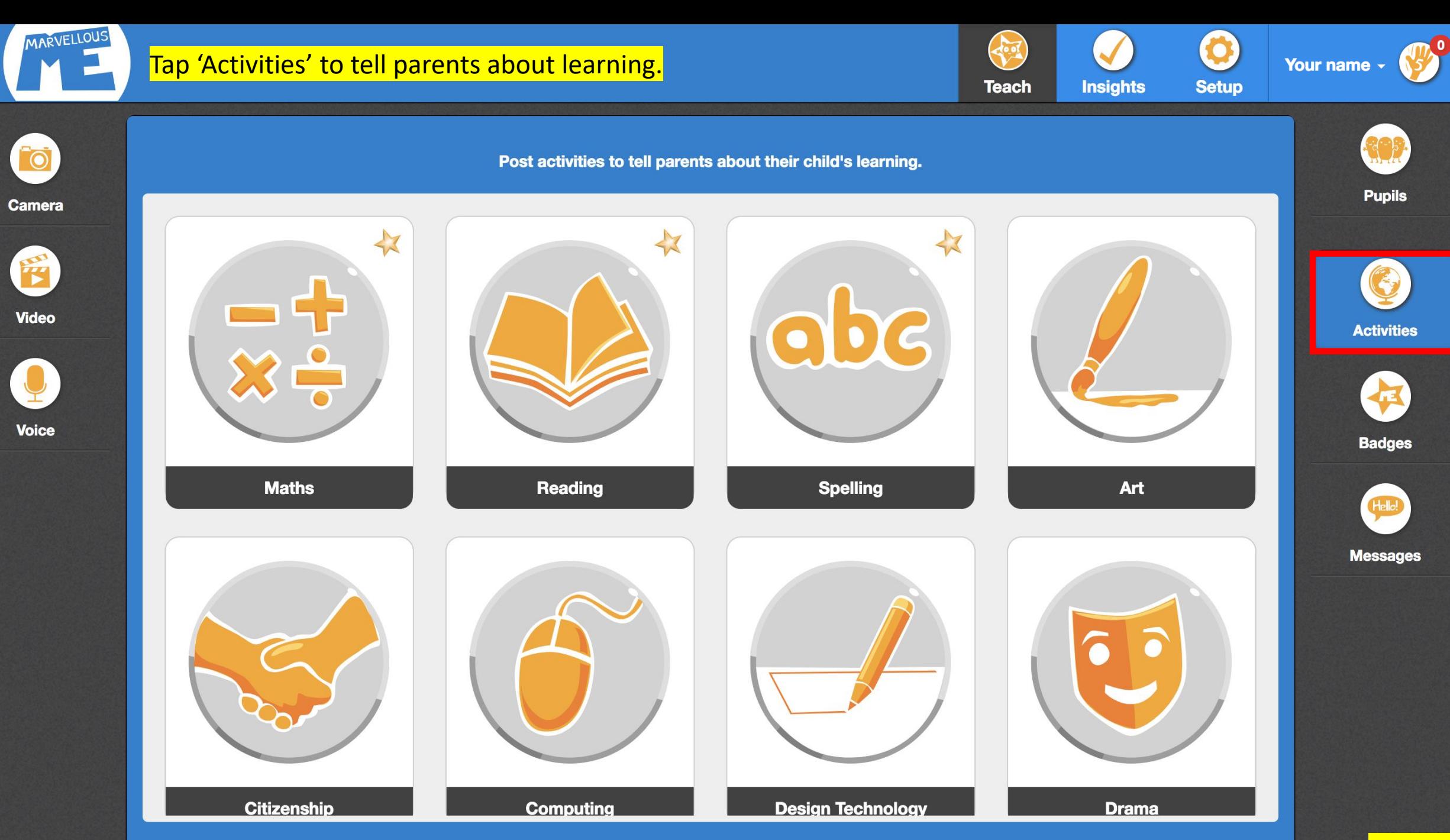

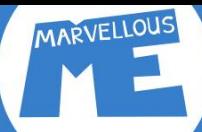

学

### Write your note (add media, a file, or flag a home task) & tap 'Post'.

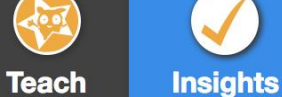

Your name  $\sim$ 

O

**Setup** 

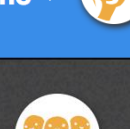

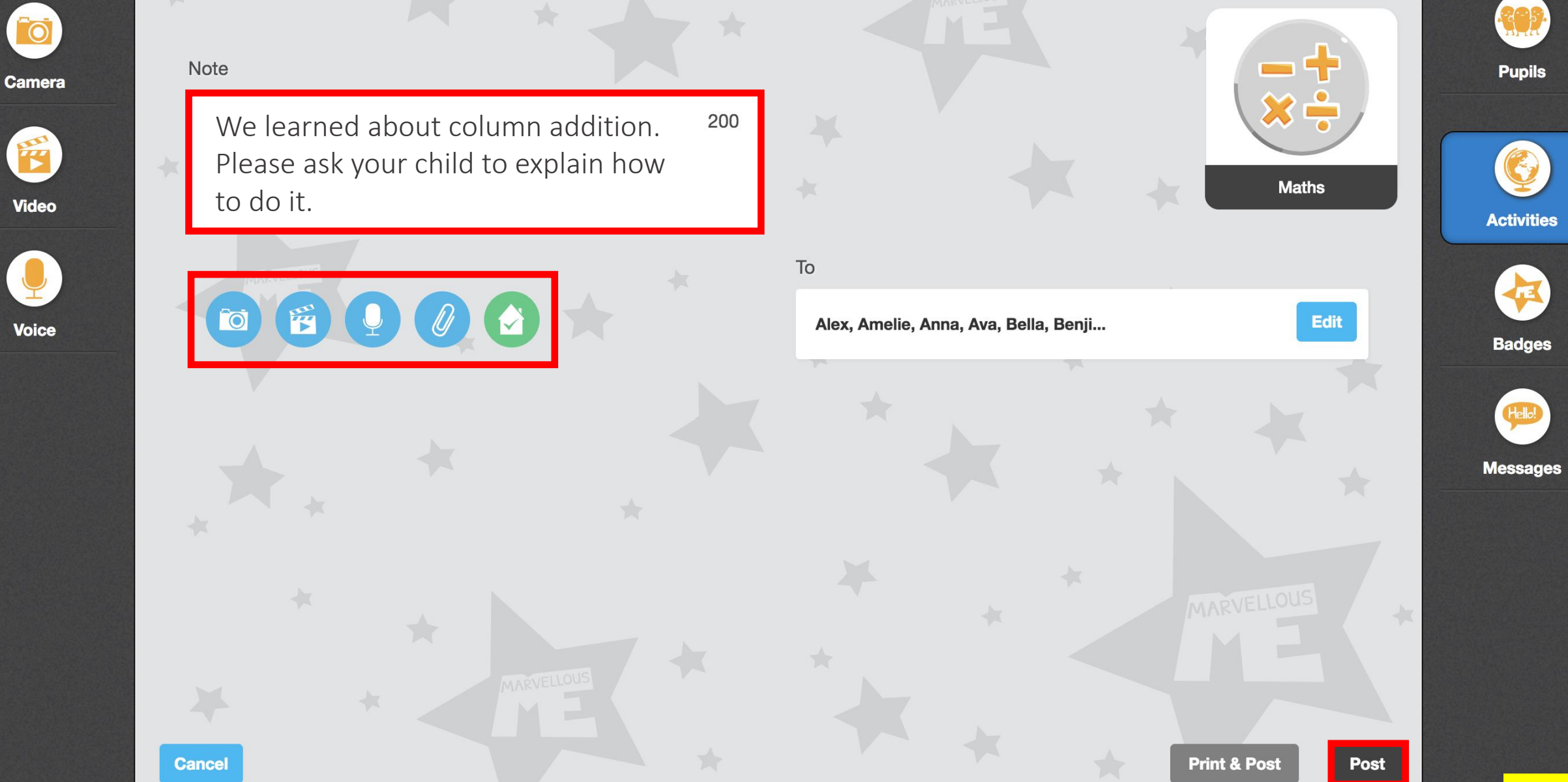

## Parents are pinged with the learning news.

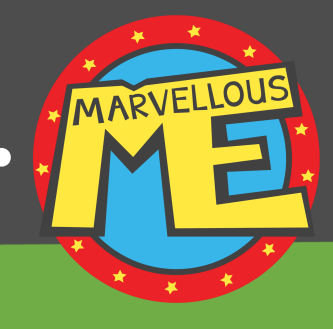

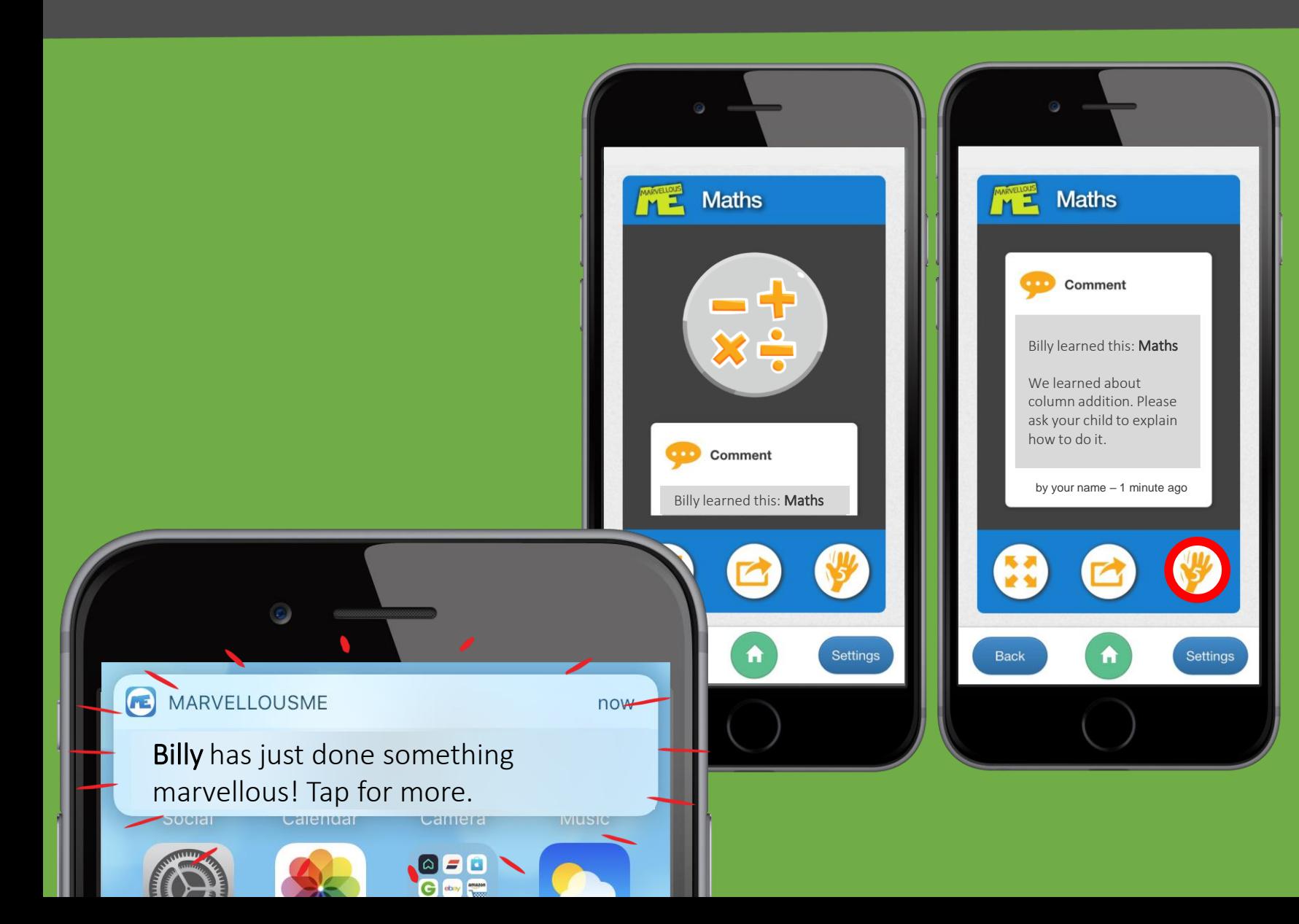

Each parent who has joined up for the child is pinged, by notification or email.

**It's personal, positive and valuable news!**

**Parents can't message teachers back, or see their contact details.**

**They can give a Hi5, to show how much they love getting your wonderful updates.**

![](_page_57_Picture_0.jpeg)

![](_page_58_Picture_0.jpeg)

![](_page_58_Picture_2.jpeg)

![](_page_58_Picture_3.jpeg)

![](_page_58_Picture_4.jpeg)

**Camera** 

![](_page_58_Picture_6.jpeg)

**Video** 

![](_page_58_Picture_8.jpeg)

**Voice** 

![](_page_58_Picture_10.jpeg)

![](_page_59_Picture_0.jpeg)

### Explain the reason (optional) & tap 'Award'. (You can also print the certificate.)

![](_page_59_Picture_2.jpeg)

![](_page_59_Picture_3.jpeg)

![](_page_59_Picture_4.jpeg)

# Parents are pinged with the news.

![](_page_60_Picture_1.jpeg)

Each parent who has joined up for the child is pinged, by notification or email.

**It's personal, positive and valuable news!**

**Parents won't see that other children may have been awarded the same badge.**

**The app keeps a history of all the activities and badges, as a keepsake.**

MARVELLOUS

![](_page_61_Picture_0.jpeg)

![](_page_62_Picture_0.jpeg)

![](_page_63_Picture_0.jpeg)

 $\mathcal{P}$ **Teach Insights**  Ö

**Setup** 

Your name -

![](_page_63_Picture_4.jpeg)

# Parents are pinged with the news.

![](_page_64_Picture_1.jpeg)

Each parent who has joined up for the child is pinged, by notification or email.

**It's personal, positive and valuable news!**

**Parents can auto-add dates to their calendar, see tasks in a to-do-list, and mark them when done.**

MARVELLOUS

## <span id="page-65-0"></span>Parent app...

Betsy has just

![](_page_65_Picture_1.jpeg)

News<br><sup>61</sup>

 $\ddot{\bullet}$  $\bullet$ 

6

![](_page_65_Picture_2.jpeg)

Unread news, home tasks and quick links.

[Contents](#page-1-0) 65

## **Parent app.**

![](_page_66_Picture_1.jpeg)

![](_page_66_Picture_2.jpeg)

with calendar alerts. MemoryBook PDF.

**[Contents](#page-1-0)** 66

E. support@marvellousme.com T. 01273 900202 www.marvellousme.com

Still need [help?](https://marvellousme.zendesk.com/hc/en-us)

MARVELLOUS Ŧ ×

# www.marvellousme.com.

![](_page_67_Picture_4.jpeg)